Dell™ 2161DS Console Switch

Benutzerhandbuch für die Remote Console Switch Software

Modell: 2161DS Console Switch

## **Hinweise und Vorsichtsmaßnahmen**

## **Wichtige Hinweise, Hinweise und Vorsichtsmaßnahmen**

**HINWEIS:** Ein HINWEIS weist auf Informationen hin, die Ihnen helfen, Ihren Rechner effizienter einzusetzen.

**WICHTIGER HINWEIS:** Ein WICHTIGER HINWEIS weist auf eine mögliche Beschädigung der Hardware bzw. auf Datenverlust hin und zeigt Ihnen, wie ein Problem vermieden werden kann.

**VORSICHT: VORSICHT weist auf mögliche Sachschäden, Personenschäden oder tödliche Verletzungen hin.**

**Informationen in diesem Dokument können sich ohne Vorankündigung ändern. © 2004 Dell Inc. Alle Rechte vorbehalten.**

Vervielfältigung jeglicher Art ohne die schriftliche Genehmigung von Dell Inc. ist strengstens verboten.

Möglicherweise werden andere Marken und Markennamen in diesem Dokument verwendet, um auf Eigentümer dieser Marken und Namen oder deren Produkte zu verweisen. Dell Inc. streitet jegliche Eigentumsinteressen an Marken und Markennamen anderer ab.

**Console Switch Modell 2161DS**

 $\_$ 

**Juli 2004** 

In diesem Text verwendete Marken: *Avocent* ist eine eingetragene Marke der Avocent Corporation*. OSCAR* ist eine eingetragene Marke der Avocent Corporation oder ihren Tochterunternehmen.Dell, Dell OpenManage und das DELL Logo sind Marken von Dell Inc.; Microsoft, Windows und Windows NT sind eingetragene Marken von Microsoft Corporation; Intel und Pentium sind eingetragene Marken von Intel Corporation; Red Hat ist eine eingetragene Marke von Red Hat, Inc.

# **Inhalt**

## 1 Produktüberblick

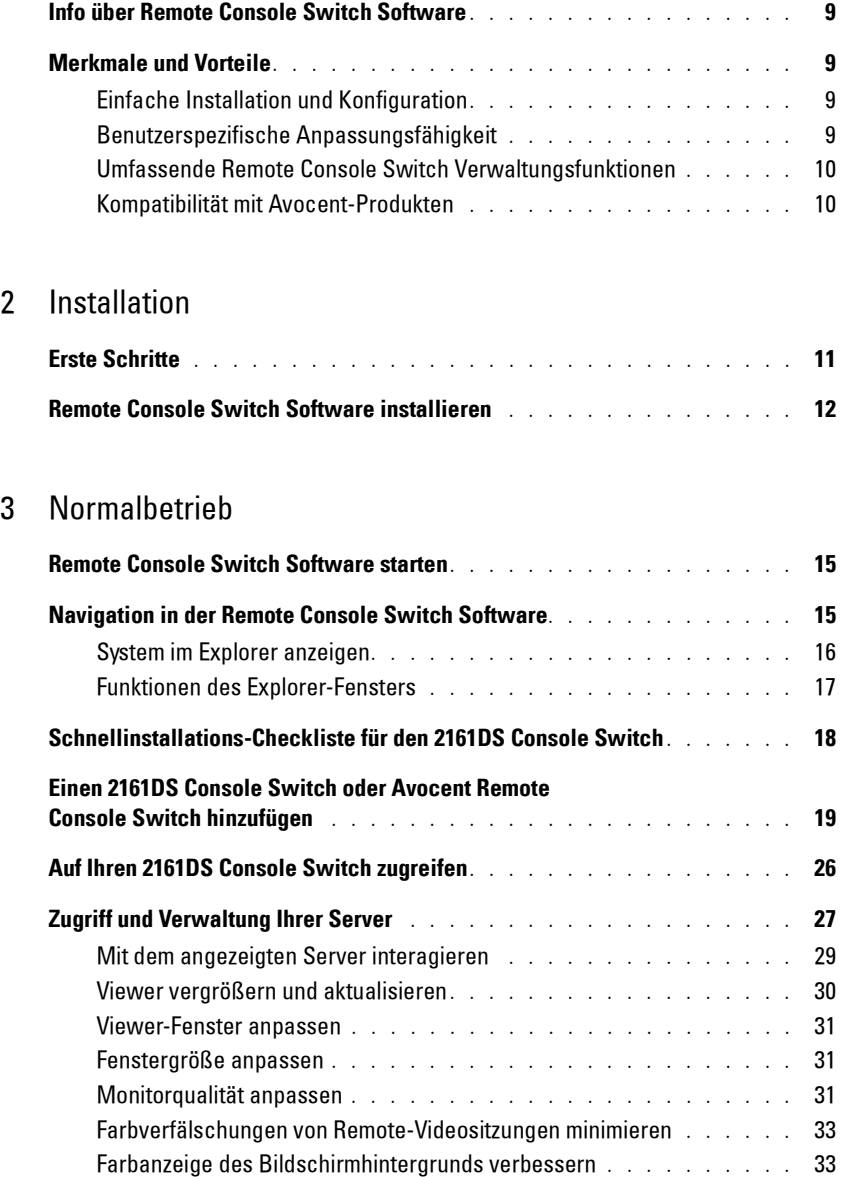

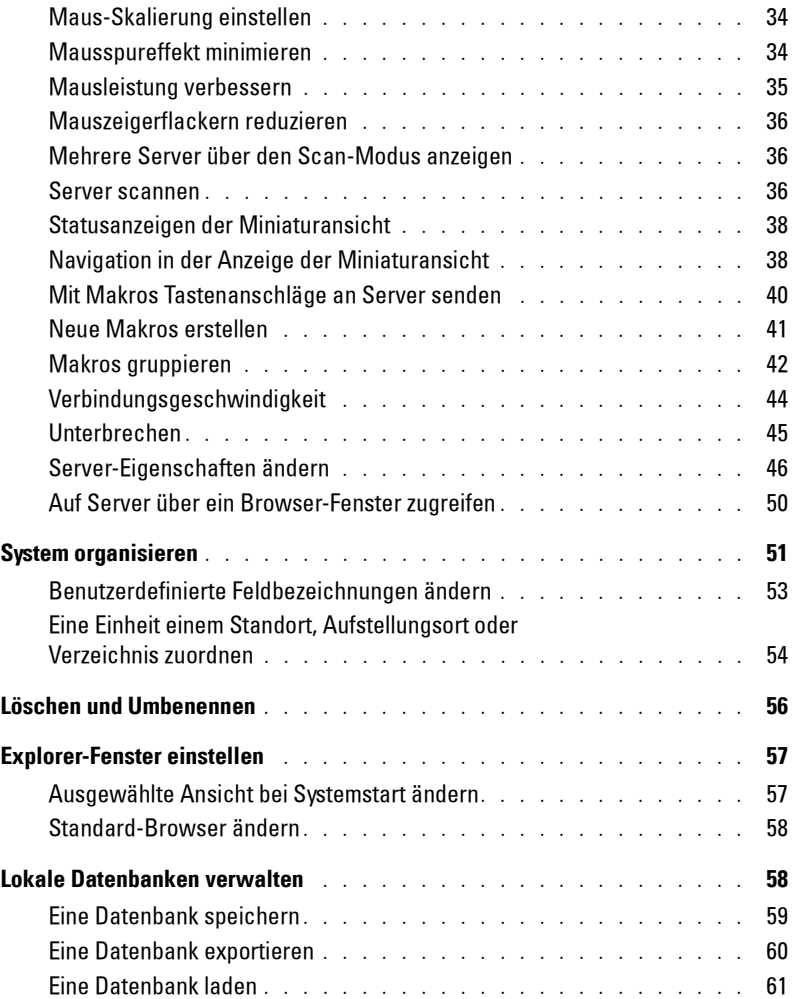

## 4 Verwaltung Ihres 2161DS Console Switches

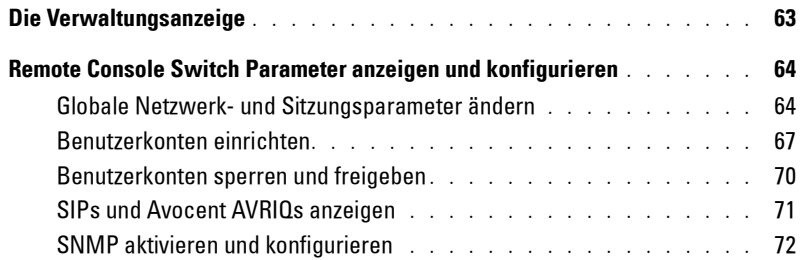

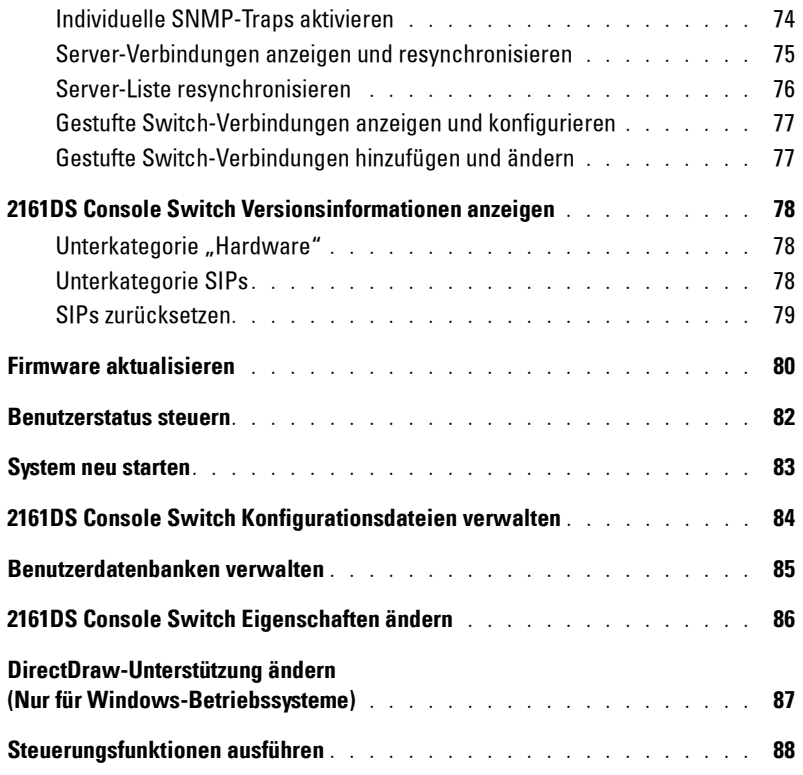

## A Anhänge

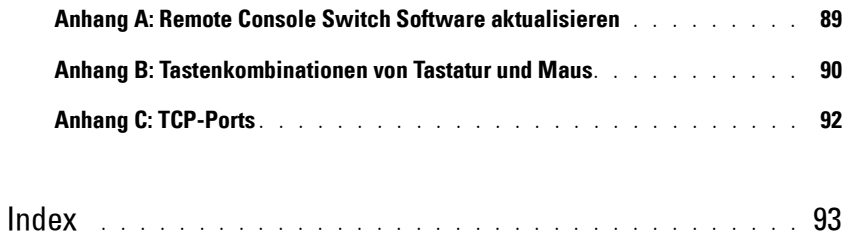

## Abbildung

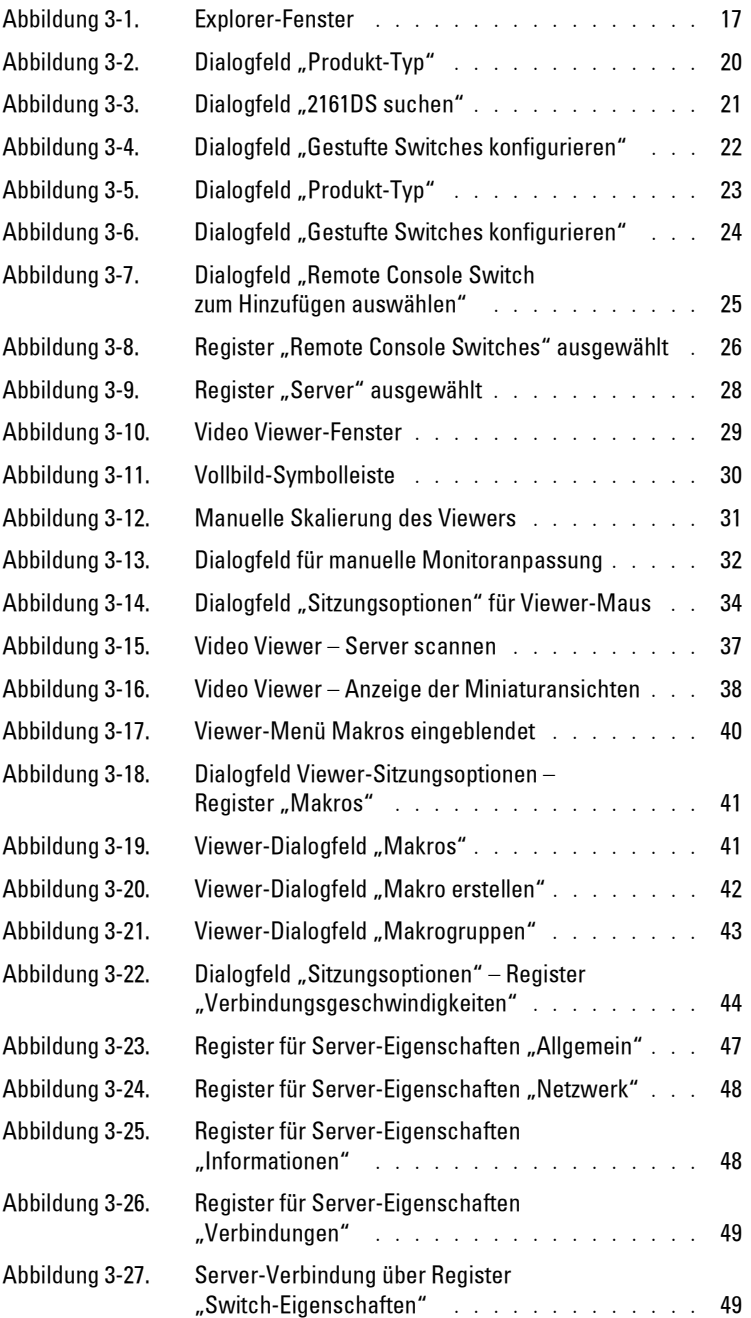

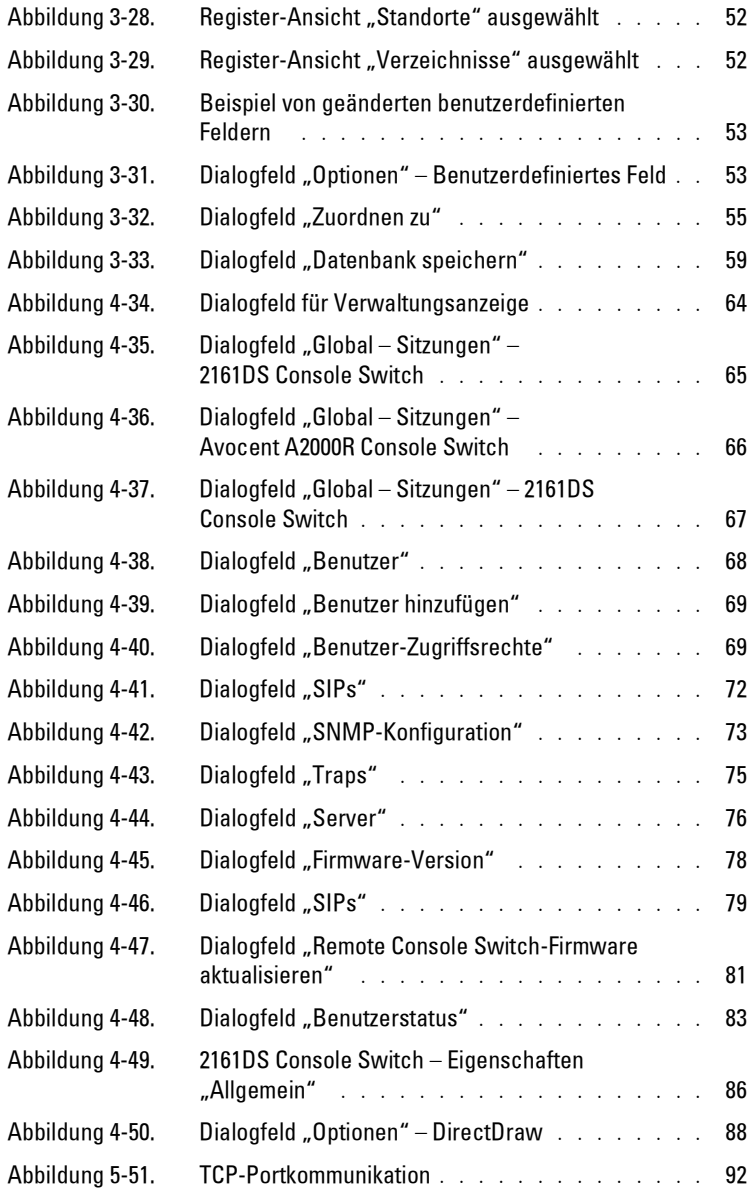

## Tabelle

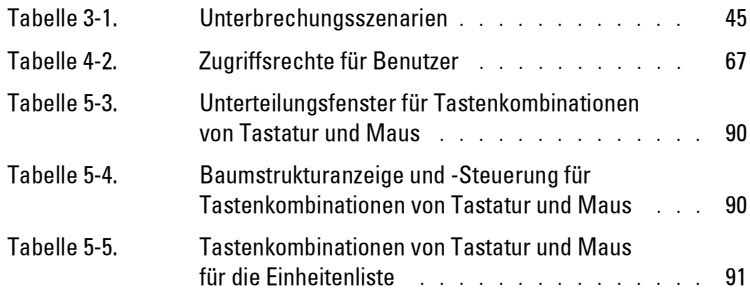

# **Produktüberblick**

## **Info über Remote Console Switch Software**

Die Dell™ Remote Console Switch Software ist eine plattformübergreifende Verwaltungsanwendung, mit der der Dell 2161DS Console Switch und alle angeschlossenen Server überwacht und gesteuert werden können. Das plattformübergreifende Design stellt Kompatibilität mit den meisten bekannten Betriebssystemen und Hardware-Plattformen sicher. Die Remote Console Switch Software bietet sichere switchbasierte Authentifizierung, Datenübertragungen und Benutzername/Kennwort-Speicherung. Authentifizierung und Zugangskontrolle werden individuell von jedem 2161DS Console Switch durchgeführt, um die Systemsteuerung zu dezentralisieren.

Die Remote Console Switch Software verwendet eine Explorer-ähnliche Navigationsoberfläche und eine intuitive Bildschirmunterteilung und ermöglicht damit den Zugriff auf Ihr gesamtes System. Von hier aus können Sie alle Ihre 2161DS Console Switches verwalten, einen neuen Switch einrichten oder eine Videositzung mit einem Systemserver starten. Durch integrierte Gruppierungen wie Server, Standorte und Verzeichnisse wird die Auswahl der anzuzeigenden Einheiten leicht gemacht. Mithilfe von leistungsfähigen Such- und Sortierfunktionen können Sie eine Einheit schnell auffinden.

## **Merkmale und Vorteile**

## **Einfache Installation und Konfiguration**

Die Remote Console Switch Software kann einfach installiert und betrieben werden. Durch die automatische Erkennung der verwalteten 2161DS Console Switches können neue Einheiten in Minutenschnelle installiert werden. Durch Installation mithilfe eines Assistenten und der Online-Hilfe wird die Ausgangskonfiguration des Systems erleichtert. Über die intuitive graphische Benutzeroberfläche kann die Verwaltung und Aktualisierung der 2161DS Console Switches einfach und direkt durchgeführt werden.

## **Benutzerspezifische Anpassungsfähigkeit**

Die Remote Console Switch Software kann an Ihre spezifischen Systemanforderungen angepasst werden. Nutzen Sie die integrierten Gruppierungen oder erstellen Sie Ihre eigenen. Erstellen Sie benutzerorientierte Einheiten- und Feldbezeichnungen, Symbole und Makros für ein Höchstmaß an Flexibilität und Benutzerfreundlichkeit. Durch die Verwendung von benutzerdefinierten Namen wird das Auffinden einer Systemeinheit einfacher.

## **Umfassende Remote Console Switch Verwaltungsfunktionen**

Mit der Remote Console Switch Software können Sie mehrere 2161DS Control Switches innerhalb eines Systems hinzufügen und verwalten. Wenn ein neuer Remote Control Switch installiert ist, können Sie Switch-Parameter konfigurieren, Benutzer-Videositzungen steuern und exklusiv starten und zahlreiche Steuerungsfunktionen ausführen, wie z. B. den Neustart und die Aktualisierung Ihres 2161DS Console Switches. Über die intuitive Verwaltungsanzeige (VA) können Sie Simple Network Management Protocol (SNMP)-Traps aktivieren, Server und gestufte Switches konfigurieren und Benutzer-Datenbanken verwalten.

Die Remote Console Switch Software ist kompatibel zu dem Dell OpenManage™ IT Assistant Event Viewer und erlaubt somit Systemadministratoren, Systemereignisberichte zusammenzufassen.

### **Kompatibilität mit Avocent-Produkten**

Mit der Remote Console Switch Software können auch Avocent® A1000R und A2000R Remote Console Switches verwaltet werden, was eine erhöhte Flexibilität in der Verwaltung von Systemen ermöglicht.

Zusätzlich dazu unterstützt die Remote Console Switch Software Avocent IQ Module (AVRIQs) und erweitert somit die Auswahl der Server, die verwaltet werden können. Durch die Unterstützung von Avocent AVRIQs werden jetzt auch die folgenden Verbindungen unterstützt:

- PS/2 (Dell Server Interface Pod (SIP) und Avocent AVRIQ)
- USB (Dell SIP und Avocent AVRIQ)
- Seriell (Avocent AVRIQ)
- Sun (Avocent AVRIQ)

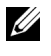

**HINWEIS:** Dell SIPs werden nicht von Avocent A1000R und A2000R Remote Console Switches unterstützt.

# **Installation**

## **Erste Schritte**

Überprüfen Sie vor der Installation der Dell™ Remote Console Switch Software anhand der folgenden Listen, ob sowohl alle Teile, die mit der Software versendet wurden als auch etwaige Zusatzteile, die für die Installation benötigt werden, vorhanden sind.

## **Lieferumfang der Remote Console Switch Software**

Der Lieferumfang des Dell 2161DS Console Switch umfasst Folgendes:

- Benutzerdokumentation für Dell 2161DS Console Switch und Remote Console Switch Software CD-ROM
- Benutzerhandbuch für Remote Console Switch Software (auf CD-ROM)
- Installationsanweisungen für 2161DS Console Switch
- Download-Anweisungen

### **Unterstützte Betriebssysteme**

Die Remote Console Switch Software wird von den folgenden Betriebssystemen unterstützt:

- Microsoft® Windows® 2000 Workstation Service Pack 2
- Microsoft Windows 2000 Server Service Pack 2
- Microsoft Windows NT® 4.0 Workstation Service Pack 6a
- Microsoft Windows NT 4.0 Server Service Pack 6a
- Microsoft Windows XP (Home und Professional)
- Red Hat<sup>®</sup> Linux 7.3 (2.4 Kernel)
- Red Hat Linux 8,0 (2.4 Kernel)
- Red Hat Linux 9.0 (2.4 Kernel)

## **Konfigurationsanforderungen für System-Hardware**

Die folgende Liste enthält die Hardware-Konfigurationsanforderungen für den Betrieb der Remote Console Switch Software auf den unterstützten Betriebssystemen. Konfigurationen mit weniger als den empfohlenen Anforderungen werden nicht unterstützt.

• 500 MHz Intel® Pentium® III

- 128 MB RAM
- 10 oder 100BaseT NIC (100 wird empfohlen)
- XGA-Video mit Grafikbeschleunigung
- Die Desktop-Größe muss mind. 800 x 600 betragen.
- Die Farbpalette muss mind. 65.536 (16-Bit) Farben aufweisen.

### **Unterstützte Browser**

Die Remote Console Switch Software wird von den folgenden Browsern unterstützt:

- Microsoft Internet Explorer ab Version 5.0
- Netscape Navigator ab Version 6.0
- Mozilla ab Version 1.4

## **Remote Console Switch Software installieren**

Die Remote Console Switch Software kann auf Windows NT, Windows 2000, Windows XP und Linux Plattformen installiert werden. Befolgen Sie diese Anweisungen, um die Remote Console Switch Software auf der gewünschten Plattform zu installieren.

Installation unter Windows NT, 2000 oder XP:

**1** Legen Sie die Remote Console Switch Software-CD-ROM in Ihr CD-ROM-Laufwerk ein. Wenn die automatische Wiedergabe (AutoPlay) unterstützt und aktiviert ist, wird das Setup-Programm automatisch gestartet.

– oder –

Wenn die automatische Wiedergabe nicht von Ihrem System unterstützt wird, stellen Sie das Standard-Laufwerk auf Ihren CD-ROM-Laufwerksbuchstaben ein und führen Sie den folgenden Befehl aus, um das Installationsprogramm zu starten (ersetzen Sie Laufwerk durch Ihren CD-ROM-Laufwerksbuchstaben):

Laufwerk:\WIN32\SETUP.EXE.

**2** Befolgen Sie die Anweisungen am Bildschirm.

Installation unter Red Hat Linux:

- **1** Legen Sie die Remote Console Switch Software-CD-ROM in Ihr CD-ROM-Laufwerk ein.
- **2** Wenn ein automatisches Mounten (AutoMount) unterstützt und aktiviert ist, fahren Sie mit Schritt 3 fort.

– oder –

Wenn Ihr System AutoMount nicht unterstützt:

Stellen Sie den CD-ROM-Datenträger durch die Ausführung des folgenden Befehls bereit:

mount -t iso9660 -ro mode=0555 <device> <mount point>

Ersetzen Sie "device" durch den Namen der CD-ROM in Ihrem Rechner und mount point durch den Namen des gewünschten Bereitstellungspunktes (Mount-Punktes). Beispiel: Führen Sie den folgenden Befehl aus, um ein CD-ROM-Laufwerk bereitzustellen, das die zweite IDE-Einheit auf /mnt ist:

mount -t iso9660 -ro mode=0555 /dev/hdb/mnt

**3** Führen Sie den folgenden Befehl in einem Terminal aus, um das Arbeitsverzeichnis auf den Bereitstellungspunkt zu ändern:

cd /mnt

**4** Führen Sie den folgenden Befehl aus, um das Installationsprogramm zu starten:

sh ./linux/setup.bin

Befolgen Sie die Anweisungen am Bildschirm.

# **Normalbetrieb**

## **Remote Console Switch Software starten**

So starten Sie die Dell™ Remote Console Switch Software auf allen Microsoft® Windows® Systemen:

Wählen Sie **Start – Programme – Dell Remote Console Switch Software**. Die Remote Console Switch Software wird gestartet.

So starten Sie die Remote Console Switch Software auf Red Hat® Linux:

Geben Sie im Anwendungsverzeichnis (/usr/lib/Dell\_Remote\_Console\_Switch\_Software) den folgenden Befehl ein:

```
./Dell Remote Console Switch Software
```
– oder –

Führen Sie die folgende Verknüpfung von (/user/bin) aus:

./Dell\_Remote\_Console\_Switch\_Software

– oder –

Führen Sie, wenn das Produkt nicht in dem Standard-Installationsverzeichnis installiert wurde, den folgenden Befehl von einer Shell aus:

<Pfad>/Dell\_Remote\_Console\_Switch\_Software

– oder –

Wenn bei der Installation eine Verknüpfung auf dem Desktop erstellt wurde, doppelklicken Sie auf die Verknüpfung.

Die Remote Console Switch Software wird gestartet.

## **Navigation in der Remote Console Switch Software**

Die Remote Console Switch Software besteht aus mehreren Komponenten: dem Remote Console Switch Software-Explorer (Explorer), dem Video Session Viewer (Viewer) und der Verwaltungsanzeige (VA). Sobald Sie die Remote Console Switch Software starten, wird der **Explorer** angezeigt. Mit dem **Explorer**-Fenster können Sie alle unterstützten Einheiten in Ihrem Datencenter anzeigen, auf sie zugreifen und sie verwalten sowie benutzerdefinierte Gruppierungen dafür erstellen.

Bei der Auswahl eines Servers können Sie auf die Schaltfläche **Video verbinden** im Explorer klicken, um den Viewer zu starten. Mit dieser Komponente können Sie Tastatur-, Monitor- und Mausfunktionen der einzelnen Server steuern. Weitere Informationen finden Sie unter "Zugriff und Verwaltung Ihrer Server".

Bei der Auswahl eines 2161DS Console Switches können Sie auf die Taskschaltfläche **Remote Console Switch verwalten** im Explorer klicken, um die VA zu starten. Mit dieser Komponente können Sie verschiedene 2161DS Console Switches steuern. Weitere Informationen finden Sie im Abschnitt "Verwaltung Ihres 2161DS Console Switches".

### **System im Explorer anzeigen**

Der Explorer ist in verschiedene Fenster unterteilt: die **Ansichtauswahl**-Register, das **Gruppenauswahl-** und das **Einheitenauswahl**-Fenster. Der Inhalt dieser Fenster ändert sich je nach ausgewählter Einheit oder der Aufgabe, die durchgeführt werden soll. Abbildung 3-1 zeigt diese Navigationsfunktionen.

Klicken Sie auf eines der **Ansichtauswahl-Register**, um Ihr System nach den folgenden Kategorien anzuzeigen: **Remote Console Switches, Server, Standorte** oder **Verzeichnisse**. Die Explorer-Standardanzeige ist benutzerdefinierbar. Die Anzeige kann automatisch mit einem dieser vier Register geöffnet werden. Weitere Informationen finden Sie unter "Explorer-Fenster einstellen". Wenn die Standardanzeige von Ihnen nicht konfiguriert wird, öffnet der Explorer die **Server**-Ansicht, sobald der erste 2161DS Console Switch hinzugefügt wird.

## **Funktionen des Explorer-Fensters**

#### **Abbildung 3-1. Explorer-Fenster**

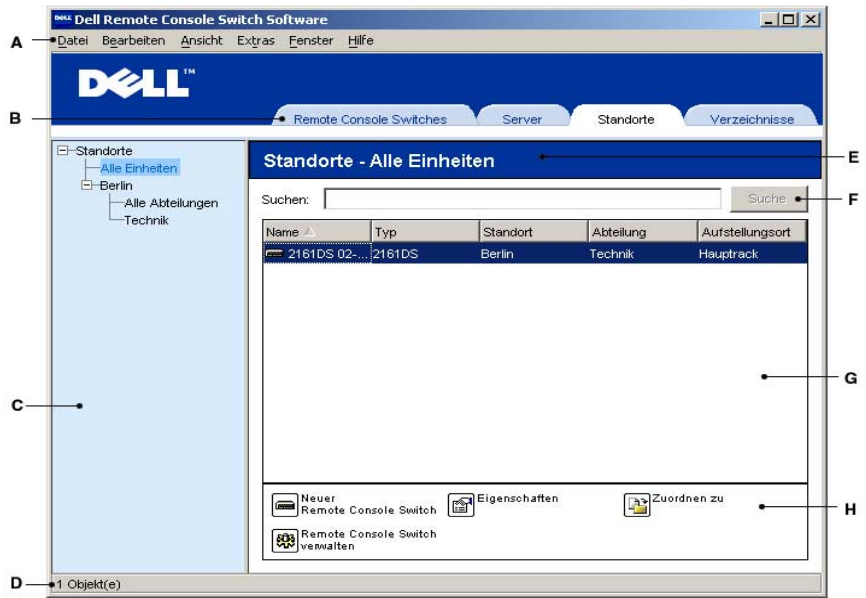

- **A Menüleiste:** Wird verwendet, um auf die verschiedenen Funktionen der Remote Console Switch Software zuzugreifen.
- **B Ansichtauswahl-Register:** Enthält vier **Ansichtauswahl**-Register zur Auswahl der Explorer-Ansicht.
- **C Gruppenauswahl-Fenster:** Enthält eine Baumstrukturanzeige und zeigt die Gruppen an, die im aktuellen **Ansichtauswahl**-Register verfügbar sind. Über die ausgewählte Gruppe wird bestimmt, was im **Einheitenauswahl**-Fenster angezeigt wird, wenn die Register **Remote Console Switches**, **Standorte** oder **Verzeichnis** ausgewählt sind.
- **D Statusleiste:** Zeigt die Anzahl der Einheiten an, die in der **Einheitenliste** angezeigt werden:
- **E Einheitenauswahl-Fenster:** Enthält die **Suchleiste**, **Einheitenliste** und die entsprechenden **Taskschaltflächen** für die ausgewählte Ansicht oder Gruppe.
- **F Suchleiste:** Ermöglicht die Suche in der Datenbank entsprechend des Textes, der in das Suchfeld eingegeben wird.
- **G Einheitenliste:** Zeigt eine Liste mit **Einheiten** an, die in der aktuell ausgewählten Gruppe enthalten sind, oder die Ergebnisse der Suche, die über die **Suchleiste** ausgeführt wurde.

**H Taskschaltflächen:** Enthält die Schaltflächen der Tasks, die ausgeführt werden können. Einige Schaltflächen sind dynamisch und ändern sich je nach Typ der in der **Einheitenliste** ausgewählten Einheit(en), wogegen andere Schaltflächen festgelegt und ständig sichtbar sind.

## **Schnellinstallations-Checkliste für den 2161DS Console Switch**

Die folgende Liste ist eine Übersicht über die notwendigen Schritte, um Ihr 2161DS Console Switch System einzurichten und zu konfigurieren. Jeder einzelne Schritt wird detailliert unter gesonderten Themen in der gesamten Installations- und Bedienungsanleitung des 2161DS Console Switches, dem OSCAR® Benutzerhandbuch und dem Remote Console Switch Software-Benutzerhandbuch erklärt.

**HINWEIS:** Die 2161DS Remote Console Switch Software kann auch zur Verwaltung von Avocent® A1000R und A2000R Remote Console Switches eingesetzt werden. Aus diesem Grund gelten alle hier aufgeführten Vorgänge nicht nur für 2161DS Console Switches, sondern auch für Avocent Remote Console Switches. Ausnahmen werden entsprechend hervorgehoben.

**HINWEIS:** Stellen Sie bitte sicher, dass alle Ihre 2161DS Remote Console Switches auf die aktuelle Firmware-Version aktualisiert wurden. Informationen bzgl. der Aktualisierung der Remote Console Switch-Firmware befinden sich im Abschnitt "Firmware aktualisieren".

So richten Sie den 2161DS Console Switch ein: (Siehe 2161DS Console Switch Hardware und OSCAR® Benutzerhandbuch)

- **1** Stellen Sie die Mausbeschleunigung auf jedem Server auf **Langsam** oder **Keine** ein.
- **2** Installieren Sie die 2161DS Console Switch Hardware und schließen Sie ein Server Interface Pod (SIP) oder ein Avocent® AVRIQ an jeden Server oder gestuften Switch an. Schließen Sie jeden SIP oder Avocent AVRIQ über CAT5-Kabel an den 2161DS Console Switch an und verbinden Sie die Tastatur-, Monitor- und Mausstecker mit dem analogen Port des 2161DS Console Switches.
- **3** Schließen Sie einen Abschlussstecker an den Konfigurationsport (mit der Bezeichnung "serial" oder "101") auf der Rückseite des 2161DS Console Switches an und richten Sie die Netzwerkkonfiguration ein (stellen Sie die Netzwerkgeschwindigkeit und Adressentyp ein). Die IP-Adresse kann hier oder über die Remote Console Switch Software eingestellt werden. Zur einfacheren Konfiguration empfiehlt Dell, eine statische IP-Adresse zu verwenden. Wird eine BootP-Adresse verwendet, konfigurieren Sie den BootP-Server so, dass dem 2161DS Console Switch vom Server eine IP-Adresse zur Verfügung gestellt wird.
- **4** Geben Sie alle Servernamen über die lokale Port-Konfiguration mithilfe der On-Screen-Konfigurations- und Ereignisprotokoll-Schnittstelle (OSCAR®) ein.

**HINWEIS:** Dell empfiehlt, dass die Benennung aller Server über die lokale Port-Konfiguration über OSCAR abgeschlossen wird. Diese Servernamen können dann während der automatischen Suche nach dem Switch verbreitet werden.

So richten Sie die Remote Console Switch Software ein: (Weitere Informationen befinden sich im Abschnitt Installation in dieser Bedienungsanleitung.)

- **1** Installieren Sie die Remote Console Switch Software auf jeder Client-Workstation.
- **2** Starten Sie auf einer Client-Workstation die Remote Console Switch Software.
- **3** Klicken Sie auf die Schaltfläche **Neuer Remote Console Switch**, um der Remote Console Switch Software-Datenbank einen neuen Switch hinzuzufügen. Wenn Sie die IP-Adresse wie oben beschrieben konfiguriert haben, wählen Sie **Ja, das Produkt hat eine IP-Adresse**. Andernfalls wählen Sie **Nein, das Produkt hat keine IP-Adresse**. Die Remote Console Switch Software erkennt den 2161DS Console Switch und alle SIPs, die daran angeschlossen sind. Diese Namen werden im Explorer angezeigt.
- **HINWEIS:** Zusätzlich zum Hinzufügen und Verwalten von Dell 2161DS Console Switches über die Remote Console Switch Software können Sie auch Avocent® A1000R und A2000R Switches hinzufügen und verwalten.
- **4** Stellen Sie die Eigenschaften und Gruppenserver nach Ihren Wünschen mit dem Explorer unter Aufstellungsort, Standort oder Verzeichnis ein.
- **5** Erstellen Sie Benutzerkonten in der VA.
- **6** Sobald eine Client-Workstation eingerichtet ist, wählen Sie **Datei Datenbank Speichern**, um eine Kopie der Datenbank mit allen Einstellungen zu speichern.
- **7** Klicken Sie an der zweiten Client-Workstation auf **Datei Datenbank Laden** und suchen Sie die gespeicherte Datei. Markieren Sie die Datei und klicken Sie auf **Laden**.
- **8** Wenn der analoge Benutzer (über OSCAR) SIPs hinzufügt, löscht oder umbenennt, nachdem die Datei geladen ist, können Sie die lokale Datenbank mit OSCAR erneut synchronisieren, indem Sie auf die Taskschaltfläche **Remote Console Switch verwalten** und auf die Schaltfläche **Resynchronisation** im Register **Einstellungen – Server** klicken.
- **9** Um einen angeschlossenen Server zu steuern, wählen Sie diesen im Explorer aus und klicken Sie auf die Taskschaltfläche **Video verbinden**, um eine Server-Sitzung im Video Session Viewer zu starten.
- **10** Stellen Sie die Auflösung (durch Auswahl von **Ansicht Manuelle Skalierung**) und die Qualität (durch Auswahl von **Extras – Manuelle Monitoranpassung**) der Server-Videodarstellung im Video Session Viewer ein.

## **Einen 2161DS Console Switch oder Avocent Remote Console Switch hinzufügen**

Zusätzlich zum Dell 2161DS Console Switch kann die Remote Console Switch Software auch zur Verwaltung von Avocent® A1000R und A2000R Remote Console Switches eingesetzt werden. Aus diesem Grund werden Sie beim Hinzufügen eines Remote Console Switches zu der Remote Console Switch Software-Datenbank aufgefordert, den Lieferanten/Hersteller und den Produkttyp für den Switch anzugeben.

Bevor Sie über die Remote Console Switch Software auf eine Einheit zugreifen können, müssen Sie diese erst der Remote Console Switch Software-Datenbank hinzufügen. Sobald ein 2161DS Console Switch oder Avocent Remote Console Switch hinzugefügt wurde, wird dieser in der **Einheitenliste** angezeigt. Sie können einen Remote Console Switch entweder manuell hinzufügen oder danach suchen lassen.

So fügen Sie einen neuen Remote Console Switch mit einer zugewiesenen IP-Adresse hinzu:

**1** Wählen Sie **Datei – Neu – Remote Console Switch** aus dem Explorer-Menü. – oder –

Klicken Sie auf die Taskschaltfläche **Neuer Remote Console Switch**. Der "Neuer Remote Console Switch"-Assistent wird angezeigt.

**2** Klicken Sie auf **Weiter**, um fortzufahren. Das Dialogfeld **Produkt-Typ** wird angezeigt und Sie werden aufgefordert, den Lieferanten der Remote Console Switches und das Produkt auszuwählen.

#### Abbildung 3-2. Dialogfeld "Produkt-Typ"

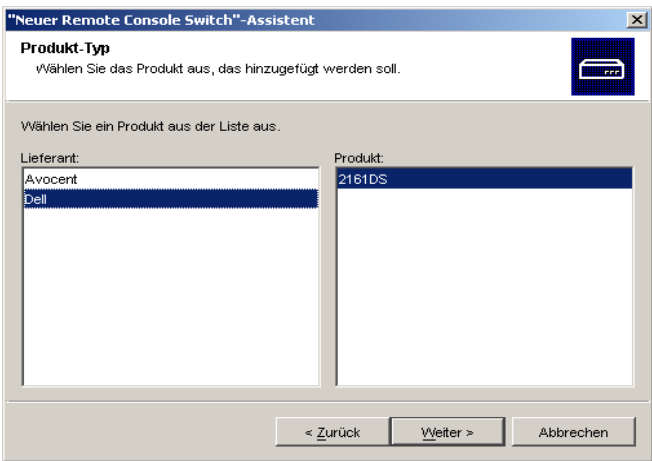

- **3** Wählen Sie einen Lieferanten aus. Für jeden Lieferanten werden die unterstützen Produktnamen in der Produktliste aufgeführt. Wählen Sie ein Produkt aus.
- **4** Klicken Sie auf **Weiter**.
- **5** Eine Eingabeaufforderung wird angezeigt mit der Frage, ob der Remote Console Switch eine zugewiesene IP-Adresse besitzt oder nicht. Klicken Sie auf **Ja** und danach auf **Weiter**.
- **6** Das Fenster **Produkt suchen** wird angezeigt. Geben Sie die IP-Adresse ein und klicken Sie auf **Weiter**.

#### Abbildung 3-3. Dialogfeld "2161DS suchen"

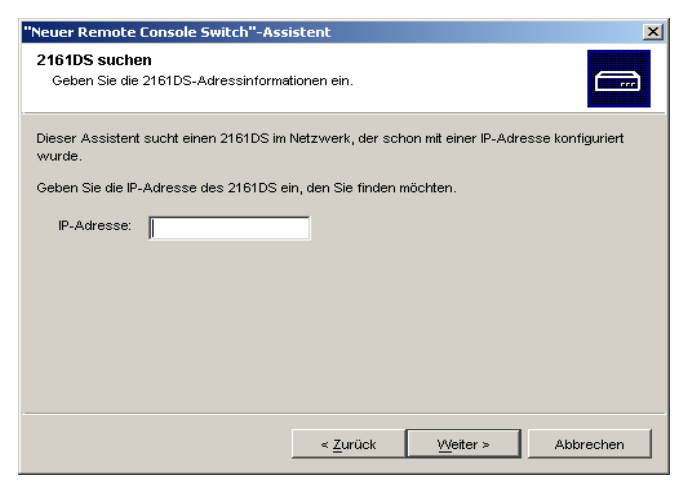

- **7** Die Remote Console Switch Software sucht nun nach der angegebenen Einheit sowie ggf. nach allen aktiven SIPs, Avocent AVRIQs und Servernamen, die Sie damit in OSCAR verknüpft haben. Wenn Sie nach nicht aktiven SIPs suchen möchten, rufen Sie die **Resynchronisationsfunktion** in der Kategorie **Server** der VA auf und markieren Sie das Kontrollkästchen **Offline-SIPs einbeziehen**. Weitere Informationen finden Sie unter "Server-Verbindungen anzeigen und resynchronisieren".
- **8** Klicken Sie auf **Weiter**.
- **9** Die Remote Console Switch Software sucht nun nach der angegebenen Einheit sowie ggf. nach allen aktiven SIPs und Servernamen, die Sie damit in OSCAR verknüpft haben. Wenn Sie auch nach Offline-SIPs suchen möchten, klicken Sie auf das Kontrollkästchen **Offline SIPs einbeziehen**. Klicken Sie auf **Weiter**.
- **10** Das Dialogfeld **Gestufte Switches konfigurieren** wird angezeigt, wenn die Remote Console Switch Software einen angeschlossenen Legacy-Switch erkennt. Dieses Dialogfeld enthält eine Liste der elektronischen IDs (EIDs) aller SIPs, die vom 2161DS Console Switch und ggf. den gestuften Switches abgerufen wurden, an die sie angeschlossen sind. Alle Switches sind auf **Keine** eingestellt, wenn dieses Dialogfeld zum ersten Mal angezeigt wird. Erkannte Switches werden mit einem Symbol neben dem Dropdown-Menü angezeigt.
	- **a** Das Feld **Vorhandene gestufte Switches** enthält eine Liste allen aktuellen in der Datenbank definierten Switches. Klicken Sie auf **Hinzufügen, Löschen** oder **Ändern,** um die Liste zu ändern.
	- **b** Ordnen Sie jedem SIP oder Avocent AVRIQ, der mit einem Switch verbunden ist, den entsprechenden Switch aus den Dropdown-Listen zu.

#### Abbildung 3-4. Dialogfeld "Gestufte Switches konfigurieren"

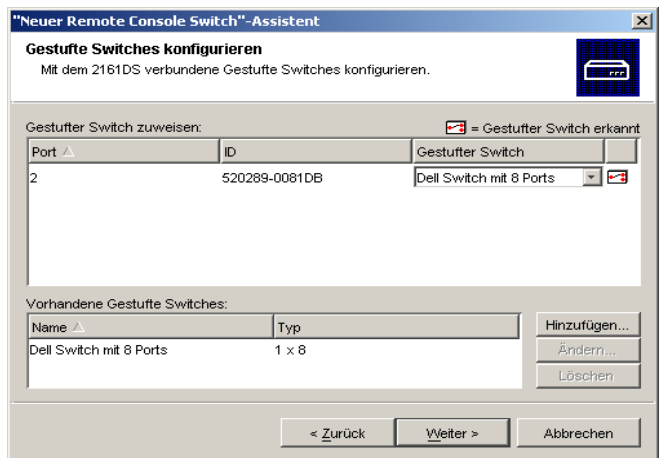

**11** Wenn Sie die letzte Seite des Remote Console Switch-Assistenten erreicht haben, klicken Sie auf **Fertig stellen**, um den Remote Console Switch-Assistenten zu verlassen und zum Hauptfenster zurückzukehren. Ihr Remote Console Switch sollte nun im **Einheitenauswahl**-Fenster angezeigt werden.

So fügen Sie einen neuen Remote Console Switch ohne zugewiesene IP-Adresse hinzu:

**1** Wählen Sie **Datei – Neu – Remote Console Switch** aus dem Explorer-Menü. – oder –

Klicken Sie auf die Taskschaltfläche Neuer Remote Console Switch. Der "Neuer Remote Console Switch"-Assistent wird angezeigt.

**2** Klicken Sie auf **Weiter**, um fortzufahren. Das Dialogfeld **Produkt-Typ** wird angezeigt und Sie werden aufgefordert, den Lieferanten der Remote Console Switches und das Produkt auszuwählen.

#### Abbildung 3-5. Dialogfeld "Produkt-Typ"

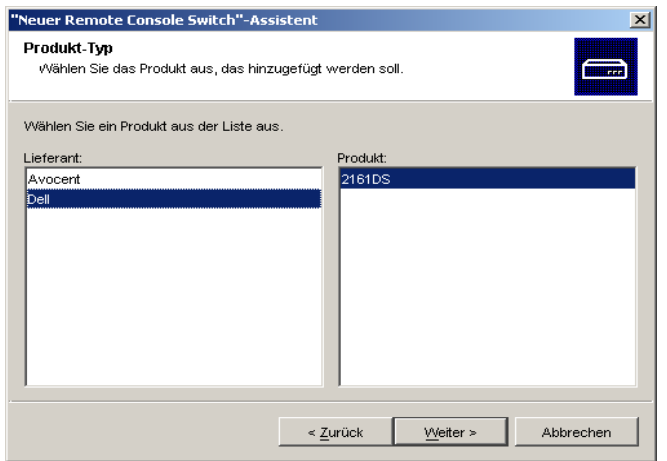

- **3** Wählen Sie einen Lieferanten aus. Für jeden Lieferanten werden die unterstützen Produktnamen in der **Produktliste** aufgeführt. Wählen Sie ein Produkt aus und klicken Sie auf **Weiter**.
- **4** Eine Eingabeaufforderung wird angezeigt mit der Frage, ob der Remote Console Switch eine zugewiesene IP-Adresse besitzt. Klicken Sie auf **Nein** und danach auf **Weiter**.
- **5** Das Fenster **Netzwerkadresse** wird angezeigt. Geben Sie IP-Adresse, Subnetmaske und Gateway ein, die der Einheit zugewiesen werden sollen und klicken Sie auf **Weiter**. Zur einfacheren Konfiguration empfiehlt Dell, eine statische IP-Adresse zu verwenden. Wird eine BootP-Adresse verwendet, konfigurieren Sie den BootP-Server so, dass dem Remote Console Switch eine IP-Adresse zur Verfügung gestellt wird. Sie können keine dynamische IP-Adresse verwenden.
- **HINWEIS:** Der 2161DS Console Switch unterstützt BootP (Bootstrap Protocol) und statische IP-Adressvergabe. Dell empfiehlt, dass für jedes Gerät IP-Adressen reserviert werden und dass diese statisch bleiben, während die 2161DS Console Switch Einheiten an das Netzwerk angeschlossen sind. Dell 2161DS Console Switch unterstützt nicht die Vergabe von dynamischen IP-Adressen oder BootP-Emulation über DHCP.
- **6** Das Fenster **Remote Console Switch auswählen** wird angezeigt und fordert dazu auf, die Einheit von der Liste der neu erkannten Remote Console Switches auszuwählen. Wählen Sie das Produkt aus und klicken Sie auf **Weiter**.
- **7** Das Fenster **Remote Console Switch wird konfiguriert** wird angezeigt und zeigt an, ob die IP-Informationen erfolgreich konfiguriert wurden. Wenn die Konfiguration erfolgreich war, sucht die Remote Console Switch Software sowohl nach dem neuen Remote Console Switch als auch nach allen zugehörigen SIPs, AVRIQs und Servernamen. Klicken Sie auf **Weiter**.
- **8** Das Dialogfeld **Gestufte Switches konfigurieren** wird angezeigt, wenn die Remote Console Switch Software einen angeschlossenen Legacy-Switch erkennt. Dieses Dialogfeld enthält eine Liste der EIDs aller SIPs und Avocent AVRIQs, die vom Remote Console Switch und ggf. den gestuften Switches abgerufen wurden, an die sie angeschlossen sind.
	- **a** Das Feld **Vorhandene gestufte Switches** enthält eine Liste allen aktuellen in der Datenbank definierten Switches. Sie können in dieser Liste einen Eintrag hinzufügen, löschen oder ändern.
	- **b** Ordnen Sie jedem SIP, der mit einem Switch verbunden ist, den entsprechenden Switch aus den Dropdown-Listen zu.

#### Abbildung 3-6. Dialogfeld "Gestufte Switches konfigurieren"

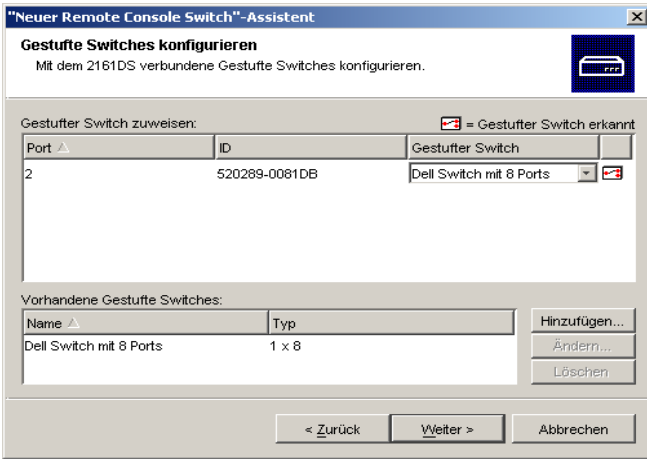

**9** Zum Abschluss klicken Sie auf **Fertig stellen**, um den Assistenten zu beenden und zum Hauptfenster zurückzukehren. Ihr Remote Console Switch sollte nun im **Einheitenauswahl**-Fenster angezeigt werden.

So suchen Sie nach einem Remote Console Switch:

- **1** Wählen Sie **Extras Suchen** im Explorer-Menü aus. Der "Such"-Assistent wird angezeigt. Klicken Sie auf **Weiter**, um fortzufahren.
- **2** Ein Bildschirm mit dem Adressenbereich wird angezeigt. Geben Sie in die Felder **Von** und **Bis** den Bereich der IP-Adressen ein, in dem im Netzwerk gesucht werden soll. Geben Sie die IP-Adressen mit Punkten in folgendem Format ein: xxx.xxx.xxx.xxx. Klicken Sie auf **Weiter**, um fortzufahren.
- **3** Die Statusanzeige für die **Netzwerk-Suche** wird angezeigt. Die Anzahl der durchsuchten Adressen basierend auf dem angegeben Adressbereich und die Anzahl der gefundenen 2161DS Console Switches oder Avocent Remote Console Switches wird angegeben. Wenn mindestens ein 2161DS Console Switch oder Avocent Remote Console Switch erkannt wird, zeigt der Assistent den Bildschirm "Remote Console Switch zum Hinzufügen auswählen" an.

Aus diesem Bildschirm können Sie die Remote Console Switches auswählen, die der lokalen Datenbank hinzugefügt werden sollen.

– oder –

Wenn keine neuen Remote Console Switches gefunden wurden (oder Sie auf **Stopp** geklickt haben), zeigt der Assistent den Bildschirm "Keine neuen Remote Console Switches gefunden" an und Sie müssen den Switch manuell hinzufügen. Weitere Informationen finden Sie im vorangegangenen Schritt.

**4** Klicken Sie auf den Remote Console Switch, der hinzugefügt werden soll, und dann auf das Symbol **Hinzufügen (>),** um die Auswahl der Remote Console Switches zu der Liste **Remote Console Switch zum Hinzufügen auswählen** hinzuzufügen.

**Abbildung 3-7. Dialogfeld "Remote Console Switch zum Hinzufügen auswählen"**

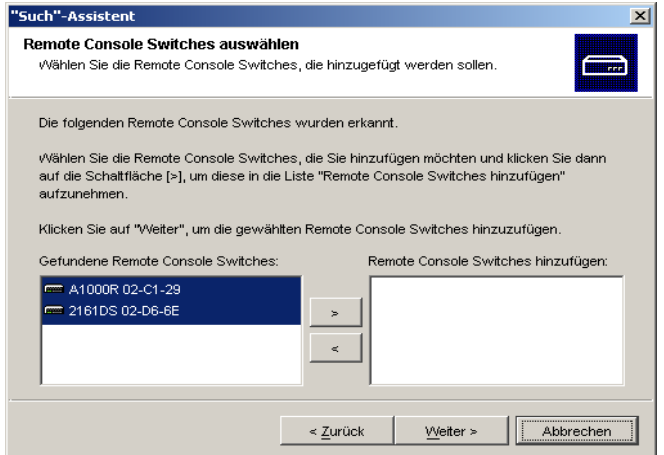

- **5** Wiederholen Sie Schritt 4 für alle 2161DS Console Switches, die hinzugefügt werden sollen. Klicken Sie auf **Weiter**, um fortzufahren.
- **6** Die Statusanzeige **Remote Console Switches werden hinzugefügt** wird angezeigt, während die neuen Switches hinzugefügt werden. Sobald alle ausgewählten Switches zur lokalen Datenbank hinzugefügt wurden, wird der Bildschirm "Such-Assistent beendet" angezeigt. Klicken Sie auf **Fertig stellen**, um den Assistenten zu verlassen und zum Hauptfenster zurückzukehren. Der neue Switch sollte nun im **Einheitenauswahl**-Fenster angezeigt werden.
- **7** Der Such-Assistent erkennt nicht automatisch die Server, die an einen Remote Console Switch angeschlossen sind. Nach der Beendigung des Such-Assistenten müssen Sie auf die Schaltfläche **Resynchronisation** in der VA klicken, um nach den mit dem Remote Console Switch verbundenen Servern zu suchen. Weitere Informationen finden Sie unter "Server-Liste resynchronisieren".

– oder –

Wenn mindestens ein Switch aus irgendwelchen Gründen nicht der lokalen Datenbank hinzugefügt werden konnte (einschließlich durch Betätigung der Schaltfläche **Stopp** während des Hinzufügens), wird der Such-Assistent-Bildschirm "Nicht alle Remote Console Switches hinzugefügt" angezeigt. Auf diesem Bildschirm werden alle Switches aufgeführt, die Sie ausgewählt haben, sowie deren jeweiliger Status. Der Status gibt an, ob ein Remote Console Switch zur lokalen Datenbank hinzugefügt wurde, und wenn nicht, warum der Vorgang fehlgeschlagen ist. Klicken Sie auf **Fertig stellen**, wenn Sie mit dem Überprüfen der Liste fertig sind.

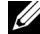

**HINWEIS:** Wenn sich bereits ein Remote Console Switch mit derselben IP-Adresse wie eine gefundene Einheit in der Datenbank befindet, wird der erkannte Switch ignoriert und nicht auf dem nächsten Bildschirm des Assistenten angezeigt.

## **Auf Ihren 2161DS Console Switch zugreifen**

Wenn Sie auf das Register **Remote Console Switches** klicken, wird eine Liste den momentan in der lokalen Datenbank definierten Switches angezeigt. Sie müssen zuerst Ihren Benutzernamen und Ihr Kennwort eingeben, bevor Sie auf einen 2161DS Control Switch zugreifen können. Der Standard-Benutzername ist Admin (es wird zwischen Groß- und Kleinschreibung unterschieden) und es ist kein Kennwort erforderlich. Sobald Sie sich an für einen bestimmten 2161DS Control Switch angemeldet haben, legt die Remote Console Switch Software den Benutzernamen und das Kennwort für die Dauer der Remote Console Switch-Sitzung im Cache-Speicher ab.

**HINWEIS:** Sie können die Anmeldeberechtigungen löschen und sich mit einem anderen Benutzernamen und Kennwort anmelden, wenn Sie auf "Extras – Anmeldeberechtigungen löschen" klicken.

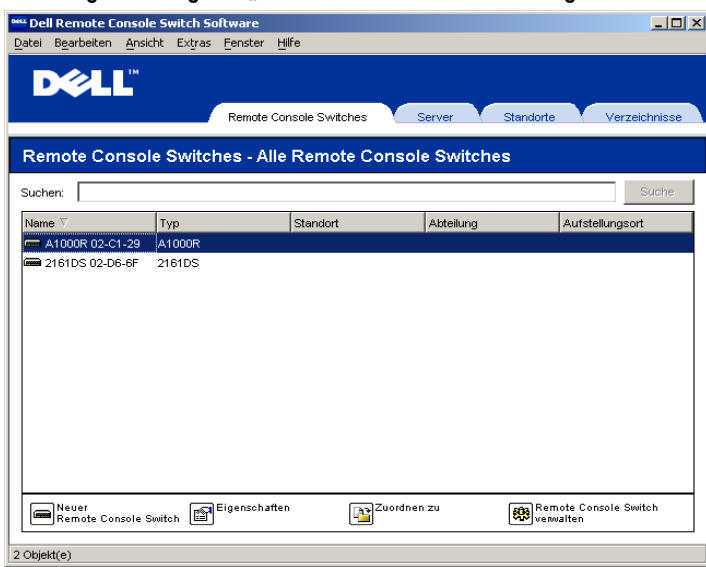

#### Abbildung 3-8. Register "Remote Console Switches" ausgewählt

So melden Sie sich an einem 2161DS Console Switch an:

- **1** Klicken Sie im Explorer auf das Register **Remote Console Switches**.
- **2** Doppelklicken Sie im **Einheitenauswahl**-Fenster auf einen Remote Console Switch. – oder –

Wählen Sie aus dem **Einheitenauswahl**-Fenster einen 2161DS Console Switch aus und klicken Sie danach auf die Taskschaltfläche **Remote Console Switch verwalten**. – oder –

Klicken Sie mit der rechten Maustaste im **Einheitenauswahl**-Fenster auf einen 2161DS Console Switch. Es wird ein Popup-Menü angezeigt. Wählen Sie **Remote Console Switch verwalten** aus.

– oder –

Klicken Sie im **Einheitenauswahl**-Fenster auf einen 2161DS Console Switch und drücken Sie die <Eingabetaste>.

- **3** Eine Kennwort-Eingabeaufforderung wird angezeigt. Geben Sie Ihren Benutzernamen und Ihr Kennwort ein. Wenn Sie das erste Mal auf den 2161DS Console Switch zugreifen oder von Ihnen kein Benutzername und Kennwort vergeben wurden, geben Sie den Standard-Benutzernamen Admin (Groß- und Kleinschreibung beachten) ohne Kennwort ein.
- **4** Klicken Sie auf **OK**, um auf den 2161DS Console Switch zuzugreifen. Damit wird die VA gestartet. Weitere Informationen zur VA finden Sie im Abschnitt "Verwaltung Ihres 2161DS Console Switches".

```
– oder –
Klicken Sie auf Abbrechen, um den Vorgang ohne Anmeldung abzubrechen.
```
## **Zugriff und Verwaltung Ihrer Server**

Das Register **Server** zeigt eine Liste der Server an, die in der Datenbank definiert sind. Das **Gruppenauswahl**-Fenster wird angezeigt und zeigt eine Baumstruktur mit allen eindeutigen Servertypen, die in der Datenbank definiert sind. Das **Gruppenauswahl**-Fenster wird nur angezeigt, wenn mindestens zwei Servertypen definiert sind. Klicken Sie entweder auf **Alle Server** oder auf ein Verzeichnis, um alle Server eines bestimmten Typs anzuzeigen. Wenn Sie einen Server auswählen und auf die Schaltfläche **Video verbinden** klicken, startet der Viewer. Mit dem Viewer verfügen Sie über die vollständige Steuerung von Tastatur, Monitor und Maus eines Servers.

Sie können auch eine von Ihnen angelegte Serverliste scannen, indem Sie in der Miniaturansicht einzelne Server aktivieren. Die Anzeige enthält eine Reihe von Miniaturbildrahmen, die eine kleine, skalierte, nicht-interaktive Version der Bildschirmanzeige des Servers darstellen. Weitere Informationen finden Sie im Abschnitt "Mehrere Server über den Scan-Modus anzeigen".

#### **except** Dell Remote Console Switch Software  $\overline{Z}$ Bearbeiten Ansicht Extras Fenster Hilfe **DØLL** Remote Console Switches Server Standorte Varzaichnices  $\overline{\boxdot}$  Server Server - Alle Server  $\frac{1}{2}$  INFIX Suchen: | Strche TAMMA-Typ Standort Abteilung Aufstellungsort Name<sup>1</sup> Verkauf Berlin Verkauf Team Marketing Technil Müncher Programmverwaltung **Berlin** Verkauf 29 520289-0081DB08 Technik Berlin 520289-0081DB07 Berlin Technik S20289-0081DB06 **Berlin** Technik Eigenschaften Zuordnen zu Wideo<br>**D**iverbinden

#### Abbildung 3-9. Register "Server" ausgewählt

So greifen Sie auf einen Server zu:

- **1** Klicken Sie im Explorer auf **Server**.
- **2** Wählen Sie im **Einheitenauswahl**-Fenster einen Server aus, auf den Sie zugreifen möchten.
- **3** Klicken Sie auf die Taskschaltfläche **Video verbinden**.

– oder –

6 Objekt(e)

Klicken Sie mit der rechten Maustaste auf den Server. Es wird ein Popup-Menü angezeigt. Klicken Sie auf **Video verbinden**.

– oder –

Doppelklicken Sie auf den Servernamen.

– oder –

Drücken Sie die <Eingabetaste>. Der **Viewer** wird in einem neuen Fenster gestartet.

So suchen Sie im System nach einem Server:

- **1** Klicken Sie auf das Register **Server** und positionieren Sie den Cursor im Suchfeld.
- **2** Geben Sie die Such-Informationen ein. Entweder kann das der Servername sein oder Informationen, die Sie in den anderen Kopfzeilen der **Einheitenauswahl**-Liste eingegeben haben, wie z. B. **Typ** oder **Aufstellungsort**.
- **3** Klicken Sie auf die Schaltfläche **Suchen**. Die Ergebnisse werden in der **Einheitenliste** angezeigt.
- **4** Überprüfen Sie die Ergebnisse Ihrer Suche. – oder –

Klicken Sie auf die Schaltfläche **Ergebnisse löschen**, um die gesamte Liste erneut anzuzeigen.

So führen Sie eine automatische Suche per Eingabe in der **Einheitenliste** durch:

- **1** Klicken Sie auf das Register **Server**.
- **2** Geben Sie die ersten Zeichen eines Servernamens ein. Die Markierung wird zum ersten Server verschoben, der mit diesen Zeichen beginnt. Wenn Sie die Eingabe der Zeichen für mehr als eine Sekunde unterbrechen, wird diese Funktion automatisch zurückgesetzt und Sie können mit der Eingabe der ersten Zeichen des nächsten Servers beginnen.

## **Mit dem angezeigten Server interagieren**

Sobald Sie eine Verbindung zu einem Server aufgebaut haben, wird das Desktop-Fenster dieses Servers auf Ihrem Bildschirm angezeigt. Dieses Desktop-Fenster wird in einem separaten Fenster angezeigt. Sie sehen zwei Cursor, den lokalen Cursor und den Cursor des Servers. Sie müssen die beiden Cursor möglicherweise aufeinander ausrichten, wenn sie sich nicht zusammen bewegen, oder bei springendem Cursor die Videoeinstellungen anpassen. Von diesem Fenster können Sie auf alle normalen Funktionen dieses Servers zugreifen, so als ob Sie davor säßen. Es besteht außerdem die Möglichkeit, viewerspezifische Tasks durchzuführen, wie z. B. das Senden spezieller Makrobefehle an den Server.

### **Funktionen des Viewer-Fensters**

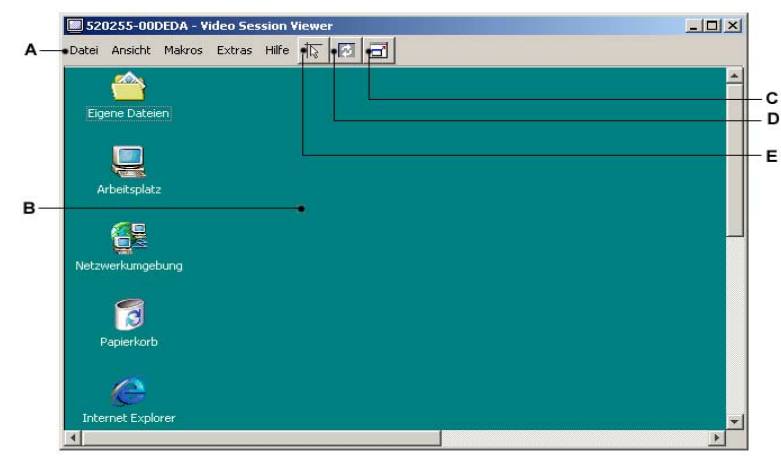

#### **Abbildung 3-10. Video Viewer-Fenster**

- **A Menüleiste:** Zugriff auf viele Funktionen des Viewers.
- **B Server-Desktop, auf den zugegriffen wird:** Interagieren Sie über dieses Fenster mit dem Server.
- **C Schaltfläche für Vollbildmodus:** Vergrößert den Desktop des Servers, auf den zugegriffen wird, so dass dieser den gesamten Bildschirm einnimmt.
- **D Schaltfläche** "Bildschirm aktualisieren": Regeneriert die digitalisierte Darstellung des Server-Desktops.
- **E Schaltfläche** "Lokalen Cursor ausrichten": Richten Sie die Bewegung des lokalen Cursors auf die des Remote-Server-Cursors aus.

### **Viewer vergrößern und aktualisieren**

Verwenden Sie die drei Schaltflächen oben im **Viewer**-Fenster, um die Ansicht zu verändern. Mit der ersten Schaltfläche können die Mauscursor ausgerichtet werden, die zweite dient zur Aktualisierung des Videos und mit der dritten können Sie das **Viewer**-Fenster so vergrößern, dass es den gesamten Bildschirm einnimmt. Wenn Sie das **Viewer**-Fenster einblenden, wird die Menüleiste ausgeblendet, jedoch wird eine kleine unverankerte Palette eingeblendet, die diese drei Schaltflächen, den angezeigten Servernamen und das Dropdown-Menü **Makros** enthält.

#### **Abbildung 3-11. Vollbild-Symbolleiste**

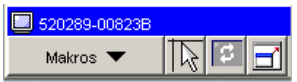

So richten Sie die Mauscursor aus:

Klicken Sie in der Viewer-Symbolleiste auf **Lokalen Cursor ausrichten**. Der lokale Cursor wird auf den Cursor des Remote-Servers ausgerichtet.

So aktualisieren Sie den Bildschirm:

Klicken Sie in der Viewer-Symbolleiste auf die Schaltfläche **Bildschirm aktualisieren**.

– oder –

Wählen Sie aus dem Viewer-Menü **Ansicht – Aktualisieren** aus. Die digitalisierte Bildschirmdarstellung wird vollständig regeneriert.

So gelangen Sie in den Vollbildmodus:

Klicken Sie auf die Schaltfläche **Vollbildmodus**.

– oder –

Wählen Sie aus dem Viewer-Menü **Ansicht – Vollbild** aus. Das Desktop-Fenster wird ausgeblendet und nur der Server-Desktop, auf den zugegriffen wird, wird angezeigt. Der Bildschirm wird auf eine maximale Größe von 1024 x 768 gebracht. Wenn der Desktop eine höhere Auflösung besitzt, wird ein schwarzer Rahmen um das Vollbild-Image angezeigt. Die unverankerte Symbolleiste wird angezeigt.

So verlassen Sie den Vollbildmodus:

Klicken Sie auf der unverankerten Symbolleiste auf die Schaltfläche **Vollbildmodus**, um den Vollbildmodus zu verlassen und zum Desktop-Fenster zurückzukehren.

### **Viewer-Fenster anpassen**

Sie können sowohl die Größe als auch die Qualität des Server-Viewers anpassen. Sie können den Viewer außerdem auf den gesamten Bildschirm vergrößern und die Ansicht jederzeit aktualisieren.

## **Fenstergröße anpassen**

Mit dem Viewer können Sie das **Viewer**-Fenster entweder automatisch oder manuell anpassen. Wenn **Automatische Skalierung** ausgewählt wird, behält das Desktop-Fenster seine Größe bei und das Server-Bild wird so angepasst, dass es in das Fenster passt. Wenn **Manuelle Skalierung** ausgewählt wird, wird ein Popup-Fenster mit einer Auswahl an unterstützten Fenstergrößen angezeigt, aus denen Sie eine auswählen können.

So passen Sie die Größe des **Viewer**-Fensters an:

Wählen Sie aus der Menüleiste **Ansicht – Automatische Skalierung** aus, um das Server-Bild automatisch anzupassen.

– oder –

Wählen Sie aus der Menüleiste **Manuelle Skalierung** aus und wählen Sie danach die Fenstergröße aus.

**Abbildung 3-12. Manuelle Skalierung des Viewers**

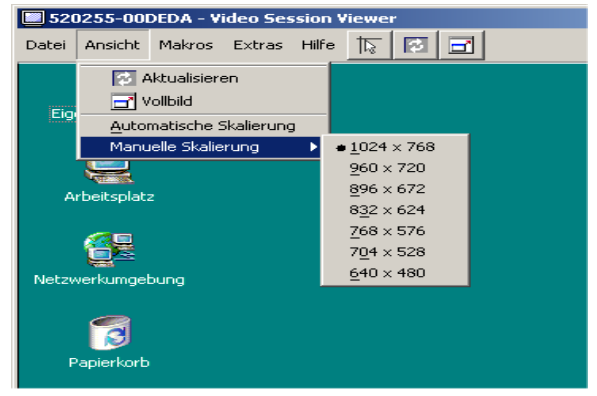

## **Monitorqualität anpassen**

Der Viewer erlaubt es Ihnen, Monitoranpassungen automatisch oder manuell vorzunehmen. Normalerweise optimiert die **automatische Monitoranpassung** die Bildschirmdarstellung auf die bestmögliche Anzeige. Möglicherweise möchten Sie jedoch den Monitor auf Ihre besonderen Bedürfnisse einstellen. Verwenden Sie für größere Änderungen der Einstellungen den Schieberegler und die Schaltflächen **Plus (+)** und **Minus (-)** für feinere Änderungen.

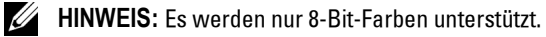

#### **Dialogfeld-Optionen für manuelle Monitoranpassung**

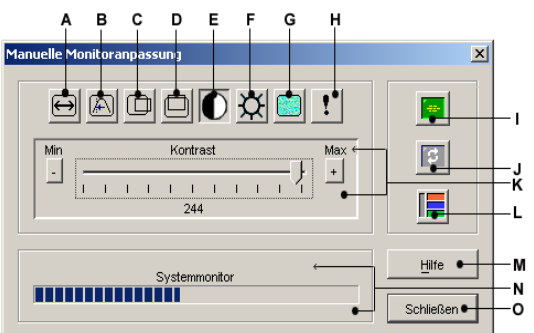

**Abbildung 3-13. Dialogfeld für manuelle Monitoranpassung**

- **A** Bild-Aufnahmebreite
- **B** Feineinstellung für Pixel-Sampling
- **C** Horizontale Image-Aufnahme
- **D** Vertikale Image-Aufnahme
- **E** Kontrast
- **F** Helligkeit
- **G** Rauschschwelle
- **H** Prioritätsschwelle
- **I** Automatische Monitoranpassung
- **J** Image aktualisieren
- **K** Schieberegler
- **L** Testbild
- **M** Schaltfläche "Hilfe"
- **N** Systemmonitor
- O Schaltfläche "Schließen"

So passen Sie die Videoqualität des **Viewer**-Fensters manuell an:

- **1** Wählen Sie **Extras Manuelle Monitoranpassung**. Das Dialogfeld **Manuelle Monitoranpassung** wird angezeigt.
- **2** Klicken Sie auf das Symbol des Merkmals, das Sie ändern möchten.
- **3** Verwenden Sie den Schieberegler oder klicken Sie auf die Schaltfläche **Minus (-)** oder **Plus (+)**, um die Parameter für jedes betätigte Symbol einzustellen. Die Einstellungen werden sofort im **Viewer**-Fenster sichtbar.

**4** Wenn Sie den Vorgang beendet haben, klicken Sie auf **Schließen**, um das Dialogfeld **Manuelle Monitoranpassung** zu verlassen.

### **Farbverfälschungen von Remote-Videositzungen minimieren**

Bei dem Aufbau von Remote-Videositzungen können Pixel-Farbverfälschungen aufgrund bestimmter Netzwerkbedingungen auftreten. Dieses Problem tritt meistens bei deckenden Hintergrundfarben auf. Dieses Problem kann durch die Verwendung eines schwarzen Hintergrunds minimiert werden. Wenn ein farbiger Hintergrund verwendet wird, tritt eine Farbverfälschung bzw. Weißfärbung nur bei einer geringen Anzahl von Pixeln auf.

So minimieren Sie die Farbverfälschung der Remote-Video-Pixel:

- **1** Starten Sie auf einer Client-Workstation die Remote Console Switch Software.
- **2** Klicken Sie im Verwaltungsbildschirm auf **Extras Manuelle Monitoranpassung**.
- **3** Wählen Sie den Kontrast und die Helligkeit aus.
- **4** Passen Sie den Kontrast und die Helligkeit stufenweise an, bis sich die Bildqualität verbessert.
- **5** Die Einstellung der Rauschschwelle kann ebenso in kleineren Schritten unter **Extras – Manuelle Monitoranpassung** erfolgen.
- **HINWEIS:** Durch die Absenkung der Rauschschwelle auf Null wird das Bild konstant aktualisiert, das Netzwerk stark belastet und das Bild flackert. Dell empfiehlt, die Rauschschwelle auf den höchsten Wert einzustellen, mit dem die bestmögliche Systemleistung erreicht und gleichzeitig die Pixelfarbe des Mauszeigerpfads wiederhergestellt werden kann.

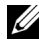

**HINWEIS:** Verwenden Sie bei der Einstellung der Rauschschwelle für größere Änderungen den Schieberegler, und die Schaltflächen Plus (+) und Minus (-) für feinere Änderungen.

### **Farbanzeige des Bildschirmhintergrunds verbessern**

Auf den Zielservern können Farbverschiebungen zu erkennen sein, auf denen fotografische Aufnahmen oder farbintensive verlaufende Hintergründe ausgewählt wurden. Wir empfehlen, dass Sie eine deckende Hintergrundfarbe für optimale Anzeigequalität und -leistung über das Betriebssystem einstellen.

#### **Maus anpassen**

Mit dem Viewer können Sie zwischen fünf verschiedenen Mauscursoroptionen wählen, eine Maus-Skalierung einrichten und Ihre Maus resynchronisieren, falls die Synchronisation nicht mehr stimmt. Dell empfiehlt, den lokalen Cursor durch Einstellen der Option **Lokaler Cursor** auf **Keine** auszuschalten. Hierdurch wird nur noch ein Cursor, der Remote-Cursor, auf dem Bildschirm angezeigt, was die Navigation vereinfacht.

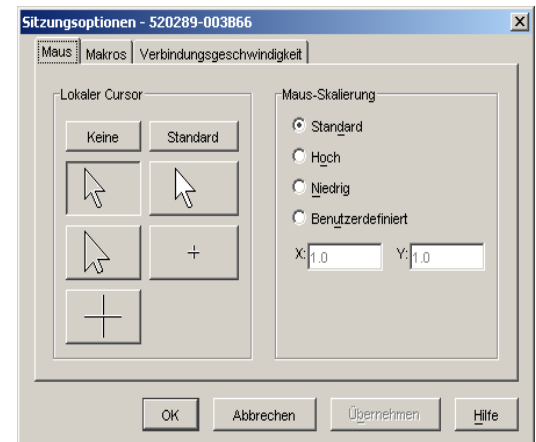

#### Abbildung 3-14. Dialogfeld "Sitzungsoptionen" für Viewer-Maus

### **Maus-Skalierung einstellen**

Sie können zwischen drei voreingestellten Maus-Skalierungsoptionen wählen oder Ihre eigene Skalierung einstellen. Die drei Voreinstellungen sind: **Standard (1:1), Hoch (2:1) oder Niedrig (1:2)**. Bei einer Skalierrate von 1:1 sendet jede Mausbewegung auf dem Desktop-Fenster die gleiche Mausbewegung zum Server. Bei einer Skalierung von 2:1 sendet die gleiche Mausbewegung eine doppelte Mausbewegung. Eine Skalierung von 1:2 bewirkt eine Halbierung des Wertes.

Benutzerdefinierte Maus-Skalierung einstellen:

- **1** Wählen Sie **Extras Sitzungsoptionen**. Das Dialogfeld **Sitzungsoptionen** wird angezeigt.
- **2** Klicken Sie auf das Register **Maus**.
- **3** Klicken Sie auf das Optionsfeld **Benutzerdefiniert**. Die **X** und **Y**-Felder werden aktiviert.
- **4** Geben Sie die Maus-Skalierungswerte ein, die Sie für die **X** und **Y**-Felder vergeben möchten. Jede Mausbewegung wird mit den entsprechenden X- und Y-Skalierungsfaktoren multipliziert. Der zulässige Eingabebereich liegt zwischen 0,25 und 3,00.

### **Mausspureffekt minimieren**

Während der Mauszeiger sich in einer Videositzung über den Bildschirm bewegt, behalten einige Pixel eine Farbverfälschung bei. Dieser Zustand wird als Mausspureffekt bezeichnet und wird von verschiedenen Stufen von Netzwerk- und anderem Rauschen in verschiedenen Umgebungen verursacht. Zur Minimierung des Mausspureffekts müssen Sie möglicherweise die **Rauschschwelle** im Dialogfeld **Manuelle Monitoranpassung** absenken.

So reduzieren Sie die Rauschschwelle:

**1** Wählen Sie **Extras – Manuelle Monitoranpassung**. Das Dialogfeld **Manuelle Monitoranpassung** wird angezeigt.

- **2** Klicken Sie auf das Symbol **Rauschschwelle einstellen**, um die Rauschschwelle entsprechend anzupassen.
- **3** Bewegen Sie den Schieberegler mit der Maus in die Mitte der Skala und danach auf Null.
- **4** Verwenden Sie die Schaltflächen **Plus (+)** und **Minus (-)** am Ende des Schiebereglers, um eine Feineinstellung der Rauschschwelle auf knapp über Null zu erreichen.

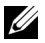

**HINWEIS:** Durch das Einstellen der Rauschschwelle auf Null wird das Bild konstant aktualisiert, das Netzwerk stark belastet und das Bild flackert. Es wird empfohlen, die Rauschschwelle auf den höchsten Wert einzustellen, mit dem die bestmögliche Systemleistung erreicht und gleichzeitig die Pixelfarbe des Mauszeigerpfads wiederhergestellt werden kann.

**HINWEIS:** Verwenden Sie bei der Einstellung der Rauschschwelle für größere Änderungen den Schieberegler und die Schaltflächen Plus (+) und Minus (-) an den Enden des Schiebereglers für feinere Änderungen.

### **Mausleistung verbessern**

Wenn das Ansprechverhalten der Maus während einer Remote-Videositzung zu langsam ist, sollten Sie möglicherweise die Mausbeschleunigung durch das Betriebssystem des Zielservers deaktivieren.

Microsoft Windows NT® 4.0 Standard-Maustreiber:

- **1** Wählen Sie **Start Einstellungen** -**Systemsteuerung** aus.
- **2** Doppelklicken Sie auf das **Maus**-Symbol.
- **3** Klicken Sie auf das Register **Bewegung**.
- **4** Stellen Sie die Mausgeschwindigkeit auf die niedrigste Einstellung ein.
- **5** Klicken Sie auf **OK**. Resynchronisieren Sie die **Maus** über die Schaltfläche **Maussynchronisation/Bildschirmaktualisierung** im Video Session Viewer.

Microsoft Windows 2000 Standard-Maustreiber:

- **1** Wählen Sie **Start Einstellungen** -**Systemsteuerung** aus.
- **2** Doppelklicken Sie auf das **Maus**-Symbol.
- **3** Klicken Sie auf das Register **Bewegung**.
- **4** Stellen Sie die Mausgeschwindigkeit so ein, dass der Schieberegler sich genau in der Mitte befindet.
- **5** Stellen Sie die Beschleunigung auf **Keine**.
- **6** Klicken Sie auf **OK**. Resynchronisieren Sie die Maus über die Schaltfläche **Maussynchronisation/Bildschirmaktualisierung** im Video Session Viewer.

Intellipoint Treiber (nur bei Windows-Betriebssystemen):

- **1** Wählen Sie **Start Einstellungen** -**Systemsteuerung** aus.
- **2** Doppelklicken Sie auf das **Maus**-Symbol.
- **3** Blättern Sie durch die einzelnen Register, bis der Schieberegler für die Zeigergeschwindigkeit angezeigt wird.
- **4** Stellen Sie die Mausgeschwindigkeit so ein, dass der Schieberegler sich genau in der Mitte befindet.
- **5** Klicken Sie auf die Schaltfläche **Erweitert**.
- **6** Klicken Sie in das Kontrollkästchen **Beschleunigung**, um die Beschleunigung auszuschalten.
- **7** Klicken Sie auf **OK**. Resynchronisieren Sie die Maus über die Schaltfläche **Maussynchronisation/Bildschirmaktualisierung** im Video Session Viewer.

Red Hat Linux:

- **1** Wählen Sie die **Maus**-Einstellungen von der **Desktop-Steuerung** aus.
- **2** Stellen Sie die **Beschleunigung** auf 1.0.
- **3** Resynchronisieren Sie die Maus im Video Session Viewer über die Schaltfläche **Maussynchronisation/Bildschirmaktualisierung**.

### **Mauszeigerflackern reduzieren**

Wenn der Videotreiber auf dem Client-Rechner der Remote Console Switch Software DirectDraw nicht unterstützt und die Option **DirectDraw** in der Remote Console Switch Software aktiviert wurde, flackert der Mauszeiger auf dem Bildschirm. DirectDraw ist als Standardeinstellung bei der Remote Console Switch Software deaktiviert. Wenn der Videotreiber auf dem Client-System DirectDraw unterstützt und zusätzliche Leistung benötigt wird, folgen Sie den unterstehenden Anweisungen, um DirectDraw zu aktivieren.

So deaktivieren Sie DirectDraw:

- **1** Wählen Sie **Extras Optionen**.
- **2** Klicken Sie auf das Kontrollkästchen **DirectDraw**, um es zu aktivieren bzw. zu deaktivieren.
- **3** Klicken Sie auf **OK**.
- **4** Starten Sie die Remote Console Switch Software erneut.

## **Mehrere Server über den Scan-Modus anzeigen**

Mit dem Video Viewer können Sie gleichzeitig mehrere Server durch die Miniaturansicht im Scan-Modus anzeigen. Die Anzeige enthält eine Reihe von Miniaturbildrahmen, die eine kleine, skalierte, nicht-interaktive Version der Bildschirmanzeige des Servers darstellen. Unter jeder Miniaturansicht wird der Servername sowie eine Statusanzeige dargestellt.

### **Server scannen**

In der Miniaturansicht können Sie eine Scan-Sequenz für bis zu 16 Server festlegen, um Ihre Server zu überwachen. Der Scan-Modus wechselt von einer Miniaturansicht zur nächsten, meldet sich an diesem Server an und zeigt eine aktualisierte Bildschirmanzeige des Servers für eine vom Benutzer festgelegte Zeit an (**Zeit pro Server anzeigen**), bevor er sich von diesem Server abmeldet
und zur nächsten Miniaturansicht übergeht. Sie können eine Scan-Zeitverzögerung zwischen den Miniaturansichten eingeben (**Zeit zwischen Server**). Während der Zeitverzögerung wird die letzte Miniaturansicht für alle Server in der Scan-Sequenz angezeigt; Sie sind jedoch an keinem dieser Server angemeldet.

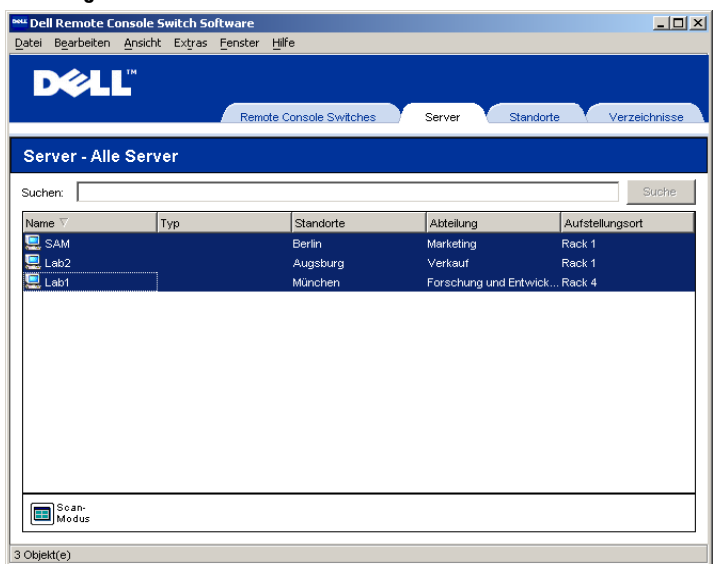

### **Abbildung 3-15. Video Viewer – Server scannen**

Wenn Sie die Anzeige der Miniaturansichten zum ersten Mal aufrufen, ist jeder Rahmen mit einem weißen Hintergrund ausgefüllt, bis eine Bildschirmanzeige eines Servers angezeigt wird. Der Serverstatus wird unter jedem Rahmen mit einem Symbol dargestellt. Die Größe der Miniaturansichten hängt von der Anzahl der Server in der Scan-Liste ab.

Der Scan-Modus besitzt eine niedrigere Priorität als eine aktive Verbindung. Wenn Sie eine interaktive Sitzung mit einem Server haben, wird dieser Server in der Scan-Sequenz übergangen und der Scan-Modus geht zum nächsten Server über. Es wird keine Fehlermeldung beim Anmelden angezeigt. Nach Beendigung der interaktiven Sitzung wird die Miniaturansicht wieder in der Scan-Sequenz eingeschlossen. Falls ein anderer Benutzer eine aktive Verbindung zu einem Server hat, wird dieser Server übersprungen und ein rotes "X" in der Anzeige unter dem Rahmen angezeigt.

So rufen Sie den Scan-Modus auf:

- **1** Klicken Sie auf das Register **Server, Standorte** oder **Verzeichnisse**.
- **2** Wählen Sie im **Einheitenauswahl**-Fenster mindestens zwei Server durch Betätigen der <Umschalttaste> aus. – oder –

Drücken Sie die Taste <Strg>. Die Schaltfläche **Scan-Modus** wird angezeigt.

**3** Klicken Sie auf die Taskschaltfläche **Scan-Modus**. Das **Miniaturansichtsfenster** wird angezeigt.

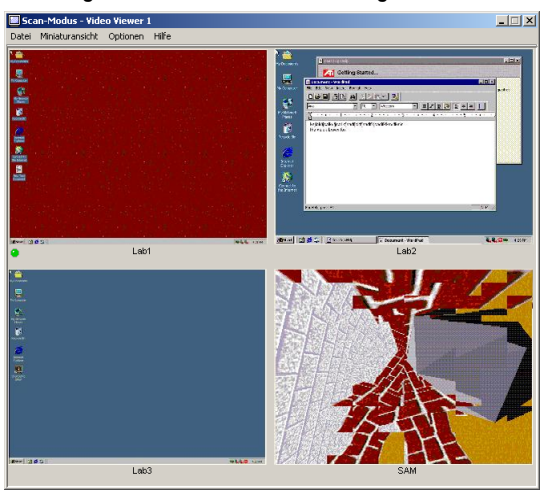

### **Abbildung 3-16. Video Viewer – Anzeige der Miniaturansichten**

### **Statusanzeigen der Miniaturansicht**

Die grüne Anzeige bedeutet, dass ein Server momentan gescannt wird. Das rote X bedeutet, dass der letzte Scan des Servers nicht erfolgreich war. Möglicherweise schlug der Scan aufgrund von Zugriffsrechten oder Pfadfehlern (der Serverpfad auf dem 2161DS Console Switch war nicht verfügbar) oder aus anderen Gründen fehl. Wenn Sie den Mauszeiger über dem roten X platzieren, wird ein QuickInfo angezeigt, das den Grund des Fehlers anzeigt.

### **Scan-Eigenschaften einstellen**

So ändern Sie die Scan-Einstellungen:

- **1** Wählen Sie in der Anzeige der Miniaturansichten **Optionen Einstellungen**. Das Dialogfeld **Einstellungen für Scan-Modus** wird angezeigt.
- **2** Geben Sie in das Feld **Zeit pro Server anzeigen** die Zeitdauer (5 bis 60 Sekunden) ein, für die jede Miniaturansicht während des Scans aktiv sein soll.
- **3** Geben Sie in das Feld **Zeit zwischen Servern** die Zeitdauer (5 bis 600 Sekunden) ein, die zwischen jedem Server-Scan vergehen soll.
- **4** Klicken Sie auf **OK**.

### **Navigation in der Anzeige der Miniaturansicht**

Wenn eine bestimmte Miniaturansicht und das Menü **Miniaturansicht** markiert werden, kann eine interaktive Sitzung zu diesem Server gestartet, dieser Server zu der Scan-Sequenz hinzugefügt oder die Anmeldeberechtigungen für diesen Server eingestellt werden. Mit dem Menü **Optionen** kann auf die Scan-Einstellungen zugegriffen sowie das Scannen unterbrochen und die Größe der Miniaturansichten für alle Server eingestellt werden.

So starten Sie eine Server-Videositzung:

- **1** Wählen Sie eine Server-Minaturansicht aus.
- **2** Wählen Sie in der Anzeige der Miniaturansichten **Miniaturansicht – [Servername] – Interaktive Sitzung anzeigen**. – oder –
- **3** Klicken Sie mit der rechten Maustaste auf den Server und wählen Sie **Interaktive Sitzung anzeigen** aus. Das Server-Video wird in einem interaktiven **Video Viewer** Fenster angezeigt.

So fügen Sie der Scan-Sequenz einen einzelnen Server hinzu:

- **1** Wählen Sie eine Server-Minaturansicht aus.
- **2** Wählen Sie in der Anzeige der Miniaturansichten **Miniaturansicht – [Servername] – Aktivieren**. – oder –
- **3** Klicken Sie mit der rechten Maustaste auf eine Miniaturansicht eines Servers und wählen Sie **Aktivieren** aus. Dieser Server schließt die Server-Miniaturansicht in die Scan-Sequenz mit ein.

HINWEIS: Wenn ein Benutzer auf einen Server zugreift, wird das Menü "Aktivieren" für diese Server-Miniaturansicht deaktiviert.

So legen Sie Server-Zugriffsberechtigungen fest:

**1** Wählen Sie eine Server-Minaturansicht aus. Wählen Sie in der Anzeige der Miniaturansichten **Miniaturansicht – [Servername] – Berechtigungen**. – oder – Klicken Sie mit der rechten Maustaste auf eine Miniaturansicht eines Servers und wählen Sie **Berechtigungen** aus. Das Dialogfeld **Anmelden** wird angezeigt. Geben Sie einen

Benutzernamen und ein Kennwort für den ausgewählten Server ein.

So starten Sie eine Scan-Sequenz erneut oder halten eine Scan-Sequenz an:

**1** Wählen Sie in der Anzeige der Miniaturansichten **Optionen – Scan anhalten**. Die Scan-Sequenz wird an der aktuellen Miniaturansicht angehalten, wenn die Anzeige der Miniaturansichten einen aktiven Scan enthält oder startet den Scan erneut, wenn der Scan momentan angehalten wurde.

So ändern Sie die Größe der Miniaturansichten:

**1** Wählen Sie in der Anzeige der Miniaturansichten **Optionen – Größe der Miniaturansicht**. Wählen Sie die gewünschte Miniaturansichtgröße aus dem Menü **Überlappend.**

# **Mit Makros Tastenanschläge an Server senden**

Mit dem Viewer-Menü **Makros** können auf einfache Weise mehrere Tastenanschläge an den Server gesendet werden. Der Viewer stellt eine Auswahl an Standard-Tastenanschlägen zur Verfügung. Sie können jedoch auch Ihre eigenen Makros mit der Option **Konfigurieren,** die als letztes in der Dropdown-Liste **Makros** aufgeführt ist, einrichten. Außerdem können Sie mit dieser Option die angezeigten Standardwerte verändern.

So senden Sie Tastenanschläge an den Server:

Klicken Sie im Viewer auf das Menü **Makros** und wählen Sie die Tastenanschläge aus, die Sie an den Server senden möchten. Abbildung 3-17 zeigt die Standard-Makros, die mit der Remote Console Switch Software ausgeliefert werden. Wenn der von Ihnen gewünschte Tastenanschlag nicht angezeigt wird, wählen Sie **Konfigurieren**, um auf das Dialogfeld **Makros** zuzugreifen. Mit diesem Dialogfeld können Sie Makros erstellen, ändern, löschen und gruppieren.

### **Abbildung 3-17. Viewer-Menü Makros eingeblendet**

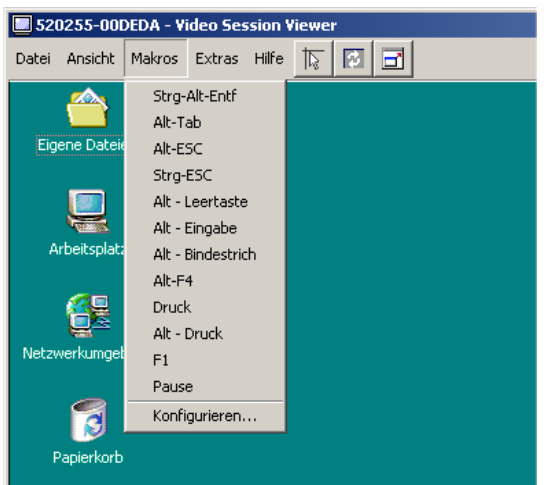

So ändern Sie die Standard-Makrogruppe:

- **1** Wählen Sie im Viewer **Extras Sitzungsoptionen**. Das Dialogfeld **Sitzungsoptionen** wird angezeigt.
- **2** Klicken Sie auf das Register **Makros**.

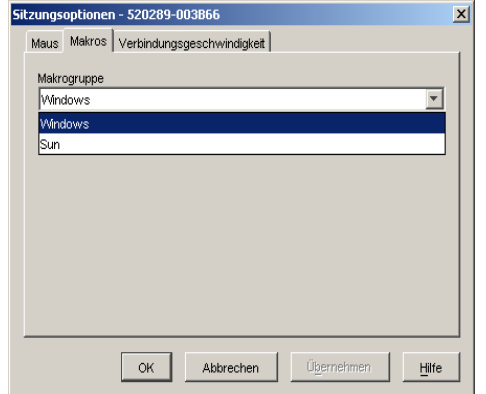

Abbildung 3-18. Dialogfeld Viewer-Sitzungsoptionen - Register "Makros"

**3** Wählen Sie aus der Dropdown-Liste die Makrogruppe, die im Menü **Makros** angezeigt werden soll, und klicken Sie auf **OK**.

# **Neue Makros erstellen**

Über das Dialogfeld **Makros** können Sie benutzerdefinierte Makro-Tastenanschläge erstellen und bestehende Makros ändern und löschen.

So erstellen Sie ein neues Makro:

**1** Wählen Sie im Viewer **Makros – Konfigurieren**. Das Dialogfeld **Makros** wird angezeigt.

### Abbildung 3-19. Viewer-Dialogfeld "Makros"

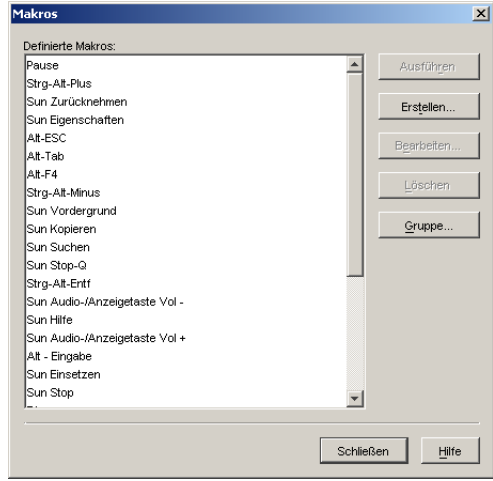

**2** Klicken Sie auf **Erstellen**. Das Dialogfeld **Makro erstellen** wird angezeigt.

#### Abbildung 3-20. Viewer-Dialogfeld "Makro erstellen"

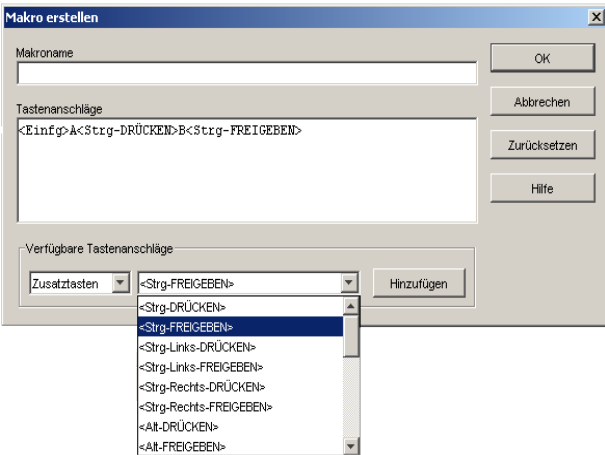

- **3** Geben Sie den Namen des Makros im Feld **Makroname** ein.
- **4** Geben Sie die zu sendenden Tastenanschläge in das Feld **Tastenanschläge** ein. Für die korrekte Eingabe der Tastenanschläge muss jeder einzelne Tastenanschlag mit einem Kleinerals-Zeichen (<) beginnen und mit einem Größer-als-Zeichen (>) enden (siehe Beispiel in Abbildung 3-20.

– oder –

Wählen Sie die Kategorie und die Tastenanschläge aus der Liste der verfügbaren Tastenanschläge aus und klicken Sie auf **Hinzufügen**.

**5** Klicken Sie auf **OK**, um das Makro zu akzeptieren und um zum Dialogfeld **Makros** zurückzukehren.

– oder –

Klicken Sie auf **Zurücksetzen,** um alle in das Feld **Tastenanschläge** eingegebenen Tastenanschläge zu löschen.

### **Makros gruppieren**

Mit dem Dialogfeld **Makrogruppen** können Makros in logische Gruppen aufgeteilt werden. Makrogruppen sind für Windows und Sun bereits definiert. Sie können jedoch diese Gruppen ändern oder eine vollständig neue Gruppe erstellen. Ebenso können Gruppen, die zuvor erstellt wurden, umbenannt und gelöscht werden.

So erstellen Sie eine Makrogruppe:

- **1** Wählen Sie im Viewer **Makros Konfigurieren**. Das Dialogfeld **Makros** wird angezeigt.
- **2** Klicken Sie auf **Gruppe**. Das Dialogfeld **Makrogruppen** wird angezeigt.

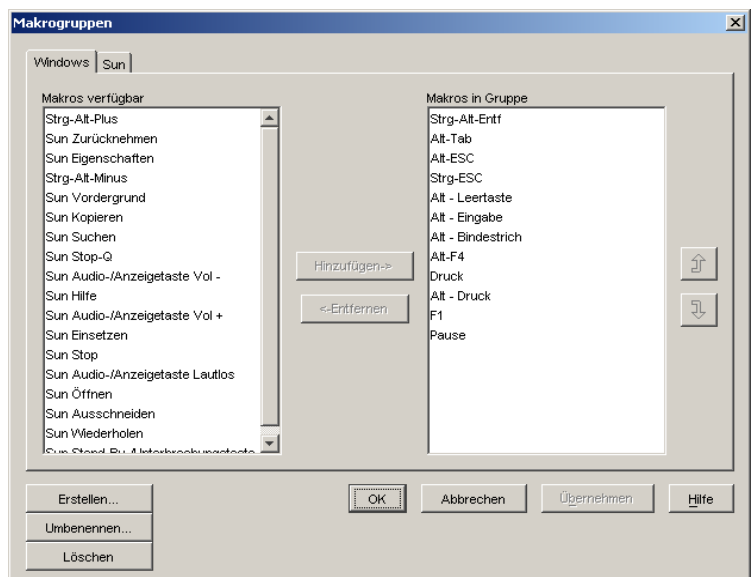

Abbildung 3-21. Viewer-Dialogfeld "Makrogruppen"

- **3** Klicken Sie auf **Erstellen**. Ein Dialogfeld wird angezeigt und fordert Sie zur Eingabe eines Namens für die neue Makrogruppe auf.
- **4** Geben Sie einen Namen ein. Klicken Sie auf **OK**, um den Namen zu speichern und um zum Dialogfeld **Makrogruppen** zurückzukehren. Ein Register mit dem neuen Namen wird angezeigt.

So fügen Sie Makros zu einer bestehenden Gruppe hinzu:

- **1** Wählen Sie im Viewer **Makros Konfigurieren**. Das Dialogfeld **Makros** wird angezeigt.
- **2** Klicken Sie auf **Gruppe**. Das Dialogfeld **Makrogruppen** wird angezeigt.
- **3** Klicken Sie auf das Makrogruppen-Register, das geändert werden soll. "Windows" ist das Standard-Register. Wenn Sie eine neue Gruppe erstellt haben, wird für diese Gruppe ebenfalls ein Register angezeigt.
- **4** Klicken Sie auf das Makro, das aus dem Fenster **Verfügbare Makros** auf der linken Seite des Dialogfelds hinzugefügt werden soll. Klicken Sie auf die Schaltfläche **Hinzufügen**. Das Makro wird im Feld **Makros in Gruppe** angezeigt. Verwenden Sie die Pfeile **Nach oben** und **Nach unten**, um das Makro nach oben bzw. unten zu verschieben und so in die von Ihnen gewünschte Reihenfolge mit den anderen Makros zu bringen.
- **5** Wiederholen Sie Schritt 4, bis alle von Ihnen zu gruppierenden Makros im Feld **Makros in Gruppe** angezeigt werden.

**6** Klicken Sie auf **OK**, um die Makrogruppe zu akzeptieren und um zum Dialogfeld **Makros** zurückzukehren.

```
– oder –
```
Klicken Sie auf **Abbrechen**, um dieses Dialogfeld zu verlassen ohne die Änderungen zu speichern.

# **Verbindungsgeschwindigkeit**

Die Videoeinstellungen können über das Register **Verbindungsgeschwindigkeit** des Dialogfeldes **Sitzungsoptionen** gesteuert werden.

Der in diesem Register ausgewählte Wert wird verwendet, um die Geschwindigkeit der Videodatenübertragung abhängig von der Bandbreite festzulegen. Verwenden Sie dieses Register, um die Videodatenübertragung zu optimieren.

So ändern Sie die Verbindungsgeschwindigkeit:

- **1** Wählen Sie im Video Viewer Menü **Extras Sitzungsoptionen**. Das Dialogfeld **Sitzungsoptionen** wird angezeigt.
- **2** Klicken Sie auf das Register **Verbindungsgeschwindigkeit**. Das Register **Verbindungsgeschwindigkeit** wird angezeigt.

### Abbildung 3-22. Dialogfeld "Sitzungsoptionen" – Register "Verbindungsgeschwindigkeiten"

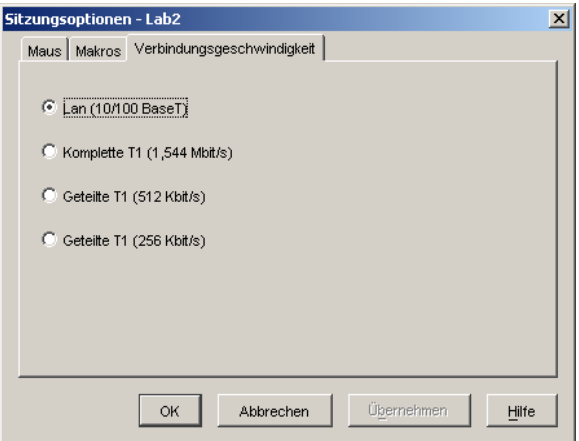

- **3** Klicken Sie hier zur Auswahl der geeigneten Netzwerkgeschwindigkeit.
- **4** Klicken Sie auf **Übernehmen**.
- **5** Klicken Sie auf **OK**.

# **Unterbrechen**

Mit der Unterbrechungsmöglichkeit (oder exklusives Starten) können Benutzer mit den entsprechenden Berechtigungen die Kontrolle eines Servers von einem anderen Benutzer mit weniger oder gleichen Berechtigungen übernehmen.

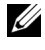

**HINWEIS:** Wenn der Server an einen Avocent 1000R oder Avocent A2000R angeschlossen ist, wird keine Zeitdauer angezeigt.

Tabelle 3-1. verdeutlicht die Unterbrechungsszenarien und Details, bei denen Unterbrechungsanfragen zurückgewiesen werden können.

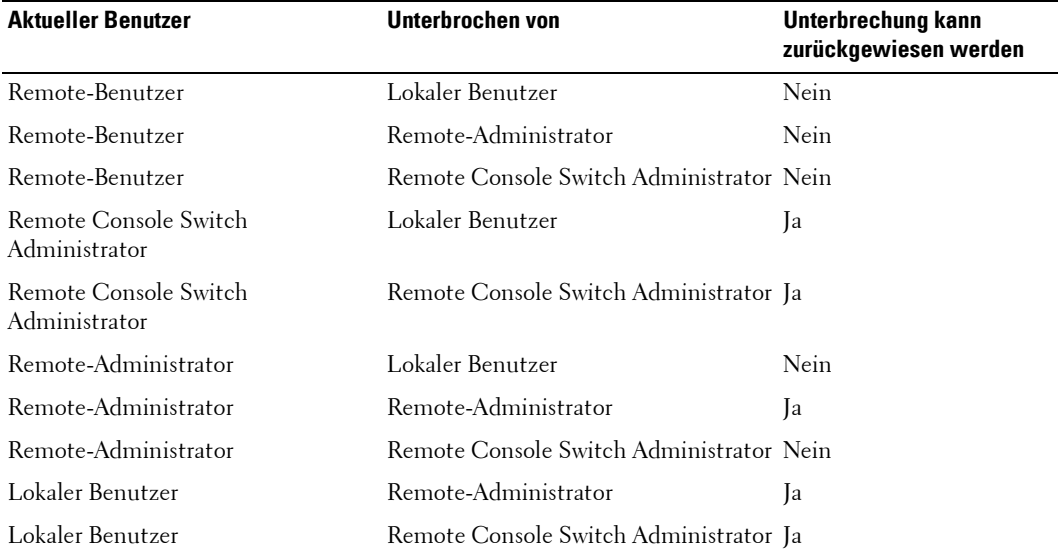

### **Tabelle 3-1. Unterbrechungsszenarien**

Unterbrechung eines Remote-Benutzers durch einen Remote-Administrator

Wenn ein Remote-Administrator versucht, auf einen Server zuzugreifen, der von einem Remote-Benutzer verwendet wird, wird eine Nachricht angezeigt, die den Administrator bittet, so lange zu warten bis der Benutzer über die Unterbrechung seiner Sitzung informiert ist. Der Remote-Benutzer kann die Unterbrechungsanfrage nicht zurückweisen und dessen Sitzung wird unterbrochen. Die Zeitspanne vor der Unterbrechung der Sitzung wird in den Einstellungen "Timeout der exklusiven Videositzung" im Dialogfeld **Sitzungen** festgelegt. Weitere Informationen finden Sie im Abschnitt "Globale Netzwerk- und Sitzungsparameter ändern".

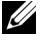

### **HINWEIS:** Wenn der Server an einen Avocent 1000R oder Avocent A2000R angeschlossen ist, wird keine Zeitdauer angezeigt.

Unterbrechung eines Lokalen Benutzers/Remote-Benutzers durch einen Remote-Administrator

Wenn ein Administrator versucht, auf einen Server zuzugreifen, der von einem lokalen Benutzer oder einem anderen Remote-Administrator mit gleichen Berechtigungen verwendet wird, kann der aktuelle Benutzer die Unterbrechungsanfrage annehmen oder ablehnen. Es wird eine Nachricht angezeigt, die den verbundenen lokalen Benutzer oder Remote-Administrator fragt, ob dieser die Unterbrechungsanfrage annehmen möchte. Wird die Unterbrechungsanfrage zurückgewiesen, informiert eine Nachricht den Remote-Administrator, dass deren Anfrage zurückgewiesen wurde und dieser keinen Zugriff auf den Server hat.

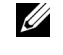

**HINWEIS:** Falls der Server an einen Avocent A1000R oder A2000R angeschlossen ist, hat der Benutzer keine Option, die Unterbrechung anzunehmen oder abzulehnen.

**HINWEIS:** Bei Szenarien, bei denen eine Unterbrechungsanforderung zurückgewiesen werden kann, wird das Dialogfeld Trennanforderung für die Sitzung angezeigt. Mit diesem Dialogfeld können Sie die Trennanforderung akzeptieren, indem Sie die Schaltfläche "Akzeptieren" anklicken. Sie können die Trennanforderung zurückweisen, indem Sie die Schaltfläche "Nicht Akzeptieren" anklicken.

# **Server-Eigenschaften ändern**

Im Dialogfeld **Eigenschaften** können Sie individuelle Server-Eigenschaften einschließlich **Allgemein, Netzwerk, Informationen** und **Verbindungen** ändern. Mit dem Register **Allgemein** können Sie den Servernamen, Servertyp und das Symbol ändern, das zur Anzeige des Servers in der Remote Console Switch Software verwendet wird. Außerdem können Sie den Server einem Standort, einem Aufstellungsort oder einem Verzeichnis zuordnen. Mit dem Register **Netzwerk** können Sie für diesen Server eine Browser-URL einstellen, wenn die Anzeige in einem Browser-Fenster und nicht im Viewer erfolgen soll. Mit dem Register **Informationen** können Sie für diesen Server Informationen eingeben, einschließlich Server-Beschreibung, Kontaktinformationen und Kommentare, die Sie hinzufügen möchten. Das Register **Verbindungen** zeigt die Verbindung an, die für einen bestimmten Server verwendet wird.

**HINWEIS:** Es ist auch möglich, die Eigenschaften Ihres 2161DS Console Switches zu ändern. Weitere Informationen finden Sie unter "Verwaltung Ihres 2161DS Console Switches".

So ändern Sie die Server-Eigenschaften:

- **1** Klicken Sie auf das Register **Server** und wählen Sie danach einen individuellen Server aus der **Einheitenauswahl**-Liste aus.
- **2** Wählen Sie im Explorer-Menü **Ansicht Eigenschaften** aus.

– oder –

Klicken Sie auf die Schaltfläche **Eigenschaften**. – oder –

Klicken Sie mit der rechten Maustaste auf den Server und wählen Sie **Eigenschaften** aus. Das Dialogfeld **Eigenschaften** wird angezeigt.

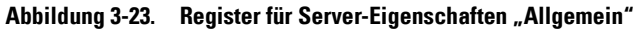

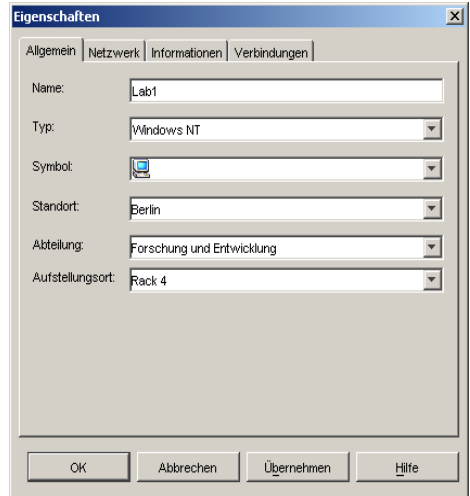

- **3** Geben Sie den Servernamen ein. Eine doppelte Namensvergabe ist nicht zulässig.
- **4** (Optional) Wählen Sie den Servertyp aus. Wenn Ihre Auswahl nicht in der Dropdown-Liste angezeigt wird, geben Sie den Namen des neuen Servertyps in das Textfeld ein. Sobald Sie die Eingabe abgeschlossen haben, ist diese Option in der Dropdown-Liste für zukünftige Zuordnungen verfügbar.
- **5** Wählen Sie das Symbol aus, das für diese Einheit angezeigt werden soll.
- **6** (Optional) Weisen Sie einen Server einem Standort, einer Abteilung oder einem Aufstellungsort zu. Wenn die Option in der Dropdown-Liste nicht verfügbar ist, geben Sie den Namen der neuen Zuordnung in das Textfeld ein. Sobald Sie die Eingabe abgeschlossen haben, ist diese Option in der Dropdown-Liste für zukünftige Zuordnungen verfügbar.
- **7** (Optional) Klicken Sie auf das Register **Netzwerk** und geben Sie die URL ein, die verwendet werden soll, wenn eine Browser-Verbindung zum Server zu Stande kommt. Wenn das Feld einen Wert enthält, wird in der Taskleiste die Schaltfläche **Browser** angezeigt, mit der Sie den Browser zur angegebenen URL starten können.

#### Abbildung 3-24. Register für Server-Eigenschaften "Netzwerk"

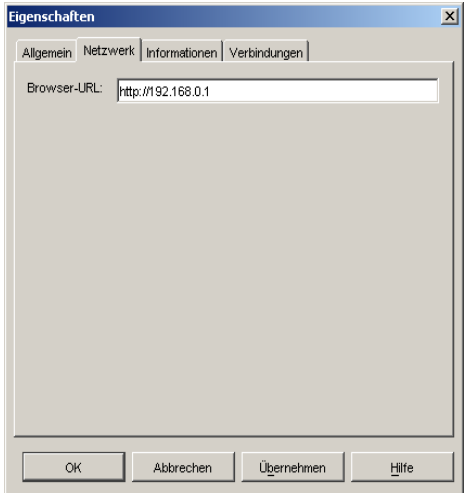

**8** (Optional) Klicken Sie auf das Register **Informationen** und geben Sie eine Beschreibung der Einheit ein. Es bestehen keine Einschränkungen für die Informationen, die Sie hier eingeben können.

#### Abbildung 3-25. Register für Server-Eigenschaften "Informationen"

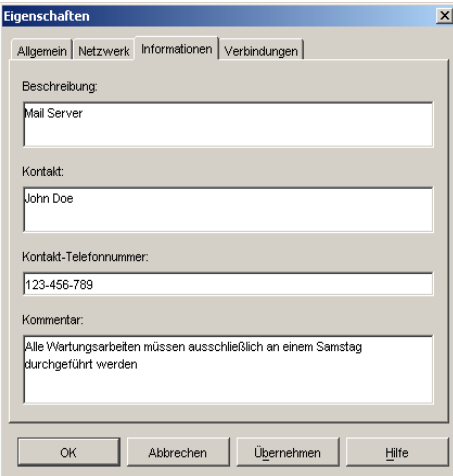

**9** (Optional) Klicken Sie auf das Register **Verbindungen**, um die Verbindung anzuzeigen, die für den Zugriff auf diesen Server verwendet wird. Die Verbindung in Abbildung 3-26 zeigt nur einen Server an. Abbildung 3-27 zeigt einen Server, der mit Kanal 1 eines Switches verbunden ist.

### Abbildung 3-26. Register für Server-Eigenschaften "Verbindungen"

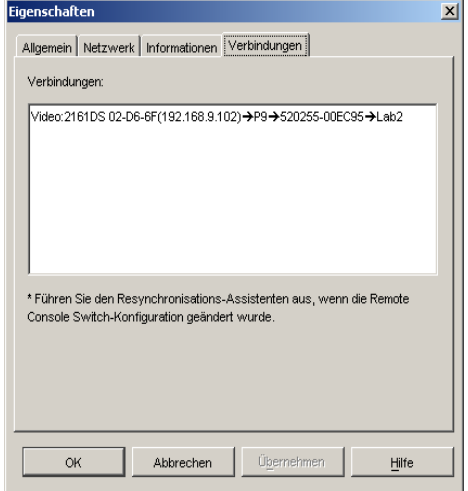

Abbildung 3-27. Server-Verbindung über Register "Switch-Eigenschaften"

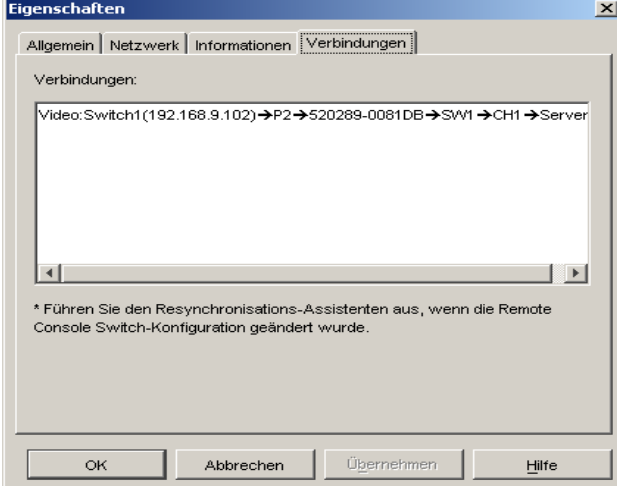

**10** Klicken Sie danach auf **OK**, um die neuen Einstellungen zu speichern. – oder –

Klicken Sie auf **Abbrechen**, um den Vorgang zu beenden, ohne die neuen Einstellungen zu speichern.

### **Allgemeine Eigenschaften ändern**

Mit dem Register **Allgemeine Eigenschaften** können Sie den Namen eines Dell™ 2161DS Console Switches oder Servers, den Typ (nur Server) und das Symbol ändern, das zur Anzeige des Servers in der Remote Console Switch Software und zur Zuweisung der Einheit zu einem Standort, Aufstellungsort oder zu einer Abteilung verwendet wird.

So ändern Sie die allgemeinen Server-Eigenschaften:

- **1** Klicken Sie auf das Register **Server** und wählen Sie danach einen einzelnen Server aus der **Einheitenauswahl**-Liste aus.
- **2** Wählen Sie im Explorer-Menü **Ansicht Eigenschaften** aus.
	- oder –

Klicken Sie auf die Schaltfläche **Eigenschaften**. Das Dialogfeld **Eigenschaften** wird angezeigt. – oder –

Klicken Sie mit der rechten Maustaste auf den Server und wählen "Eigenschaften" aus. Das Dialogfeld **Eigenschaften** wird angezeigt.

- **3** Geben Sie den Namen des Servers oder Switches ein. Eine doppelte Namensvergabe ist nicht zulässig.
- **4** (Optional) Wählen Sie den Servertyp aus. Sie können dieses Feld nicht für Einheiten bearbeiten. Wenn Ihre Auswahl nicht in der Dropdown-Liste angezeigt wird, geben Sie den Namen des neuen Servertyps in das Textfeld ein. Sobald Sie die Eingabe abgeschlossen haben, ist diese Option in der Dropdown-Liste für zukünftige Zuordnungen verfügbar.
- **5** Wählen Sie das Symbol aus, das für diese Einheit angezeigt werden soll.
- **6** (Optional) Weisen Sie einen Server oder eine Einheit einem Standort, einer Abteilung oder einem Aufstellungsort zu. Wenn die Option in der Dropdown-Liste nicht verfügbar ist, geben Sie den Namen der neuen Zuordnung in das Textfeld ein. Sobald Sie die Eingabe abgeschlossen haben, ist diese Option in der Dropdown-Liste für zukünftige Zuordnungen verfügbar.

# **Auf Server über ein Browser-Fenster zugreifen**

Sie können Ihr System so konfigurieren, dass eine Server-Verbindung in einem Browser-Fenster geöffnet wird. Zuerst müssen Sie einen Server auswählen und eine URL im Dialogfeld **Eigenschaften** definieren. Bei der Auswahl des Servers wird daraufhin die Taskschaltfläche **Durchsuchen** angezeigt. Der zu verwendende Browser kann im Dialogfeld **Optionen** des Explorers ausgewählt werden.

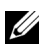

**HINWEIS:** Unterstützt wird Netscape Navigator ab Version 6.0. Mit Netscape Navigator 4.78 und Linux 7.2 ist es nicht möglich, die Fenstergröße ordnungsgemäß anzupassen. Aufgrund von Java-Einschränkungen älterer Netscape-Versionen werden frühere Versionen nicht unterstützt. Die neueste Version des Netscape Navigator erhalten Sie auf der Netscape-Webseite. Laden Sie die neueste Version von Netscape Navigator herunter und stellen Sie diese als Standardbrowser ein.

So öffnen Sie eine Server-URL in einem Browser-Fenster:

- **1** Wählen Sie im **Einheitenauswahl**-Fenster einen Server aus.
- **2** Die Taskschaltfläche **Durchsuchen** wird angezeigt., wenn Sie zuvor eine URL für diesen Server im Dialogfeld **Eigenschaften** definiert haben. Klicken Sie auf die Taskschaltfläche **Durchsuchen**. Die von Ihnen angegebene URL wird in einem Browser-Fenster geöffnet.

# **System organisieren**

Mit den Registern für die Anzeige von **Standorten** und **Verzeichnissen** können Sie Ihre 2161DS Console Switches und Server nach benutzerdefinierten Gruppen organisieren und verwalten. Die Standort-Organisation basiert auf der Position Ihrer Server und bezieht sich auf die Spaltenüberschriften **Standort** und **Abteilung**, die an Ihre Bedürfnisse angepasst werden können. Siehe "Benutzerdefinierte Feldbezeichnungen ändern". Mit Verzeichnissen kann ein benutzerdefiniertes organisatorisches System für individuelle Server erstellt werden. So können Sie zum Beispiel ein Verzeichnis für kritische Server oder für Remote-Server erstellen.

Sie können die Anzeigereihenfolge in der **Einheitenauswahl**-Liste ändern, indem Sie in die Spaltenüberschrift klicken. Ein nach oben zeigender Pfeil in der Spaltenüberschrift weist darauf hin, dass die Liste nach dieser Feldbezeichnung und in aufsteigender Reihenfolge sortiert ist. Ein nach unten zeigender Pfeil weist darauf hin, dass die Liste nach dieser Feldbezeichnung und in absteigender Reihenfolge sortiert ist.

Die Spaltenüberschriften können vom Benutzer geändert werden. Abbildung 3-28 und Abbildung 3-29 zeigen Beispiele, wie Sie die Werte der Standard-Feldnamen verwenden können. Sie können diese an Ihre Organisation anpassen. Abbildung 3-30 zeigt ein Beispiel benutzerdefinierter Feldnamen.

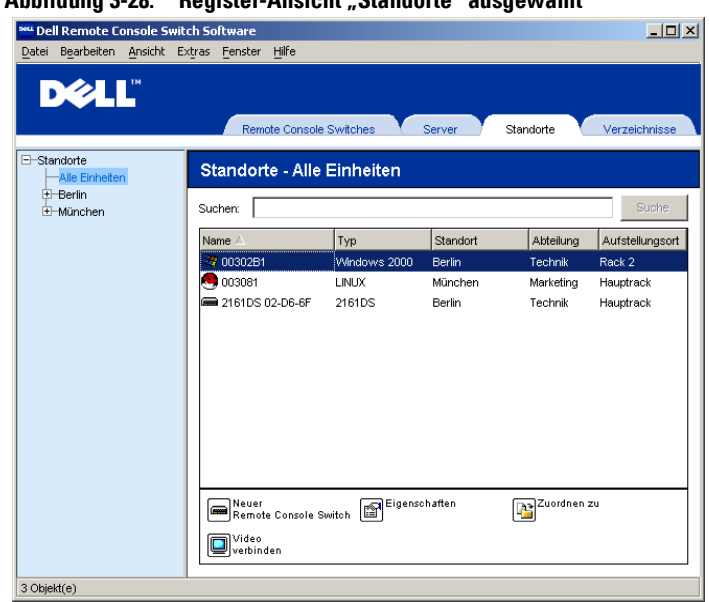

# **Abbildung 3-28. Register-Ansicht "Standorte" ausgewählt**

Abbildung 3-29. Register-Ansicht "Verzeichnisse" ausgewählt

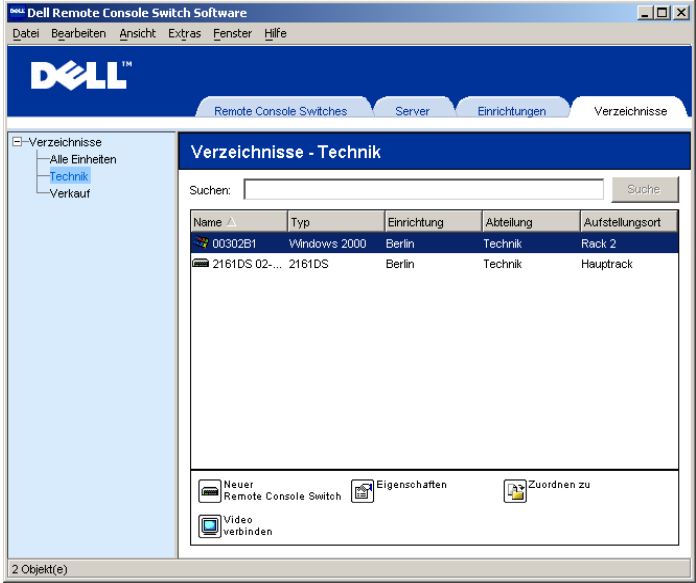

# **Benutzerdefinierte Feldbezeichnungen ändern**

Mit benutzerdefinierten Feldbezeichnungen können Sie die Namen der Spaltenüberschriften **Standort, Abteilung** und **Aufstellungsort** ändern, die in den **Gruppen**- und **Einheitenauswahl**-Fenstern angezeigt werden. Hiermit können Sie 2161DS Console Switches und Server nach Ihren Vorstellungen gruppieren. Das Feld **Abteilung** ist ein Unterfeld von **Standort**. Wenn Sie diese Feldbezeichnungen ändern, sollte Ihnen diese Hierarchie bewusst sein.

| E-Einrichtungen<br>-Alle Einheiten                      | Einrichtungen - Alle Einheiten |              |               |           |                 |
|---------------------------------------------------------|--------------------------------|--------------|---------------|-----------|-----------------|
| $E$ -Berlin<br>Alle Abteilungen<br>Technik<br>E-München | Suche<br>Suchen:               |              |               |           |                 |
|                                                         | Name.                          | Тур          | Einrichtung   | Abteilung | Aufstellungsort |
| Alle Abteilungen                                        | 3 00302B1                      | Windows 2000 | <b>Berlin</b> | Technik   | Rack 2          |
| Marketing                                               | $\left( 5 \right) 003081$      | LINUX        | München       | Marketing | Hauptrack       |
|                                                         | 2161DS 02- 2161DS              |              | Berlin        | Technik   | Hauptrack       |

**Abbildung 3-30. Beispiel von geänderten benutzerdefinierten Feldern** 

So ändern Sie ein benutzerdefiniertes Feld:

**1** Wählen Sie **Extras – Optionen** aus dem Explorer-Menü. Das Dialogfeld **Optionen** wird angezeigt.

**HINWEIS:** DirectDraw steht nur auf Microsoft Windows Betriebssystemen zur Verfügung.

### Abbildung 3-31. Dialogfeld "Optionen" - Benutzerdefiniertes Feld

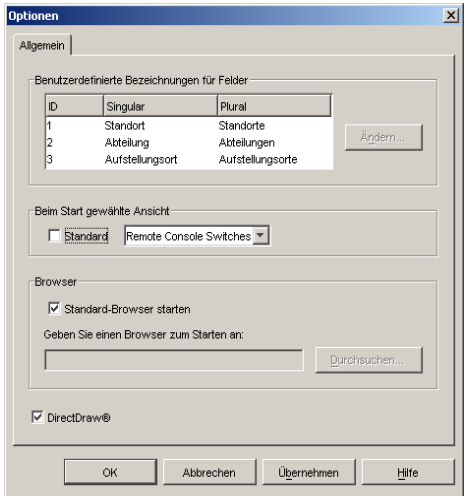

**2** Wählen Sie das Feld, das Sie ändern möchten, und klicken Sie auf die Schaltfläche **Ändern**. Das Dialogfeld **Benutzerdefiniertes Feld ändern** wird angezeigt.

- **3** Geben Sie den Feldnamen in Singular und Plural ein. Die Länge muss zwischen 1 und 32 Zeichen liegen. Die Eingabe eines Wertes ist erforderlich. Leerzeichen in der Mitte sind zulässig, Leerzeichen am Beginn und am Ende des Namens jedoch nicht.
- **4** Klicken Sie auf **OK**, um den neuen Feldnamen zu speichern. – oder –

Klicken Sie auf **Abbrechen**, um den Vorgang abzubrechen ohne die Änderungen zu speichern.

So erstellen Sie einen neuen Standort, eine neue Abteilung oder einen neuen Aufstellungsort:

**1** Wählen Sie im Explorer-Menü **Ansicht – Eigenschaften** aus. – oder –

Klicken Sie auf die Schaltfläche **Eigenschaften**. Das Dialogfeld **Eigenschaften** wird angezeigt.

- **2** Klicken Sie auf das Register **Allgemein** und wählen Sie das Dropdown-Menü für **Standort, Abteilung** oder **Aufstellungsort** aus. Geben Sie den von Ihnen gewünschten Namen in das Textfeld ein, wenn der Name nicht in der Dropdown-Liste angezeigt wird. Der Name kann zwischen 1 und 32 Zeichen lang sein. Bei Namen wird nicht zwischen Groß- und Kleinschreibung unterschieden. Es kann eine beliebige Zeichenkombination über die Tastatur eingegeben werden. Leerzeichen in der Mitte sind zulässig, Leerzeichen am Beginn und am Ende des Namens jedoch nicht. Eine doppelte Namensvergabe ist nicht zulässig.
- **3** Klicken Sie auf **OK**. Der neue Standort, die neue Abteilung oder der neue Aufstellungsort wird im **Gruppenauswahl**-Fenster angezeigt.

So erstellen Sie ein neues Verzeichnis:

- **1** Klicken Sie auf die Register-Ansicht **Verzeichnisse**.
- **2** Klicken Sie auf den Node **Verzeichnisse** und wählen Sie **Datei Neu Verzeichnis.** – oder –

Klicken Sie mit der rechten Maustaste auf den Node **Verzeichnisse** und wählen Sie **Neues Verzeichnis**. Das Dialogfeld **Neues Verzeichnis** wird angezeigt.

- **3** Geben Sie für das Verzeichnis einen Namen mit einer Länge von 1 bis 32 Zeichen ein. Bei Verzeichnisnamen wird nicht zwischen Groß- und Kleinschreibung unterschieden. Es kann eine beliebige Zeichenkombination über die Tastatur eingegeben werden. Leerzeichen in der Mitte sind zulässig, Leerzeichen am Beginn und am Ende des Namens jedoch nicht. Doppelt vergebene Verzeichnisnamen auf der gleichen Ebene sind nicht zulässig, auf unterschiedlichen Ebenen jedoch erlaubt.
- **4** Klicken Sie auf **OK**. Das neue Verzeichnis wird im **Gruppenauswahl**-Fenster angezeigt.

# **Eine Einheit einem Standort, Aufstellungsort oder Verzeichnis zuordnen**

Sie können einen 2161DS Console Switch oder Server einem **Standort, einer Abteilung, einem Aufstellungsort** oder einem **Verzeichnis** zuordnen. Dieser Menüeintrag ist nur aktiv, wenn ein einzelner 2161DS Console Switch oder Server in dem **Einheitenauswahl**-Fenster ausgewählt ist. Diese benutzerdefinierten Zielfelder werden im Eigenschaften-Dialogfeld **Allgemein** definiert.

So ordnen Sie eine Einheit einem Standort, einem Aufstellungsort oder einem Verzeichnis zu:

- **1** Wählen Sie eine Einheit im **Einheitenauswahl**-Fenster aus.
- **2** Wählen Sie im Explorer-Menü **Bearbeiten Zuordnen zu** aus. – oder –

Klicken Sie auf die Taskschaltfläche **Zuordnen zu**.

– oder –

Klicken Sie mit der rechten Maustaste auf eine Einheit und wählen Sie **Zuordnen zu** aus. Das Dialogfeld **Zuordnen zu** wird angezeigt.

Abbildung 3-32. Dialogfeld "Zuordnen zu"

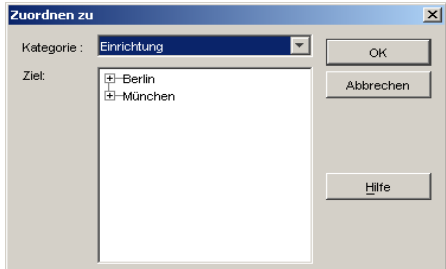

- **3** Wählen Sie die Standort-, Aufstellungsort- oder Verzeichnis-Kategorie aus der Dropdown-Liste aus.
- **4** Wählen Sie aus der Liste mit verfügbaren Zielen die Option aus, der die Einheit innerhalb der ausgewählten Kategorie zugewiesen werden kann. Diese Liste enthält u. U. keinen Eintrag, wenn noch kein Standort, Aufstellungsort oder Verzeichnis in der lokalen Datenbank definiert wurde.
- **5** Klicken Sie auf **OK**, um die Zuweisung zu speichern. – oder –

Klicken Sie auf **Abbrechen**, um den Vorgang abzubrechen ohne die Änderungen zu speichern.

So führen Sie für eine Einheit eine Drag & Drop-Aktion in den Standort, die Abteilung, den Aufstellungsort oder das Verzeichnis durch:

**1** Klicken Sie in der **Einheitenliste** auf eine Einheit und halten Sie die Maustaste gedrückt. Ziehen Sie die Einheit zu dem Node in der Baumstruktur **des Gruppenauswahl**-Fensters. Die Maustaste loslassen. Die Einheit wird jetzt in der **Einheitenliste** angezeigt, wenn dieser Node angeklickt wird.

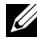

HINWEIS: Eine Einheit kann nicht zu den Nodes "Alle Abteilungen", "Alle Einheiten" oder dem Hauptnode für Standorte verschoben werden. Einheiten können immer nur einzeln verschoben werden.

# **Löschen und Umbenennen**

Die Löschen-Funktion ist kontextabhängig und basiert auf dem, was momentan in den **Gruppen**und **Einheitenauswahl**-Fenstern ausgewählt ist. Wenn Sie eine Einheit in der **Einheitenliste** markieren und löschen, wird die Einheit aus der lokalen Datenbank gelöscht. Wenn Sie in der Baumstrukturanzeige des **Gruppenauswahl**-Fensters ein Element auswählen oder löschen, werden die **Servertypen**, **Standorte**, **Abteilungen** und **Verzeichnisse** gelöscht. Keine dieser Vorgehensweisen resultiert darin, dass Einheiten aus der lokalen Datenbank gelöscht werden.

Die Funktion zum Umbenennen ist ebenfalls kontextabhängig. In der **Einheitenliste** können Sie einen 2161DS Console Switch oder Server auswählen und umbenennen. In der Baumstruktur des **Gruppenauswahl**-Fensters können Sie Servertypen, Standorte, Abteilungen und Verzeichnisnamen markieren und umbenennen.

**HINWEIS:** Wenn Sie über die Remote Console Switch Software einen Server löschen oder umbenennen, ist die OSCAR-Serverliste in der analogen Benutzerkonsole nicht mehr auf dem neuesten Stand. Das kann in diesem Fall nicht durch eine Resynchronisation behoben werden. Die Server sollten über OSCAR gelöscht oder umbenannt und dann in der Remote Console Switch Software resynchronisiert werden.

So löschen Sie einen 2161DS Console Switch oder Server:

- **1** Wählen Sie die Einheit(en) in dem **Einheitenauswahl**-Fenster aus, die gelöscht werden soll(en).
- **2** Wählen Sie **Bearbeiten Löschen** aus.

– oder –

Betätigen Sie auf Ihrer Tastatur die Taste <Entf>. Es wird ein Dialogfeld angezeigt, das die Anzahl der zu löschenden Einheiten bestätigt. Wenn Sie einen 2161DS Console Switch löschen, enthält das Dialogfeld das Kontrollkästchen **Verknüpfte Server löschen**. Klicken Sie in das Kontrollkästchen, um es zu aktivieren/deaktivieren.

**3** Klicken Sie auf **Ja**, um den Löschvorgang zu bestätigen. Möglicherweise werden zusätzliche Nachrichten in Abhängigkeit von Ihrer Konfiguration angezeigt. Reagieren Sie auf diese entsprechend. Der 2161DS Console Switch oder Server wird gelöscht. – oder –

Klicken Sie auf **Nein**, um den Vorgang abzubrechen.

So löschen Sie einen Servertyp, einen Standort, eine Abteilung oder ein Verzeichnis:

- **1** Wählen Sie in dem **Gruppenauswahl**-Fenster den Servertyp, den Standort, die Abteilung oder das Verzeichnis zum Löschen aus.
- **2** Wählen Sie **Bearbeiten Löschen** aus.

– oder –

Betätigen Sie auf Ihrer Tastatur die Taste <Entf>. Ein Dialogfeld wird angezeigt, das die von diesem Löschvorgang betroffene Anzahl von Einheiten bestätigt.

**3** Klicken Sie auf **Ja**, um den Löschvorgang zu bestätigen. Möglicherweise werden zusätzliche Nachrichten in Abhängigkeit von Ihrer Konfiguration angezeigt. Reagieren Sie auf diese entsprechend. Das Element wird gelöscht. – oder –

Klicken Sie auf **Nein**, um den Vorgang abzubrechen.

So benennen Sie eine Einheit, einen Standort, eine Abteilung oder ein Verzeichnis um:

- **1** Wählen Sie in dem **Gruppenauswahl**-Fenster den Server, den Standort, die Abteilung oder das Verzeichnis zum Umbenennen/Löschen aus.
- **2** Wählen Sie **Bearbeiten Umbenennen**. Das Dialogfeld **Umbenennen** wird angezeigt.
- **3** Geben Sie einen Namen mit einer Länge von 1 bis 32 Zeichen ein. Bei Namen wird nicht zwischen Groß- und Kleinschreibung unterschieden. Es kann eine beliebige Zeichenkombination über die Tastatur eingegeben werden. Leerzeichen in der Mitte sind zulässig, Leerzeichen am Beginn und am Ende des Namens jedoch nicht. Doppelte Namen sind bis auf zwei Ausnahmen nicht zulässig: Abteilungsnamen können für unterschiedliche Standorte und Verzeichnisnamen auf unterschiedlichen Ebenen doppelt vergeben werden.
- **4** Klicken Sie auf **OK**, um den neuen Namen zu speichern. – oder – Klicken Sie auf **Abbrechen**, um den Vorgang abzubrechen ohne die Änderungen zu speichern.

# **Explorer-Fenster einstellen**

Das **Explorer**-Fenster kann jederzeit vergrößert bzw. verkleinert werden. Bei jedem Start dieser Anwendung öffnet das **Explorer**-Fenster mit seiner Standardgröße und auf seiner Standard-Bildschirmposition. Während die Anwendung läuft, kann das Fenster in der Größe angepasst werden, jedoch werden diese Informationen nicht gespeichert. Wenn der Explorer das nächste Mal gestartet wird, wird das Fenster wieder in seiner Standardgröße und auf seiner Standard-Bildschirmposition angezeigt.

Eine Bildschirmunterteilung, die von oben nach unten verläuft, trennt das **Gruppenauswahl**- vom **Einheitenauswahl**-Fenster ab. Sie können die Unterteilung nach links oder rechts bewegen, um den Anzeigebereich des **Gruppenauswahl**- bzw. des **Einheitenauswahl**-Fensters zu verändern. Jeder erneute Start des Explorers bewirkt, dass die Unterteilung wieder an ihrer Standard-Bildschirmposition angezeigt wird. Siehe "Anhang B: Tastenkombinationen von Tastatur und Maus" bzgl. Maus- und Tastatur-Tastenkombinationen zur Steuerung von Unterteilungsfenster und Baumstrukturansicht.

# **Ausgewählte Ansicht bei Systemstart ändern**

Wenn **Standard** der Option **Ausgewählte Ansicht bei Systemstart** markiert ist, bestimmt der Explorer, welche Ansicht angezeigt werden soll. Standardmäßig wird das Register **Server** angezeigt, wenn mindestens ein Server definiert ist. Andernfalls wird das Register "2161DS Console Switches" angezeigt.

Wenn **Standard** nicht markiert ist, zeigt der Explorer die Ansicht an, die in der Dropdown-Liste unterhalb des Kontrollkästchens ausgewählt ist. Die Dropdown-Liste enthält die folgenden Werte: **Remote Console Switches**, **Server**, **Standorte** und **Verzeichnisse**. Die Dropdown-Liste ist nur aktiviert, wenn das Kontrollkästchen deaktiviert ist.

So ändern Sie die ausgewählte Ansicht bei Systemstart:

- **1** Wählen Sie **Extras Optionen** aus dem Explorer-Menü. Das Dialogfeld **Optionen** wird angezeigt.
- **2** Wählen Sie aus der Dropdown-Liste **Remote Console Switches**, **Server**, **Standorte** oder **Verzeichnisse** aus.
- **3** Klicken Sie auf **OK**, um die neue Systemstartansicht zu speichern. – oder –

Klicken Sie auf **Abbrechen**, um den Vorgang abzubrechen ohne die Änderungen zu speichern.

# **Standard-Browser ändern**

Sie können festlegen, welcher Browser gestartet wird, wenn eine Server-URL in einem Browser-Fenster angezeigt wird. Sie haben die Möglichkeit, den Standard-Browser für Ihr System zu verwenden, oder Sie können einen bestimmten Browser für diesen Server starten.

So ändern Sie den Standard-Browser:

- **1** Wählen Sie **Extras Optionen** aus dem Explorer-Menü. Das Dialogfeld **Optionen** wird angezeigt.
- **2** Klicken Sie auf das Kontrollkästchen **Standard-Browser starten**, um es zu deaktivieren. Die Schaltfläche Durchsuchen wird aktiviert.
- **3** Klicken Sie auf die Schaltfläche **Durchsuchen** und bewegen Sie sich durch die Verzeichnisstruktur zu dem entsprechenden Browser.
- **4** Klicken Sie auf **OK**, um die Auswahl für den neuen Browser zu speichern. – oder –

Klicken Sie auf **Abbrechen**, um den Vorgang abzubrechen ohne die Änderungen zu speichern.

# **Lokale Datenbanken verwalten**

Jede Client-Workstation, auf der die Remote Console Switch Software läuft, enthält eine lokale Datenbank, die die Informationen aufzeichnet, die Sie für Ihre Einheiten eingeben. Wenn Sie über mehrere Client-Workstations verfügen, können Sie eine Benutzerkonsole konfigurieren und dann eine Kopie dieser Datenbank speichern und diese Kopie auf andere Konsolen laden, um unnötige Rekonfigurationen für jede einzelne Konsole zu vermeiden Sie können diese Datenbank auch zur Verwendung in anderen Anwendungen exportieren.

# **Eine Datenbank speichern**

Mit der Remote Console Switch Software kann eine Kopie der lokalen Datenbank gespeichert werden. Die gespeicherte Datenbank kann danach auf denselben Rechner zurückgeladen werden, auf dem sie erstellt wurde, oder sie kann auf eine andere Client-Workstation geladen werden. Die gespeicherte Datenbank wird zu einer einzigen Zip-Datei komprimiert.

Während des Speicherns der Datenbank sind keine anderen Systemaktivitäten zugelassen. Alle anderen Fenster, einschließlich des Video Session- und Verwaltungsanzeige-Fensters, müssen geschlossen werden. Wenn andere Fenster geöffnet sind, wird eine Nachricht mit der Aufforderung angezeigt, entweder fortzufahren und alle geöffneten Fenster zu schließen, oder den Vorgang zu beenden und die Datenbankspeicherung abzubrechen.

So speichern Sie eine Datenbank:

**1** Wählen Sie **Datei – Datenbank – Speichern**. Das Dialogfeld **Datenbank speichern** wird angezeigt.

Abbildung 3-33. Dialogfeld "Datenbank speichern"

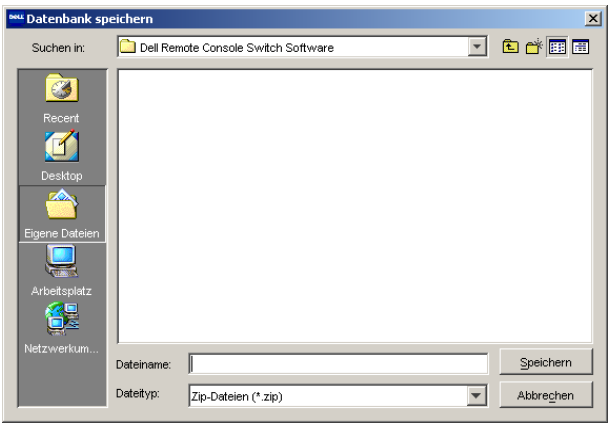

- **2** Wählen Sie eine Datenbank aus, die gespeichert werden soll.
- **3** Geben Sie einen Dateinamen ein und bewegen Sie sich durch die Verzeichnisstruktur, um die Datei zu speichern.
- **4** Klicken Sie auf **Speichern**. Während des Speichervorgangs wird eine Statusanzeige eingeblendet. Nach Beendigung dieses Vorgangs wird eine Meldung angezeigt, dass die Speicherung erfolgreich verlaufen ist. Danach wird wieder das Hauptfenster angezeigt.

# **Eine Datenbank exportieren**

Mit dieser Funktion können Sie Felder aus der lokalen Datenbank in eine durch Komma getrennte ASCII-Datei (CSV) oder durch Tabulator getrennte Werte-Datei (TSV) exportieren. Die folgenden Datenbankfelder werden exportiert.

**Exportierte Datenbankfelder Remote Console Switch Flag Typ Name Adresse Benutzerdefiniertes Feld 1 Benutzerdefiniertes Feld 2 Benutzerdefiniertes Feld 3 Beschreibung Kontaktname Kontakt-Telefonnummer Browser-URL**

**HINWEIS:** Das Adressenfeld bezieht sich nur auf Remote 2161DS Console Switches und das Browser-URL-Feld nur auf Server. In der exportierten Datei sind für Server keine Daten für das Adressenfeld und für 2161DS Console Switches keine Daten für das Browser-URL-Feld vorhanden.

Die erste Zeile der exportierten Datei enthält die Spaltenbezeichnungen für die Felddaten. Jede zusätzliche Zeile enthält Felddaten für einen 2161DS Console Switch oder Server. Die Datei enthält eine Zeile für jeden 2161DS Console Switch und Server, der in der lokalen Datenbank definiert ist.

So exportieren Sie eine Datenbank:

- **1** Wählen Sie **Datei Datenbank Export** aus dem Explorer-Menü. Das Dialogfeld **Datenbank exportieren** wird angezeigt.
- **2** Wählen Sie die Datenbank aus, die exportiert werden soll.
- **3** Geben Sie einen Dateinamen ein und bewegen Sie sich durch die Verzeichnisstruktur zu dem Verzeichnis, in das Sie die exportierte Datei speichern möchten.
- **4** Wählen Sie aus der Dropdown-Liste für **Dateitypen** das Exportformat aus, das Sie verwenden möchten.
- **5** Klicken Sie auf **Export**. Während des Exportierens wird eine Statusanzeige eingeblendet. Nach Beendigung dieses Vorgangs wird eine Meldung angezeigt, dass der Export erfolgreich verlaufen ist. Danach wird wieder das Hauptfenster angezeigt.

# **Eine Datenbank laden**

Mit dieser Funktion können Sie eine Datenbank laden, die zuvor gespeichert wurde. Während des Ladens der Datenbank sind keine anderen Systemaktivitäten zugelassen. Alle anderen Fenster, einschließlich des Video Session- und Verwaltungsanzeige-Fensters, müssen geschlossen werden. Wenn andere Fenster geöffnet sind, wird eine Meldung mit der Aufforderung angezeigt, entweder fortzufahren und alle geöffneten Fenster zu schließen oder den Vorgang zu beenden und die Datenbankspeicherung abzubrechen.

So laden Sie eine Datenbank:

- **1** Wählen Sie **Datei Datenbank Laden** aus dem Explorer-Menü. Das Dialogfeld **Datenbank laden** wird angezeigt.
- **2** Wählen Sie die Datenbank aus, die geladen werden soll.
- **3** Klicken Sie auf **Laden**. Während des Ladens wird eine Statusanzeige eingeblendet. Nach Beendigung dieses Vorgangs wird eine Meldung angezeigt, dass das Laden erfolgreich abgeschlossen wurde. Danach wird wieder das Hauptfenster angezeigt.

```
4
```
# **Verwaltung Ihres 2161DS Console Switches**

# **Die Verwaltungsanzeige**

Sobald Sie einen neuen Dell™ 2161DS Console Switch installiert haben, können Sie Einheitenparameter anzeigen und konfigurieren, Zugriffs- und Steuerungsrechte bestimmen, momentan aktive Videositzungen anzeigen und steuern und zahlreiche Steuerungsfunktionen wie Neustart und das Aktualisieren Ihres 2161DS Console Switches ausführen. Dies kann über die Verwaltungsanzeige (VA) ausgeführt werden. Die VA besitzt drei Register: **Einstellungen**, **Status** und **Extras**.

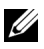

**HINWEIS:** Die Dell Remote Console Switch-Software kann auch zur Verwaltung von Avocent® A1000R und A2000R Remote Console Switches eingesetzt werden. Aus diesem Grund gelten alle hier aufgeführten Vorgänge nicht nur für 2161DS Console Switches, sondern auch für Avocent Remote Console Switches. Ausnahmen werden entsprechend gekennzeichnet.

So greifen Sie auf die VA zu:

- **1** Klicken Sie im Explorer auf das Register **Remote Console Switches**.
- **2** Doppelklicken Sie im **Einheitenauswahl**-Fenster auf einen 2161DS Console Switch. – oder –

Wählen Sie aus dem **Einheitenauswahl**-Fenster einen 2161DS Console Switch aus und klicken Sie danach auf die Taskschaltfläche **Remote Console Switch verwalten**. – oder –

Klicken Sie mit der rechten Maustaste im **Einheitenauswahl**-Fenster auf einen 2161DS Console Switch. Es wird ein Popup-Menü angezeigt. Wählen Sie **Remote Console Switch verwalten** aus.

– oder –

Klicken Sie im **Einheitenauswahl**-Fenster auf einen 2161DS Console Switch und drücken Sie die <Eingabetaste>. Eine Kennwort-Eingabeaufforderung wird angezeigt.

**3** Geben Sie Ihren Benutzernamen und Ihr Kennwort ein und klicken Sie auf **OK**. Das Dialogfeld für die **VA** wird angezeigt.

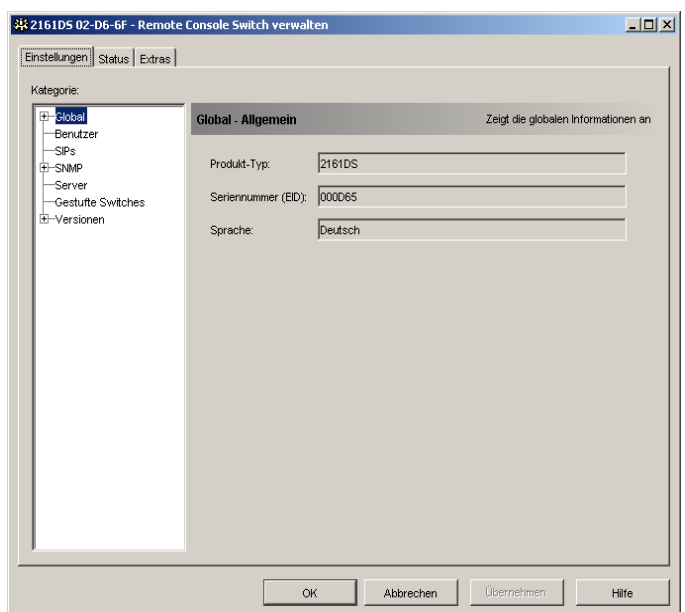

#### **Abbildung 4-34. Dialogfeld für Verwaltungsanzeige**

# **Remote Console Switch Parameter anzeigen und konfigurieren**

Mit dem Register **Einstellungen** kann eine erweiterbare Kategorieliste eingeblendet werden, die einen großen Parameterbereich für Ihren 2161DS Console Switch abdeckt. Wenn eine Kategorie aus der Liste ausgewählt wird, werden die Parameter, die mit dieser Kategorie verknüpft sind, zuerst von der Einheit, der Datenbank oder von beiden gelesen. Danach können Sie diese Parameter ändern und die Änderungen sicher an den 2161DS Console Switch zurücksenden.

# **Globale Netzwerk- und Sitzungsparameter ändern**

Mit der Kategorie **Global** können Sie den Produkttyp, die Seriennummer und die Spracheinstellungen für den 2161DS Console Switch anzeigen. Wenn Sie die Unterkategorie **Netzwerk** auswählen, können Sie die Netzwerk-Einstellungen einschließlich IP-Adresse, Subnetmaske, Gateway, LAN-Geschwindigkeit und BootP-Einstellung ändern.

Wenn Sie die Unterkategorie **Sitzungen** auswählen, können Sie das **Timeout für die Video-Sitzung** einstellen, so dass der 2161DS Console Switch eine nicht aktive Sitzung nach einer festgelegten Minutenanzahl beendet. Wenn Sie die Option **Timeout der exklusiven Videositzung** anklicken und somit aktivieren, können Sie den Zeitraum eingeben (5 – 120 Sekunden), in dem eine Unterbrechungswarnung angezeigt wird, bevor die Sitzung unterbrochen wird. Weitere Informationen zur Unterbrechung von Sitzungen finden Sie unter "Unterbrechen". Wenn diese

Option nicht aktiviert wird, werden Sitzungen ohne Vorwarnung unterbrochen. Sie können auch SSL (Secure Socket Layer)-Verschlüsselungsstufen für die Verschlüsselung der Tastatur- und Mausdaten bei allen Videositzungen angeben.

So legen Sie das**Timeout für die Videositzung** fest:

- **1** Klicken Sie in der linken Spalte der Verwaltungsanzeige auf **Global Sitzungen**. Das Dialogfeld **Global – Sitzungen** wird angezeigt.
- **2** Klicken Sie auf das Kontrollkästchen **Aktiviert**, um die Dropdown-Liste **Minuten** frei zu geben.
- **3** In der **Minuten**-Liste können Sie dann die Dauer einer inaktiven Videositzung festlegen, bevor diese automatisch unterbrochen wird. Sollte die **Minuten**-Liste leer sein, können Sie Werte von 1 – 60 Minuten in das Feld eingeben.
- **4** Klicken Sie auf **OK**.

So legen Sie das Timeout der exklusiven Videositzung fest:

**1** Klicken Sie in der linken Spalte der Verwaltungsanzeige auf **Global – Sitzungen**. Das Dialogfeld **Global – Sitzungen** wird angezeigt.

# Abbildung 4-35. Dialogfeld "Global - Sitzungen" - 2161DS Console Switch

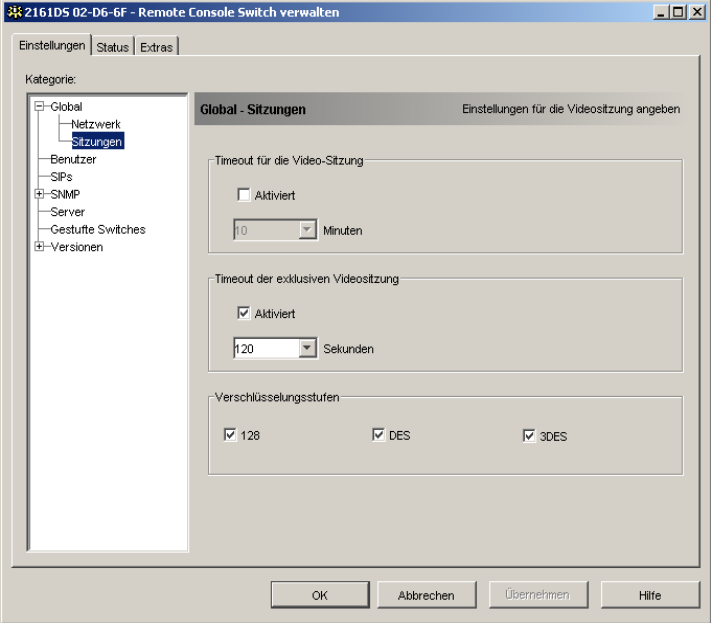

**2** Klicken Sie auf das Kontrollkästchen **Aktiviert**, um die Dropdown-Liste **Sekunden** frei zu geben.

- **3** Über die **Sekunden**-Liste können Sie angeben, wie lange eine Unterbrechungsnachricht angezeigt wird, bis die Sitzung unterbrochen wird. Sollte die **Sekunden**-Liste leer sein, können Sie Werte von 5 – 120 Sekunden in das Feld eingeben.
- **4** Klicken Sie auf **OK**.

**HINWEIS:** Timeouts für exklusive Videositzungen können nicht für Avocent A1000R und A2000R Remote Console Switches konfiguriert werden.

#### Abbildung 4-36. Dialogfeld "Global - Sitzungen" - Avocent A2000R Console Switch

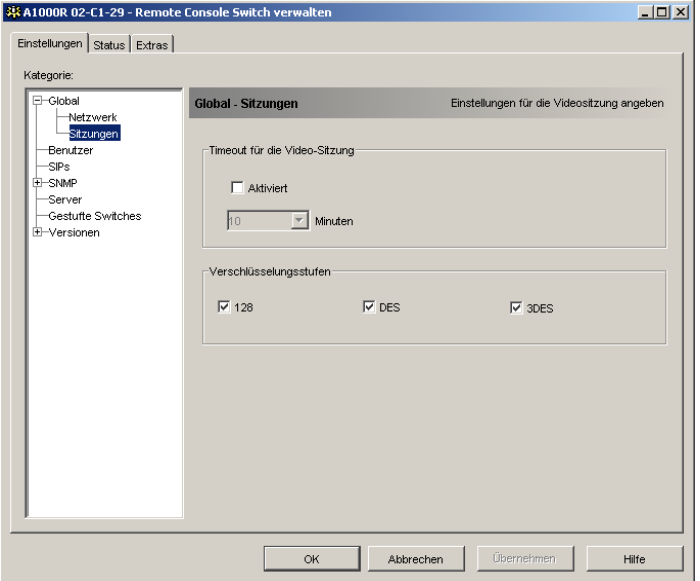

So legen Sie die Verschlüsselungsstufen der Videositzung fest:

- **1** Klicken Sie in der linken Spalte der Verwaltungsanzeige auf Global Sitzungen.
- **2** Klicken Sie zum Aktivieren der gewünschten Verschlüsselungsstufe auf das jeweilige Kontrollkästchen (wenn angekreuzt, dann aktiv).

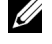

**HINWEIS:** Es wird die höchste Verschlüsselungsstufe verwendet, basierend auf der folgenden Reihenfolge (höchste bis niedrigste Stufe):

- $128 128$  Bit
- 3DES Dreifacher Daten-Verschlüsselungsstandard
- DES Daten-Verschlüsselungsstandard

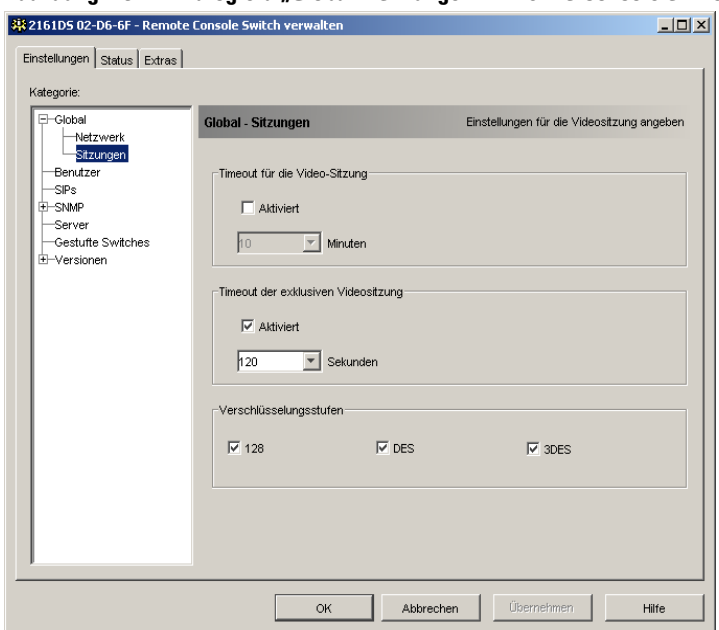

### **Abbildung 4-37. Dialogfeld "Global – Sitzungen" – 2161DS Console Switch**

### **Benutzerkonten einrichten**

Wenn Sie die Kategorie **Benutzer** zum ersten Mal auswählen, ruft die VA Benutzernamen und aktuelle Zugriffsebenen des 2161DS Console Switches ab und zeigt diese an. In dieser Liste können Sie Benutzer hinzufügen, ändern oder löschen. Sie können drei Zugriffsebenen vergeben: **Benutzer, Administrator** und **Remote Console Switch Administrator**. Mit der Zugriffsebene **Benutzer** können Sie einem Benutzer individuelle Server-Zugriffsrechte zuweisen.

Benutzer können durch die **Sicherheits-Sperrfunktion** gesperrt werden, wenn sie 5x hintereinander ein ungültiges Kennwort eingeben. Einstellungen der **Sicherheits-Sperrfunktion** können über die Kategorie "Benutzer" konfiguriert und Benutzer freigegeben werden.

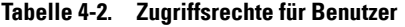

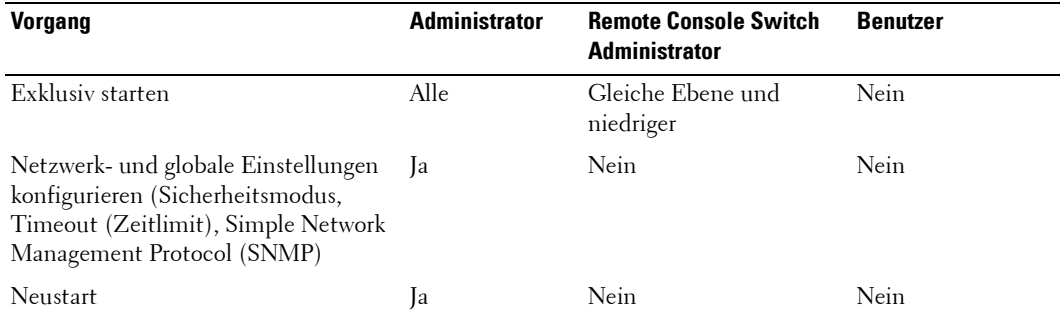

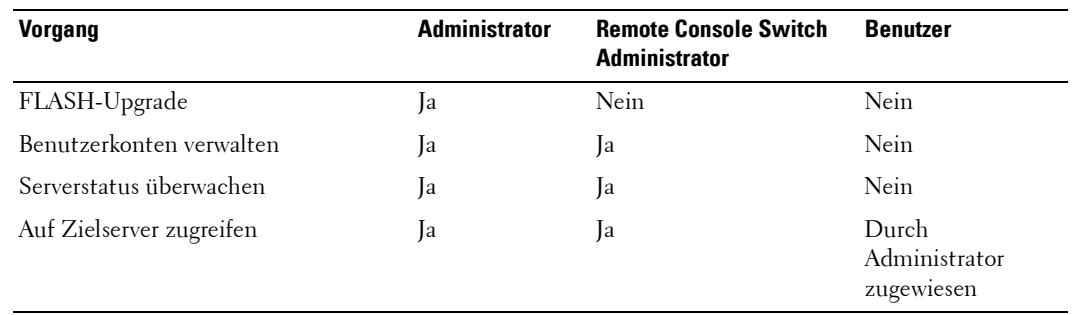

#### **Tabelle 4-2. Zugriffsrechte für Benutzer**

**HINWEIS:** Das in Tabelle 4-2 aufgeführte exklusive Starten (Unterbrechung) gilt nur für Remote Clients. Sie gelten nicht für Benutzer, die lokal auf den Server zugreifen. Siehe Tabelle 3-1.

### **Abbildung 4-38. Dialogfeld "Benutzer"**

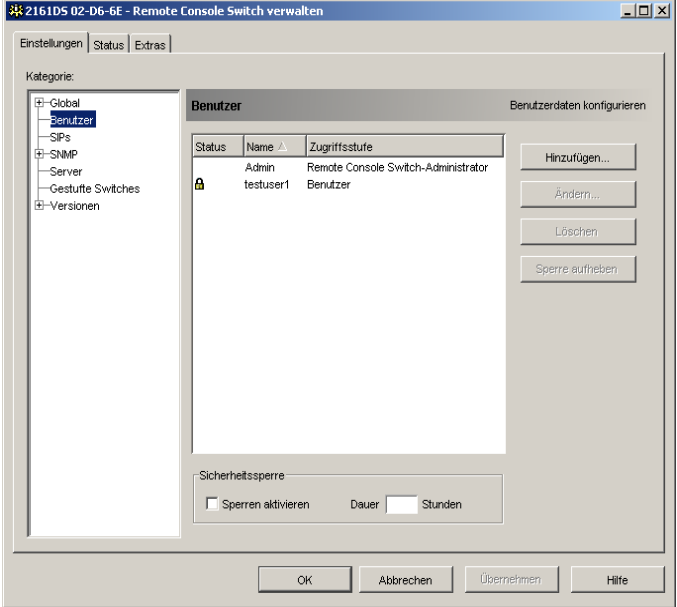

So können Sie einen Benutzer hinzufügen oder ändern:

- **1** Klicken Sie in der linken Spalte der VA auf die Kategorie **Benutzer**.
- **2** Klicken Sie auf der rechten Seite des Fensters auf die Schaltfläche **Hinzufügen**, um einen neuen Benutzer hinzuzufügen. Das Dialogfeld **Benutzer hinzufügen** wird angezeigt. – oder –

Wählen Sie einen Benutzer aus und klicken Sie auf die Schaltfläche **Ändern**, um einen aktuellen Benutzer zu ändern. Das Dialogfeld **Benutzer ändern** wird angezeigt.

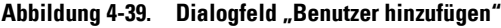

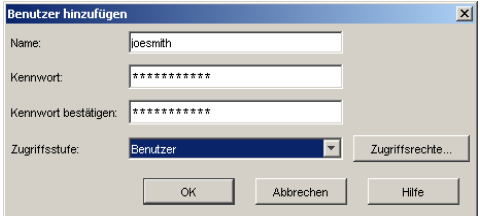

- **3** Geben Sie den Benutzernamen und das Kennwort ein, die Sie dem Benutzer zuweisen möchten und bestätigen Sie das Kennwort durch die erneute Eingabe in das Feld **Kennwort bestätigen**.
- **4** Wählen Sie aus der Dropdown-Liste die entsprechende Zugriffsebene für diesen Benutzer aus. Wenn Sie die Option **Benutzer** auswählen, wird die Schaltfläche **Zugriffsrechte** aktiviert.
	- **a** Klicken Sie auf die Schaltfläche **Zugriffsrechte**, um individuelle Server für diesen Benutzer auszuwählen. Das Dialogfeld **Benutzer-Zugriffsrechte** wird angezeigt.

Abbildung 4-40. Dialogfeld "Benutzer-Zugriffsrechte"

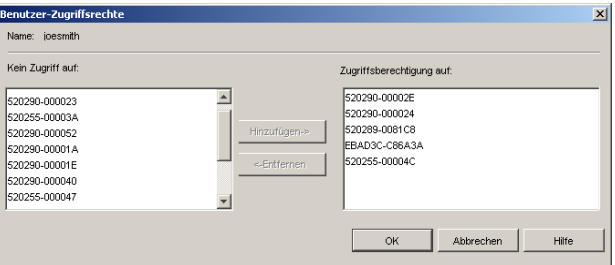

- **b** Wählen Sie aus der linken Spalte einen Server aus, für den der Benutzer Zugriffsrechte erhalten soll. Klicken Sie auf **Hinzufügen**.
- **c** Wählen Sie aus der rechten Spalte einen Server aus, von dem die Zugriffsrechte für einen Benutzer entfernt werden sollen. Klicken Sie auf die Schaltfläche **Entfernen**.
- **d** Wiederholen Sie die Schritte a und b, bis die rechte Spalte die entsprechenden Server-Zugriffsrechte für diesen Benutzer darstellt und klicken Sie auf **OK**.
- **5** Klicken Sie auf **OK**, um die Einstellungen zu speichern und zum Haupt-VA-Fenster zurückzukehren.

So ändern Sie das Benutzerkennwort:

- **1** Klicken Sie in der linken Spalte der VA auf die Kategorie **Benutzer**.
- **2** Wählen Sie einen Benutzer aus der Liste aus und klicken Sie auf die Schaltfläche **Ändern**. Das Dialogfeld **Benutzer ändern** wird angezeigt.
- **3** Geben Sie das Kennwort für diesen Benutzer in das Feld **Kennwort** ein und wiederholen Sie das Kennwort im Feld **Kennwort bestätigen**. Das Kennwort muss zwischen 5 und 16 Zeichen lang sein und sowohl numerische als auch alphanumerische Zeichen mit Groß- /Kleinschreibung enthalten.
- **4** Klicken Sie auf **OK**, um zur VA zurückzukehren.
- **5** Klicken Sie auf **Übernehmen** oder **OK**, um das geänderte Kennwort zum Remote Console Switch zu senden.

So löschen Sie einen Benutzer:

- **1** Klicken Sie in der linken Spalte in der VA auf die Kategorie **Benutzer** und wählen Sie dann den/die Benutzer aus, der/die gelöscht werden soll(en).
- **2** Klicken Sie auf der rechten Seite des VA-**Benutzerfensters** auf die Schaltfläche **Löschen**. Ein Bestätigungsfenster wird angezeigt.
- **3** Klicken Sie auf **Ja**, um den Löschvorgang zu bestätigen. – oder – Klicken Sie auf **Nein**, um das Fenster zu verlassen, ohne den Benutzer zu löschen.

# **Benutzerkonten sperren und freigeben**

Wenn ein Benutzer 5x hintereinander ein ungültiges Kennwort eingibt, wird dieses Konto durch die **Sicherheitssperre** vorübergehend gesperrt. Wenn der Benutzer einen erneuten Anmeldeversuch unternimmt, wird von der Software Client-Anwendung eine entsprechende Fehlermeldung angezeigt. Diese Sperrfunktion betrifft alle Konten (Benutzer, Administrator und Remote Console Switch-Administrator).

Die Anzahl der Stunden (1 bis 99), für die Konten gesperrt werden, kann vom Remote Console Switch-Administrator bestimmt werden. Wenn **Sperren aktivieren** nicht markiert ist, ist die Sicherheits-Sperrfunktion deaktiviert und Benutzer können nicht gesperrt werden.

Wenn ein Konto gesperrt wird, bleibt es so lange gesperrt, bis die festgelegte Zeit abgelaufen ist, die Stromversorgung aus- und wieder eingeschaltet wird oder ein Administrator die Sperre über die VA wieder aufhebt. Ein Administrator kann nur Benutzerkonten freigeben, während ein Remote Console Switch Administrator jede Kontoart freigeben kann.

So heben Sie eine Sperre auf einem Konto auf:

- **1** Klicken Sie in der VA auf die Kategorie **Benutzer**.
- **2** Wählen Sie den Benutzer aus, dessen Sperre aufgehoben werden soll.
- **3** Klicken Sie auf die Schaltfläche **Sperre aufheben**. Das Sperrsymbol neben dem Benutzernamen wird ausgeblendet.
- **4** Klicken Sie auf **OK** oder **Übernehmen**. Hierdurch kann sich der Benutzer erneut anmelden. – oder –

Klicken Sie auf **Abbrechen**, um das Dialogfeld zu verlassen ohne die Änderungen zu speichern.

So legen Sie die Zeitdauer fest, für die ein Benutzerkonto gesperrt bleiben soll:

- **1** Klicken Sie in der VA auf die Kategorie **Benutzer**.
- **2** Klicken Sie in das Kontrollkästchen **Sperren aktivieren**.
- **3** Geben Sie die Anzahl der Stunden (1 bis 99) ein, die der Benutzer gesperrt bleiben soll.

So deaktivieren Sie die Sicherheits-Sperrfunktion:

- **1** Klicken Sie in der VA auf die Kategorie **Benutzer**.
- **2** Klicken Sie in das Kontrollkästchen **Sperren aktivieren**. Die Schaltfläche **Dauer** wird deaktiviert.

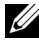

**HINWEIS:** Eine Deaktivierung der Sicherheits-Sperrfunktion hat keinerlei Auswirkungen auf die Benutzer, die schon gesperrt sind.

# **SIPs und Avocent AVRIQs anzeigen**

Über die Kategorie "SIPs" (Server Interface Pods) können Sie die SIPs und Avocent AVRIQs in Ihrem System, deren Ports und elektronische ID-Nummer (EID-Nummer) sowie den Rechnertyp und das Tastaturlayout anzeigen.

Es wird auch der SIP-Status angezeigt. Ein grünes Kreissymbol zeigt an, dass ein SIP online ist. Ein gelbes Kreissymbol zeigt an, dass ein SIP gerade aktualisiert wird, und ein rotes Kreuz zeigt an, dass ein SIP offline ist. Um Offline-SIPs zu löschen, klicken Sie auf die Schaltfläche **Offline löschen**  und danach, nach Aufforderung, auf **OK**.

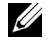

**HINWEIS:** Die Schaltfläche Offline löschen wird nicht für Avocent A1000R und A2000R Remote Console Switches angezeigt.

**HINWEIS:** Offline-SIPs oder Avocent AVRIQS, die an einen gestuften, analogen Console Switch angeschlossen sind, können nicht gelöscht werden.

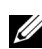

**HINWEIS:** Bei diesem Vorgang werden alle Offline-SIPs an dem Remote Console Switch und die entsprechenden SIPs der heruntergefahrenen Server gelöscht.

**HINWEIS:** Außerdem werden die Benutzezugriffsrechte dahingehend aktualisiert, dass die Server der gelöschten Offline-SIPs entfernt werden.

### Abbildung 4-41. Dialogfeld "SIPs"

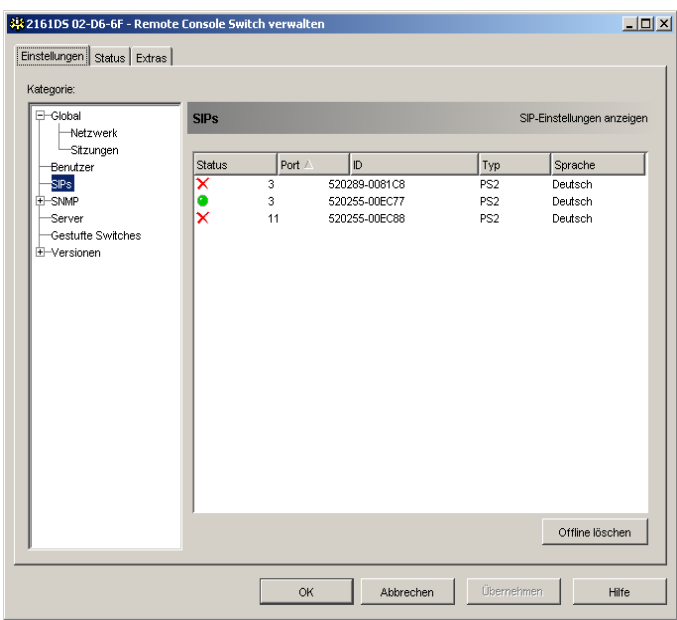

**HINWEIS:** Der 2161DS Console Switch unterstützt sowohl Avocent AVRIQs als auch Dell SIPs. Dell SIPs sind mit PS/2- und USB-Anschlüssen erhältlich; durch das Hinzufügen der Avocent AVRIQs werden zusätzlich auch noch SUN- und serielle Verbindungen unterstützt.

**HINWEIS:** Um festzustellen, ob ein SIP, der als PS/2 oder USB erkannt wurde, ein Dell SIP oder ein Avocent AVRIQ ist, klicken Sie auf Versionen - SIPs. Weitere Informationen finden Sie im Abschnitt "Unterkategorie SIPs".

### **SNMP aktivieren und konfigurieren**

SNMP ist ein Protokoll, das verwendet wird, um Verwaltungsinformationen zwischen Netzwerk-Verwaltungsanwendungen und Remote Console Switches zu übertragen. Andere SNMP-Manager können mit Ihrem 2161DS Console Switch per Zugriff auf MIB-II und den öffentlichen Teil der Unternehmens-MIB kommunizieren. Wenn Sie die Kategorie **SNMP** zum ersten Mal auswählen, ruft die VA die SNMP-Parameter von der Einheit ab.

In diesem Dialogfeld können Sie die Systeminformationen und Community-Zeichenketten eingeben. Des weiteren können Sie festlegen, welche Konsolen den 2161DS Console Switch verwalten und SNMP-Traps von diesem Switch empfangen können. Weitere Informationen zu Traps finden Sie unter "Individuelle SNMP-Traps aktivieren" in diesem Kapitel. Wenn Sie **SNMP aktivieren** auswählen, antwortet die Einheit auf SNMP-Anforderungen über UDP-Port 161.
**HINWEIS:** Die VA verwendet zur Steuerung der Switches kein Standard-SNMP und verwendet daher auch nicht UDP-Port 161. Die VA verwendet zur Kommunikation mit 2161DS Console Switches ein sicheres, systemspezifisches Protokoll und einen anderen Netzwerk-Port. Weitere Informationen finden Sie unter "Anhang C: TCP-Ports".

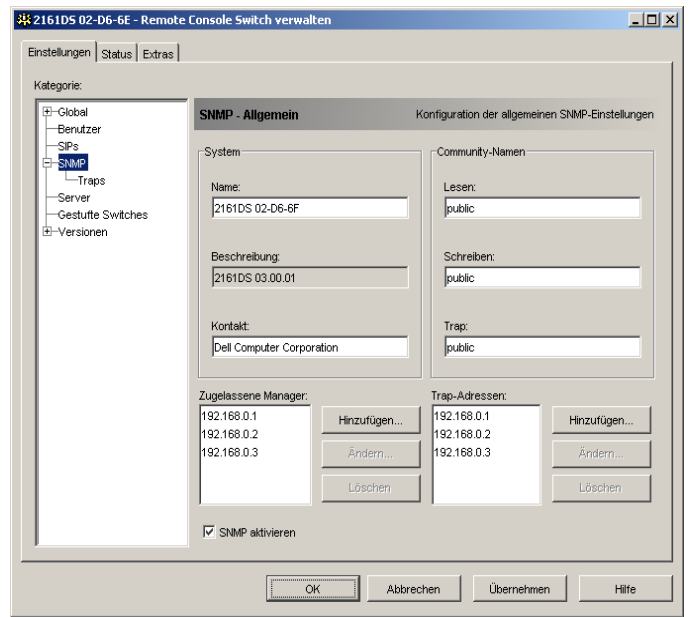

#### Abbildung 4-42. Dialogfeld "SNMP-Konfiguration"

So konfigurieren Sie allgemeine SNMP-Einstellungen:

- **1** Klicken Sie in der linken Spalte der VA auf die Kategorie **SNMP**.
- **2** Markieren Sie das Kontrollkästchen **SNMP aktivieren**, damit der 2161DS Console Switch auf SNMP-Anforderungen über UDP-Port 161 antworten kann.
- **3** Geben Sie den vollständigen System-Domainnamen in das Feld **Name** sowie eine Beschreibung und einen Node-Kontakt im Feld **System** ein.
- **4** Füllen Sie im Bereich "Community-Namen" die Felder **Lesen, Schreiben** und **Trap** aus. Damit werden die Community-Zeichenketten festgelegt, die für SNMP-Aktionen verwendet werden müssen. Die Zeichenketten für **Lesen** und **Schreiben** gelten nur für SNMP über UDP-Port 161 und fungieren als Kennwörter, die den Zugriff auf den 2161DS Console Switch schützen. Die Eingaben können eine maximale Länge von 64 Zeichen haben.
- **5** Fügen Sie bis zu vier Client-Workstations hinzu, die diesen 2161DS Console Switch verwalten dürfen, oder lassen Sie dieses Feld leer, damit jede Konsole den 2161DS Console Switch verwalten kann.
	- **a** Klicken Sie auf die Schaltfläche **Hinzufügen**, um einen zugelassenen Manager zu definieren. Das Dialogfeld **Zugelassene Manager** wird angezeigt.
- **b** Geben Sie die IP-Adresse der Managementkonsole ein, die Sie hinzufügen möchten.
- **c** Klicken Sie auf **OK**, um eine Managementkonsole hinzuzufügen.
- **6** Geben Sie in das **Feld Trap-Adressen** bis zu vier Client-Workstations ein, zu denen der 2161DS Console Switch Traps senden soll.
	- **a** Klicken Sie auf **Hinzufügen**, um eine Trap-Adresse zu definieren. Das Dialogfeld **Trap-Adressen** wird angezeigt.
	- **b** Geben Sie die IP-Adresse der Trap-Adresse ein, die Sie hinzufügen möchten.
	- **c** Klicken Sie auf **OK**, um eine Trap-Adresse hinzuzufügen.
- **7** Klicken Sie auf **OK**, um die Einstellungen zu speichern und das Fenster zu schließen. – oder –

Klicken Sie auf **Übernehmen**, um die Einstellungen zu speichern ohne das Fenster zu schließen.

– oder –

Klicken Sie auf **Abbrechen**, um das Fenster zu verlassen ohne die Änderungen zu speichern.

#### **Individuelle SNMP-Traps aktivieren**

Ein SNMP-Trap ist eine Benachrichtigung, die von dem 2161DS Console Switch zu einer Managementkonsole ausgesendet wird und darauf hinweist, dass ein ungewöhnliches Ereignis in dem 2161DS Console Switch aufgetreten ist, das möglicherweise Ihre Aufmerksamkeit erfordert. Die Dell OpenManageTM IT Assistant Software ist der Ereignismanager. Sie können angeben, welche SNMP-Traps an die Managementkonsolen gesendet werden, indem Sie einfach die entsprechenden Kontrollkästchen in der Liste markieren. Wenn Sie die Kategorie **Traps** zum ersten Mal auswählen, ruft die VA eine Liste von SNMP-Traps von dem 2161DS Console Switch auf und zeigt diese an. Sie können entweder **Alle aktivieren** oder **Alle deaktivieren** auswählen, um auf einfache Weise die gesamte Liste zu aktivieren bzw. deaktivieren.

#### Abbildung 4-43. Dialogfeld "Traps"

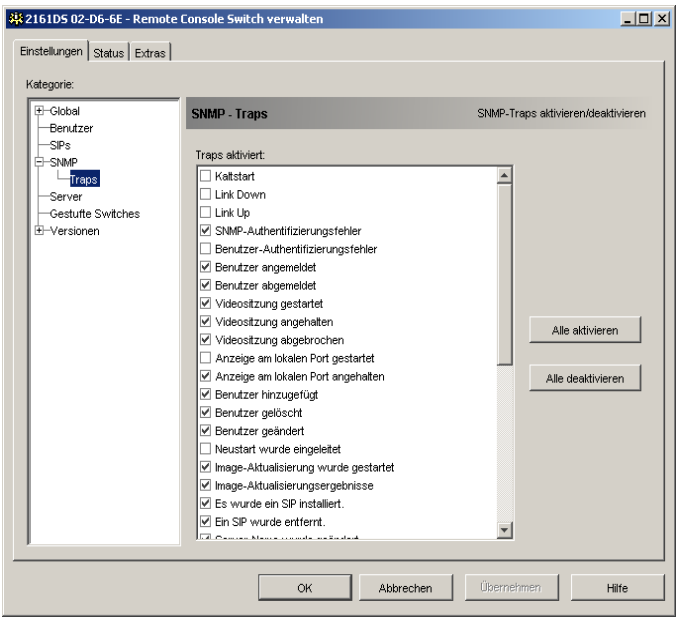

#### **Server-Verbindungen anzeigen und resynchronisieren**

Wenn Sie die Kategorie **Server** zum ersten Mal auswählen, ruft die VA die in der Remote Console Switch Software-Datenbank existierenden Server ab sowie Informationen dazu, wie die Server mit dem ausgewählten 2161DS Console Switch verbunden sind.

Die Spalte "Verbindungen" zeigt die aktuelle Server-Verbindung an. Hierbei kann sich entweder um eine Verbindung zu einem SIP oder einem gestuften Switch handeln. Die EID des SIPs wird in der Spalte **Verbindungen** angezeigt, wenn ein SIP angeschlossen ist. Der Switch und alle seine Kanäle werden angezeigt, wenn ein gestufter Switch angeschlossen ist. "Keine" wird in diesem Feld angezeigt, wenn momentan keine Einheit an den Pfad angeschlossen ist. Wenn Sie in der Spalte **Verbindungen** entweder auf einen SIP oder einen Switch klicken, wird der Viewer gestartet.

#### Abbildung 4-44. Dialogfeld "Server"

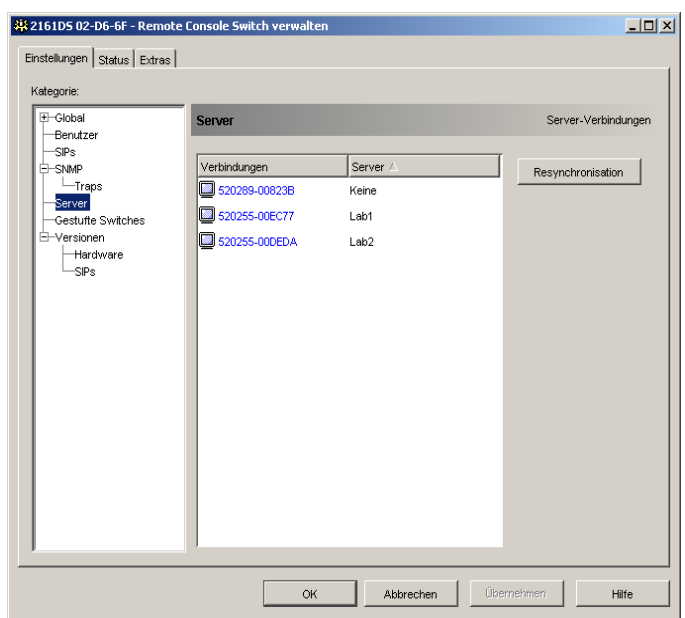

#### **Server-Liste resynchronisieren**

Sie können in bestimmten Abständen die Datenbank auf Ihrer Client-Workstation mit der Datenbank resynchronisieren, die in dem 2161DS Console Switch gespeichert ist. Führen Sie eine Resynchronisation aus, wenn der lokale Benutzer Servernamen geändert hat oder wenn SIPs hinzugefügt oder verändert wurden.

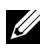

**HINWEIS:** Dieses Verfahren resynchronisiert nur Ihre eigene Client-Workstation. Wenn Sie über mehrere Client-Workstations verfügen, können Sie Ihre resynchronisierte Datenbank speichern und in andere Client-Workstations laden, damit diese übereinstimmen.

So resynchronisieren Sie die Server-Liste:

- **1** Klicken Sie in der Kategorie **Server** in der VA auf die Schaltfläche **Resynchronisation**. Der Resynchronisations-Assistent wird angezeigt. Klicken Sie auf **Weiter**. Es wird eine Warnmeldung angezeigt, die darauf hinweist, dass die Datenbank aktualisiert und an die aktuelle Konfiguration des 2161DS Console Switches angepasst wird. Ihre aktuellen lokalen Datenbanknamen werden mit den Switch-Namen überschrieben. Um nicht eingeschaltete SIPs oder Avocent AVRIQs in die Resynchronisation einzuschließen, markieren Sie das Kontrollkästchen **Offline SIPs einbeziehen**.
- **2** Klicken Sie auf **Weiter**. Ein Abfragefeld mit einer Statusanzeige des Remote Console Switches zeigt an, dass die Switch-Informationen abgerufen werden.
- **3** Wenn keine Änderungen in der Einheit festgestellt wurden, wird ein Fertigstellungsdialogfeld mit diesen Informationen angezeigt.
	- oder –

Wenn Server-Änderungen erkannt wurden, wird das Dialogfeld **Erkannte Änderungen** angezeigt. Klicken Sie auf **Weiter**, um die Datenbank zu aktualisieren.

- **4** Wenn ein kaskadierter Switch erkannt wurde, wird das Dialogfeld **Informationen für kaskadierten Switch eingeben** angezeigt. Wählen Sie im Dropdown-Menü den Switchtyp aus, der mit dem Remote Console Switch verbunden ist. Wenn der von Ihnen gewünschte Typ nicht verfügbar ist, können Sie diesen mit der Schaltfläche **Hinzufügen** hinzufügen. Weitere Informationen finden Sie unter "Gestufte Switch-Verbindungen anzeigen und konfigurieren".
- **5** Klicken Sie auf **Weiter**. Das Fertigstellungsdialogfeld wird angezeigt.
- **6** Klicken Sie auf **Fertig stellen**, um den Vorgang zu beenden.

### **Gestufte Switch-Verbindungen anzeigen und konfigurieren**

Mit der Kategorie **Gestufte Switches** können Sie die gestuften Switches in Ihrem System, die EID-Nummer des SIPs und den Switchtyp anzeigen.

So konfigurieren Sie eine gestufte Switch-Verbindung:

- **1** Klicken Sie in der linken Spalte der VA auf die Kategorie **Gestufte Switches**.
- **2** Klicken Sie auf die Dropdown-Liste **Switch** neben der SIP-EID, die konfiguriert werden soll und wählen Sie den Switch-Typ aus, den Sie zuweisen wollen. – oder –

Wenn sich der Switch nicht in der Dropdown-Liste befindet, können Sie diesen zur Liste **Vorhandene gestufte Switches** hinzufügen, indem Sie die Schaltfläche **Hinzufügen** anklicken.

- **3** Wiederholen Sie Schritt 2 für jeden Switch, den Sie konfigurieren möchten.
- **4** Klicken Sie nach der Konfiguration der Switches auf **OK**, um die neuen Einstellungen zu speichern.
	- oder –

Klicken Sie auf **Abbrechen**, um das Dialogfeld zu verlassen ohne die Änderungen zu speichern.

### **Gestufte Switch-Verbindungen hinzufügen und ändern**

Wenn sich der von Ihnen gewünschte Switch nicht in der Dropdown-Liste **Vorhandene Gestufte Switches** befindet, können Sie ihn zu der Liste **Vorhandene Gestufte Switches** wie folgt hinzufügen:

- **1** Klicken Sie auf die Schaltfläche **Hinzufügen***.* Das Dialogfeld **"Gestuften Switch hinzufügen"** wird angezeigt.
- **2** Geben Sie den Namen des Switches ein und wählen Sie den Switchtyp aus der Liste aus.

**3** Klicken Sie auf **OK***,* um den Switch hinzuzufügen. Der Switch sollte nun in der Liste Vorhandene Gestufte Switches und in der Dropdown*-*Liste **Switch** angezeigt werden.

## **2161DS Console Switch Versionsinformationen anzeigen**

Wenn Sie die Kategorie "Versionen" zum ersten Mal auswählen, ruft die VA die Firmware-Versionen des ausgewählten 2161DS Console Switches ab.

| E-Global<br>Benutzer                     | Versionen - Allgemein | Firmware-Versionen anzeigen |  |
|------------------------------------------|-----------------------|-----------------------------|--|
| -SIP <sub>S</sub><br>E-SNMP              | Beschreibung /        | Version                     |  |
| Server<br>Gestufte Switches<br>Versionen | Anwendung             | 04.00.00                    |  |
|                                          | Boot                  | 04.00.00                    |  |
|                                          | Digital / Anwendung   | 03.00.01                    |  |
| Hardware                                 | Digital / Digitizer   | 00.00.24                    |  |
| SIPs                                     | Digital / FPGA        | 01.00.100                   |  |
|                                          | Matrix-FPGA           | 02.00.10                    |  |
|                                          | <b>UART-FPGA</b>      | 01.00.07                    |  |
|                                          | Video-FPGA            | 01.00.26                    |  |
|                                          |                       |                             |  |
|                                          |                       |                             |  |
|                                          |                       |                             |  |
|                                          |                       |                             |  |
|                                          |                       |                             |  |
|                                          |                       |                             |  |
|                                          |                       |                             |  |
|                                          |                       |                             |  |
|                                          |                       |                             |  |
|                                          |                       |                             |  |
|                                          |                       |                             |  |
|                                          |                       |                             |  |

Abbildung 4-45. Dialogfeld "Firmware-Version"

### **Unterkategorie "Hardware"**

Die Unterkategorie **Hardware** zeigt die Versionsinformationen für den 2161DS Console Switch.

**HINWEIS:** Um die vollständige Funktionalität der Remote Console Switch Software zu gewährleisten, stellen Sie bitte sicher, dass Sie über eine Boot-Version ab 4.0.0.0 verfügen.

### **Unterkategorie SIPs**

<u>U</u>

Mit der Unterkategorie **SIPs** können Sie alle SIPs in Ihrem System anzeigen und aktualisieren. Zusätzlich können Sie in der Unterkategorie SIPs die SIPs zurücksetzen, die an gestufte Switches angeschlossen sind.

Informationen zum Aktualisieren von SIPs finden Sie unter "Firmware aktualisieren".

#### Abbildung 4-46. Dialogfeld "SIPs"

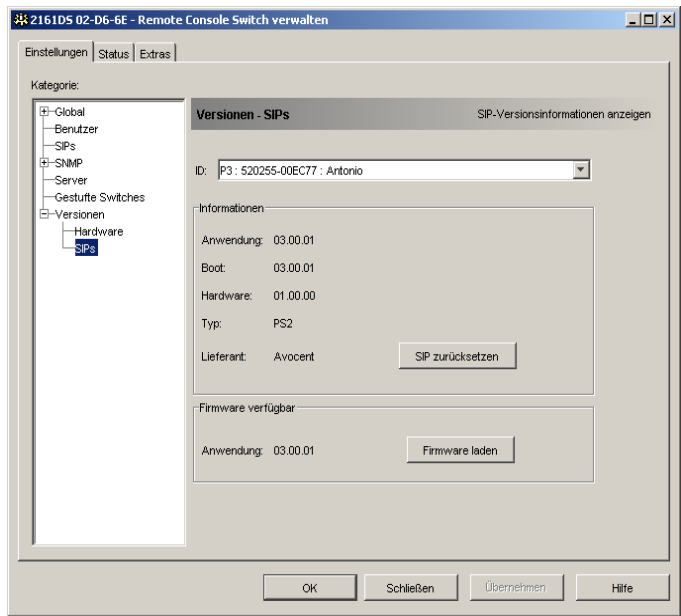

HINWEIS: Das Feld "Lieferant" und die Schaltfläche "SIPs zurücksetzen" werden nicht für Avocent A1000R und A2000R Remote Console Switches angezeigt.

#### **SIPs zurücksetzen**

Im Fall, dass ein gestufter Switch nicht vom 2161DS Console Switch erkannt wird, kann es nötig sein, den SIP, der den gestuften Switch mit dem 2161DS Console Switch verbindet, zurückzusetzen. Dies kann über die Schaltfläche "SIP zurücksetzen" in der Unterkategorie SIP durchgeführt werden.

![](_page_78_Picture_5.jpeg)

**HINWEIS:** Es stehen PS/2- und USB-SIPs zur Verfügung. Zusätzlich ist der 2161DS Console Switch zu allen Avocent AVRIQs einschließlich SUN und seriellen AVRIQs kompatibel.

![](_page_78_Picture_7.jpeg)

HINWEIS: Die Schaltfläche "SIP zurücksetzen" ist nur aktiviert, wenn der SIP-Typ PS/2 ist und zur Zeit keine Aktualisierung der Firmware durchgeführt wird.

![](_page_78_Picture_9.jpeg)

HINWEIS: Die Schaltfläche "SIP zurücksetzen" wird nicht für Avocent A1000R und A2000R Remote Console Switches angezeigt.

![](_page_78_Picture_11.jpeg)

**HINWEIS:** Dieser Vorgang ist nur relevant, wenn in Ihrem 2161DS Console Switch-System ein PS/2 SIP an einen gestuften Switch angeschlossen ist. In diesem Fall kann es nötig sein, den SIP zurückzusetzen, falls der gestufte Switch nicht erkannt werden sollte.

![](_page_78_Picture_13.jpeg)

**HINWEIS:** Wird ein Zurücksetzen durchgeführt wenn ein 2161DS Console Switch direkt an einen Server und nicht an einen gestuften Switch angeschlossen ist, kann dies unter Umständen zu einem Ausfall von Tastatur oder Maus führen. In diesem Fall muss der Zielserver neu gestartet werden.

Einen SIP zurücksetzen:

- **1** Klicken Sie in der linken Spalte unter **Versionen** in der VA auf die Unterkategorie **SIPs**.
- **2** Wählen Sie aus der **ID**-Liste den SIP aus, den Sie zurücksetzen möchten.
- **3** Klicken Sie auf **SIP zurücksetzen**. Es wird eine Warnung darüber angezeigt, dass diese Funktion für gestufte Switches reserviert ist, und dass das Zurücksetzen des SIPs einen Neustart des Servers zur Folge haben kann.
- **4** Klicken Sie auf **Ja**, um fortzufahren**.** – oder – Klicken Sie auf Nein, um zur Unterkategorie "SIPs" zurückzukehren.

## **Firmware aktualisieren**

Sie können entweder die Firmware des 2161DS Console Switches oder der SIPs aktualisieren. Die SIPs können einzeln oder gleichzeitig aktualisiert werden. Während der Aktualisierung wird eine Statusanzeige eingeblendet. Während des Aktualisierungsvorgangs kann kein anderer Vorgang aufgerufen werden.So aktualisieren Sie die 2161DS Console Switch Firmware:

- **1** Klicken Sie in der VA auf das Register **Extras**. Das Dialogfeld **Extras** wird angezeigt.
- **2** Klicken Sie auf die Schaltfläche **Remote Console Switch-Firmware aktualisieren**.

Wenn Sie in der Kategorie "Einstellungen" in der VA Änderungen durchgeführt, diese jedoch noch nicht übernommen haben, bevor Sie die Aktualisierung starten, werden Sie durch eine Warnmeldung aufgefordert, die Aktualisierung zu bestätigen, da eine Aktualisierung einen Neustart des Switches erfordert. Wenn Sie die Änderungen nicht übernehmen, werden diese vor der Aktualisierung der Firmware verworfen.

Um Änderungen vor der Aktualisierung zu übernehmen:

- **a** Klicken Sie auf **Nein**, um die Aktualisierung der Firmware abzubrechen.
- **b** Klicken Sie auf **Übernehmen**.
- **c** Klicken Sie auf die Schaltfläche **Remote Console Switch-Firmware aktualisieren**. – oder –

Um Änderungen vor der Aktualisierung zu verwerfen, klicken Sie auf **Ja**.

**d** Das Dialogfeld **Firmware aktualisieren** wird angezeigt. Geben Sie die IP-Adresse des TFTP (Trivial File Transfer Protocol)-Servers ein, auf dem sich die Firmware befindet, sowie den Dateinamen und den Speicherort im Verzeichnis.

![](_page_80_Picture_179.jpeg)

#### **Abbildung 4-47. Dialogfeld "Remote Console Switch-Firmware aktualisieren"**

- **3** Klicken Sie auf die Schaltfläche **Aktualisierung**. Die Schaltfläche **Aktualisierung** wird inaktiv und eine Statusnachricht wird angezeigt.
- **4** Wenn die Aktualisierung abgeschlossen ist, wird eine Meldung mit der Aufforderung angezeigt, einen Neustart zu bestätigen. Die neue Firmware wird erst nach einem Neustart des Switches verwendet. Klicken Sie auf **Ja**, um einen Neustart des 2161DS Console Switches auszuführen. Das Dialogfeld **Einheit-Firmware aktualisieren** zeigt eine Statusnachricht an, einschließlich der Meldung, dass der Neustart abgeschlossen ist.

```
– oder –
```
Klicken Sie auf **Nein**, um einen Neustart später durchzuführen. Die neue Firmware kann erst nach einem Neustart verwendet werden.

**5** Klicken Sie auf **Schließen**, um das Fenster **Firmware aktualisieren** zu verlassen.

**WICHTIGER HINWEIS:** Unterbrechen Sie während eines Neustarts nicht die Stromversorgung zum 2161DS Console Switch.

So aktualisieren Sie gleichzeitig mehrere SIPs:

- **1** Klicken Sie in der VA auf das Register **Extras**. Das Dialogfeld **Extras** wird angezeigt.
- **2** Klicken Sie auf die Schaltfläche **SIP-Firmware aktualisieren**. Das Dialogfeld **SIP-Firmware aktualisieren** wird angezeigt.
- **3** Markieren Sie die Kontrollkästchen vor jedem SIP-Typ (PS/2, USB, Seriell (SRL) oder Sun), den Sie aktualisieren möchten.
- **4** Klicken Sie auf **Aktualisierung**. Die Schaltfläche "Aktualisierung" wird inaktiv. Abhängig vom Status jeder SIP-Aktualisierung wird in der Statusspalte entweder "In Bearbeitung" oder "Erfolgreich beendet" angezeigt. Es wird so lange die Nachricht "Firmware-Aktualisierung läuft" angezeigt, bis alle ausgewählten SIP-Typen aktualisiert sind.
- **5** Wenn die Aktualisierung abgeschlossen ist, werden Sie durch eine Meldung aufgefordert, den Abschluss der Aktualisierung zu bestätigen. Sobald dies bestätigt wird, ist die Schaltfläche "Aktualisierung" wieder aktiv.
- **6** Klicken Sie auf **Schließen**, um das Fenster **Firmware aktualisieren** zu verlassen.

So aktualisieren Sie die Firmware für einzelne SIP-Kabel:

- **1** Klicken Sie in der VA auf das Register **Einstellungen.**
- **2** Klicken Sie in der linken Spalte unter **Versionen** in der VA auf die Unterkategorie **SIPs**.
- **3** Klicken Sie auf die Dropdown-Liste **ID** und wählen Sie einen SIP aus, für den Sie Firmware-Informationen anzeigen möchten. Die in der Dropdown-Liste angezeigten IDs sind eine Kombination von EID und entweder Server- oder Switchnamen, je nachdem was mit dem SIP verbunden ist. Wenn ein SIP nicht angeschlossen ist, wird in der Dropdown-Liste "Keine" angezeigt. Sobald Sie eine Auswahl getroffen haben, werden im Feld **Informationen** die Firmware-Informationen angezeigt.
- **4** Die Schaltfläche "Firmware laden" ist nur aktiviert, wenn eine Aktualisierung der Firmware zur Verfügung steht. Klicken Sie auf die Schaltfläche **Firmware laden**, wenn eine Aktualisierung des SIPs erforderlich ist.
- **5** Die Firmware-Aktualisierung beginnt. Eine Statusnachricht wird während der Aktualisierung unterhalb des Felds **Verfügbare Firmware** angezeigt und die Schaltfläche **Firmware laden** wird inaktiv. Wenn die Aktualisierung abgeschlossen ist, wird eine Meldung angezeigt, dass die Aktualisierung erfolgreich war.
- **6** Wiederholen Sie die Schritte 2-5 für alle SIPs, die aktualisiert werden sollen.
- **7** Klicken Sie auf **OK**, wenn die Aktualisierung abgeschlossen ist.

## **Benutzerstatus steuern**

Sie können die aktuell aktiven Benutzerverbindungen über das Register **Status** in der VA anzeigen und trennen. Sie können die Verbindungsdauer der Benutzer, den Servernamen oder den SIP, mit dem sie verbunden sind und ihre Systemadresse anzeigen. Zusätzlich zum Trennen einer Benutzersitzung ermöglicht die Remote Console Switch Software einem Benutzer, die Steuerung eines Servers zu übernehmen, der gerade von einem anderen Benutzer verwendet wird. Weitere Informationen finden Sie unter "Unterbrechen".

![](_page_82_Picture_99.jpeg)

#### Abbildung 4-48. Dialogfeld "Benutzerstatus"

So trennen Sie eine Benutzersitzung:

- **1** Klicken Sie in der VA auf das Register **Status**. Das Dialogfeld **Benutzerstatus** wird angezeigt.
- **2** Klicken Sie auf einen oder mehrere Benutzer, die Sie trennen möchten.
- **3** Klicken Sie auf die Schaltfläche **Sitzung abbrechen**. Es wird eine Meldung mit der Aufforderung angezeigt, den Befehl zur Verbindungstrennung zu bestätigen.
- **4** Klicken Sie auf **Ja**, um die Verbindung zum Benutzer zu trennen. – oder –

Klicken Sie auf **Nein**, um den Vorgang zu beenden, ohne die Verbindung zum Benutzer zu trennen.

## **System neu starten**

Sie können den 2161DS Console Switch über das Register **Extras** in der VA neu starten. Wenn Sie auf die Schaltfläche **Remote Console Switch neu starten** klicken, wird eine Abbruch-Meldung zu jedem aktiven Benutzer gesendet, der aktuelle Benutzer wird abgemeldet und der 2161DS Console Switch wird sofort neu gestartet.

So führen Sie einen Neustart Ihres Systems durch:

**1** Klicken Sie in der VA auf das Register **Extras**. Das Dialogfeld **Extras** wird angezeigt.

**2** Klicken Sie auf die Schaltfläche **Neu starten**. Es wird eine Meldung mit der Aufforderung angezeigt, den Neustart zu bestätigen. Klicken Sie auf **Ja**, um die Anforderung zu bestätigen. Es wird jetzt ein Neustart des 2161DS Console Switches ausgeführt.

## **2161DS Console Switch Konfigurationsdateien verwalten**

Konfigurationsdateien enthalten alle Einstellungen für einen 2161DS Console Switch. Dies schließt Netzwerk-Einstellungen, SIP-Konfigurationen, SNMP-Einstellungen und angeschlossene Server ein. Sie haben die Möglichkeit, diese Konfigurationsdatei zu speichern. Sollten Sie jemals Ihren 2161DS Console Switch austauschen müssen, können Sie diese Konfigurationsdatei auf den neuen Switch übertragen und somit eine manuelle Konfiguration vermeiden.

![](_page_83_Picture_3.jpeg)

**HINWEIS:** Informationen zu Benutzerkonten werden in der Benutzerdatenbank und nicht in der Konfigurationsdatei gespeichert. Weitere Informationen finden Sie unter "Benutzerdatenbanken verwalten".

So lesen und speichern Sie eine Konfigurationsdatei eines 2161DS Console Switches:

- **1** Klicken Sie in der VA auf das Register **Extras**. Das Dialogfeld **Extras** wird angezeigt.
- **2** Klicken Sie auf die Schaltfläche **Remote Console Switch-Konfiguration speichern**. Das Dialogfeld **Remote Console Switch-Konfiguration speichern** wird angezeigt.
- **3** Klicken Sie auf **Durchsuchen** und navigieren Sie zum Speicherort für die Konfigurationsdatei. Der Speicherort wird in dem Feld **Speichern unter** angezeigt.
- **4** Klicken Sie auf **Speichern**. Die Konfigurationsdatei wird vom 2161DS Console Switch gelesen und am gewünschten Ort gespeichert. Es wird ein Statusfenster angezeigt.
- **5** Wenn dieser Vorgang abgeschlossen ist, wird eine Meldung mit der Aufforderung angezeigt, das Ende des Lesevorgangs zu bestätigen. Klicken Sie auf **OK**, um zum Hauptfenster zurückzukehren.

So stellen Sie eine Konfigurationsdatei auf einem 2161DS Console Switch wieder her:

- **1** Klicken Sie in der VA auf das Register **Extras**. Das Dialogfeld **Extras** wird angezeigt.
- **2** Klicken Sie auf die Schaltfläche **Remote Console Switch-Konfiguration wiederherstellen**. Das Dialogfeld **Remote Console Switch-Konfiguration wiederherstellen** wird angezeigt.
- **3** Klicken Sie auf **Durchsuchen** und navigieren Sie zu dem Speicherort der zuvor gespeicherten Konfigurationsdatei. Der Dateiname und der Speicherort werden in dem Feld **Dateiname** angezeigt.
- **4** Klicken Sie auf **Wiederherstellen**. Die Konfigurationsdatei wird auf dem 2161DS Console Switch gespeichert. Es wird ein Statusfenster angezeigt.
- **5** Wenn dieser Vorgang abgeschlossen ist, wird eine Meldung mit der Aufforderung angezeigt, das Ende des Schreibvorgangs zu bestätigen. Klicken Sie auf **OK**, um zum Hauptfenster zurückzukehren.

## **Benutzerdatenbanken verwalten**

Benutzerdatenbankdateien enthalten alle Benutzerkonten, die einem 2161DS Console Switch zugeordnet sind. Sie haben die Möglichkeit, diese Benutzerdatenbankdatei zu speichern und zu verwenden, um Benutzer auf mehreren 2161DS Console Switches zu konfigurieren, indem die Benutzerkontendatei auf dem neuen Switch gespeichert wird.

![](_page_84_Picture_2.jpeg)

**HINWEIS:** Die Benutzerkontendatei ist verschlüsselt, und Sie werden aufgefordert, ein Kennwort zu erstellen, wenn die Datei gespeichert wird. Sie müssen das Kennwort erneut eingeben, wenn die Datei auf eine neue Einheit geschrieben wird.

So speichern Sie eine Benutzerdatenbank eines 2161DS Console Switches:

- **1** Klicken Sie in der VA auf das Register **Extras**. Das Dialogfeld **Extras** wird angezeigt.
- **2** Klicken Sie auf die Schaltfläche **Remote Console Switch-Benutzerdatenbank speichern**. Das Dialogfeld **Remote Console Switch-Benutzerdatenbank speichern** wird angezeigt.
- **3** Klicken Sie auf **Durchsuchen** und bewegen Sie sich durch die Verzeichnisstruktur zu dem Ort, an dem die Benutzerdatenbankdatei gespeichert werden soll. Der Speicherort wird in dem Feld **Speichern unter** angezeigt.
- **4** Klicken Sie auf **Speichern**. Die Benutzerdatenbankdatei wird vom 2161DS Console Switch gelesen und an dem gewünschten Ort gespeichert. Es wird ein Statusfenster angezeigt.
- **5** Wenn dieser Vorgang abgeschlossen ist, wird eine Meldung mit der Aufforderung angezeigt, das Ende des Lesevorgangs zu bestätigen. Das Dialogfeld **Remote Console Switch-Benutzerdatenbank speichern** wird nach der Bestätigung geschlossen und das Fenster **Extras** wieder angezeigt.

So stellen Sie eine Benutzerdatenbankdatei auf einem 2161DS Console Switch wieder her:

- **1** Klicken Sie in der VA auf das Register **Extras**. Das Dialogfeld **Extras** wird angezeigt.
- **2** Klicken Sie auf die Schaltfläche **Remote Console Switch-Benutzerdatenbank wiederherstellen**. Das Dialogfeld **Remote Console Switch-Benutzerdatenbank wiederherstellen** wird angezeigt.
- **3** Klicken Sie auf **Durchsuchen** und bewegen Sie sich durch die Verzeichnisstruktur zu dem Ort, an dem die Benutzerdatenbankdatei gespeichert wurde. Der Dateiname und der Speicherort werden in dem Feld **Dateiname** angezeigt.
- **4** Klicken Sie auf **Wiederherstellen**. Die Benutzerdatenbankdatei wird auf dem 2161DS Console Switch gespeichert. Es wird ein Statusfenster angezeigt.
- **5** Wenn dieser Vorgang abgeschlossen ist, wird eine Meldung mit der Aufforderung angezeigt, das Ende des Schreibvorgangs zu bestätigen. Das Dialogfeld **Benutzerdatenbank wiederherstellen** wird nach der Bestätigung geschlossen und das Fenster **Extras** wird wieder angezeigt.

## **2161DS Console Switch Eigenschaften ändern**

Sie können die Eigenschaften individueller 2161DS Console Switches ändern, ganz gleich, ob Sie an diesem Switch angemeldet sind oder nicht. Das Dialogfeld **Eigenschaften** enthält verschiedene Register: **Allgemein, Netzwerk** und **Informationen**. Mit dem Register **Allgemein** können Sie nicht nur den Namen und das Anzeigesymbol eines 2161DS Console Switches ändern, sondern Sie können ihn auch einem Standort, einem Aufstellungsort oder einem Verzeichnis zuordnen. Mit dem Register **Netzwerk** können Sie die IP-Adresse für diesen Switch ändern, als wollten Sie das Netzwerk neu konfigurieren. Mit dem Register **Informationen** können Sie Informationen zu dem 2161DS Console Switch eingeben, einschließlich einer Beschreibung, Kontaktinformationen und Kommentare, die Sie hinzufügen möchten.

So ändern Sie die Eigenschaften des 2161DS Console Switches:

- **1** Wählen Sie einen einzelnen 2161DS Console Switch aus der **Einheitenauswahlliste** aus.
- **2** Wählen Sie im Explorer-Menü **Ansicht Eigenschaften** aus.
	- oder –

Klicken Sie auf die Schaltfläche **Eigenschaften**.

– oder –

Klicken Sie mit der rechten Maustaste auf den Switch und wählen Sie **Eigenschaften** aus der Popup-Liste aus. Das Dialogfeld **Eigenschaften** wird angezeigt.

#### **Abbildung 4-49. 2161DS Console Switch – Eigenschaften "Allgemein"**

![](_page_85_Picture_131.jpeg)

- **3** Geben Sie den Namen des 2161DS Console Switches ein. Eine doppelte Namensvergabe ist nicht zulässig.
- **4** Ignorieren Sie das Feld **Typ**. Dieses Feld ist für 2161DS Console Switches schreibgeschützt.
- **5** Wählen Sie das Symbol aus, das für diese Einheit angezeigt werden soll.
- **6** (Optional) Wählen Sie den Standort, die Abteilung und den Aufstellungsort aus, zu denen der 2161DS Console Switch zugeordnet werden soll. Geben Sie den Namen der neuen Zuordnung in das Textfeld ein, wenn eine Option in der Dropdown-Liste nicht verfügbar ist. Sobald Sie die Eingabe abgeschlossen haben, ist diese Option in der Dropdown-Liste für zukünftige Zuordnungen verfügbar.
- **7** Klicken Sie auf das Register **Netzwerk** und geben Sie die Adresse des 2161DS Console Switches ein. Dieses Feld darf eine mit Punkten unterteilte IP-Adresse oder einen Domain-Namen enthalten. Eine doppelte Namensvergabe ist nicht zulässig. Das Feld darf auch nicht leer sein. Sie können bis zu 128 Zeichen eingeben.
- **8** (Optional) Klicken Sie auf das Register **Informationen** und geben Sie die Beschreibung der Einheit ein. In diesem Feldern können beliebige Informationen eingegeben werden.
- **9** Klicken Sie danach auf **OK**, um die neuen Einstellungen zu speichern. – oder –

Klicken Sie auf **Abbrechen**, um das Dialogfeld zu verlassen ohne die Änderungen zu speichern.

## **DirectDraw-Unterstützung ändern (Nur für Windows-Betriebssysteme)**

Die Remote Console Switch Software unterstützt DirectDraw. Hierbei handelt es sich um einen Standard, der die direkte Änderung des Videoanzeigespeichers, Hardware-Blitting, Hardware-Overlays und Page-Flipping ohne Eingriff der Grafikschnittstelle (Graphical Device Interface, GDI) ermöglicht. Dies kann zu einer gleichmäßigeren Animation und zu einer Leistungsverbesserung bei grafikintensiver Software führen.

Wenn auf Ihrem Rechner jedoch ein Software-Cursor oder ein Mauszeigerschatten aktiviert ist oder wenn Ihr Videotreiber DirectDraw nicht unterstützt, kann Ihr Mauszeiger möglicherweise flackern, wenn er sich über der Titelleiste des Viewers befindet.

Sie können den Software-Cursor oder Mausschatten deaktivieren, einen neuen Treiber für Ihre Videokarte laden oder DirectDraw deaktivieren.

#### **Optionen**  $\vert x \vert$ Allgemein -<br>Benutzerdefinierte Bezeichnungen für Felder  $\sqrt{D}$ Singular Plural Standorte Standorf Ändern. Ahteilung Ahfeilungen Aufstellungsort Aufstellungsorte I۹ -<br>Raim Stort now öhlte Ansicht Example Remote Console Switches Browser √ Standard-Browser starten Geben Sie einen Browser zum Starten an: Durchsuchen. √ DirectDraw® OK Abbrechen Übernehmen Hilfe

Abbildung 4-50. Dialogfeld "Optionen" – DirectDraw

So deaktivieren Sie DirectDraw:

- **1** Wählen Sie **Extras Optionen**. Das Dialogfeld **Optionen** wird angezeigt.
- **2** Klicken Sie auf das Kontrollkästchen **DirectDraw**, um es zu deaktivieren.
- **3** Klicken Sie auf **OK**.

**HINWEIS:** Das Kontrollkästchen für DirectDraw wird nur auf Windows-basierten Betriebssystemen angezeigt.

## **Steuerungsfunktionen ausführen**

Mit dem Register "Extras" können Sie Steuerungsfunktionen auf der ausgewählten Einheit, wie z. B. Neustarten, Aktualisieren, sowie das Lesen und Schreiben Ihrer Konfigurations- und Benutzerdateien ausführen.

# **Anhänge**

## **Anhang A: Remote Console Switch Software aktualisieren**

Achten Sie darauf, dass Sie im Besitz der neuesten Remote Console Switch Softwareversion sind (erhältlich über die Webseite von Dell™ unter: **support.dell.com**), damit ein optimaler Betrieb Ihres Systems gewährleistet wird.

So aktualisieren Sie Ihre Remote Console Switch Software:

- **1** Laden Sie die aktualisierte Datei von der Dell Support-Webseite herunter unter: **support.dell.com**.
- **2** Doppelklicken Sie auf das Installationsprogramm. Das Installationsprogramm prüft, ob eine ältere Version der Remote Console Switch Software auf Ihrem System installiert ist.
- **3** Wenn keine ältere Version erkannt wurde und ein Dialogfeld zur Bestätigung der Aktualisierung angezeigt wird, klicken Sie auf **Weiter**. – oder –

Klicken Sie, wenn eine ältere Version erkannt wurde und ein Dialogfeld auf eine ältere Version des Produkts hinweist, auf **Überschreiben**, um die Aktualisierung zu bestätigen. – oder –

 Klicken Sie auf **Abbrechen**, um den Vorgang abzubrechen, ohne die Software zu aktualisieren.

**4** Die Installation beginnt. Die Programmdateien, Verknüpfungen, Umgebungsvariablen und bei Windows 32 Systemen die Registrierungseintragungen werden mit den neuen Dateien und Einstellungen der aktuellen Version installiert bzw. überschrieben.

![](_page_88_Picture_11.jpeg)

**HINWEIS:** Damit die Aktualisierungserkennung in Kraft tritt, muss zuerst ein Neustart durchgeführt werden bzw. Sie müssen sich abmelden. Die vom Installationsprogramm gesetzten Registrierungsschlüssel werden bei Windows 32- oder Linux-Plattformen erst dann aktiv, wenn Sie sich abgemeldet haben bzw. wenn ein Neustart durchgeführt wurde.

## **Anhang B: Tastenkombinationen von Tastatur und Maus**

![](_page_89_Picture_130.jpeg)

**Tabelle 5-3. Unterteilungsfenster für Tastenkombinationen von Tastatur und Maus**

![](_page_89_Picture_131.jpeg)

![](_page_89_Picture_132.jpeg)

| <b>Aktion</b>                    | <b>Beschreibung</b>                                                                                                    |
|----------------------------------|----------------------------------------------------------------------------------------------------|
| Eingabe- oder<br>Returntaste     | Startet das Standardverfahren für die ausgewählte Einheit.                                                                                                    |
| Aufwärtspfeil                    | Hebt die bestehende Auswahl auf und bewegt die Auswahl um eine Zeile nach<br>oben.                                                                                                    |
| Abwärtspfeil                     | Hebt die bestehende Auswahl auf und bewegt die Auswahl um eine Zeile nach<br>unten.                                                                                                    |
| Bild auf                         | Hebt die bestehende Auswahl auf, rollt eine Seite nach oben und wählt die erste<br>Position auf der Seite aus.                                                                              |
| Bild ab                          | Hebt die bestehende Auswahl auf, rollt eine Seite nach unten und wählt die letzte<br>Position auf der Seite aus.                                                                            |
| Entf                             | Führt die Löschfunktion durch. Besitzt die gleiche Funktion wie die Menüfunktion<br>"Bearbeiten ->Löschen". Weitere Informationen im entsprechenden Abschnitt.                              |
| $Strg + Pos1$                    | Bewegt die Markierung und die Auswahl auf die erste Zeile in der Tabelle.                                                                                                    |
| Strg + Ende                      | Bewegt die Markierung und die Auswahl auf die letzte Zeile in der Tabelle.                                                                                                    |
| Umschalttaste +<br>Aufwärtspfeil | Erweitert die Auswahl um eine Zeile nach oben.                                                                                                    |
| Umschalttaste +<br>Abwärtspfeil  | Erweitert die Auswahl um eine Zeile nach unten.                                                                                                    |
| Umschalttaste +<br>Bild auf      | Erweitert die Auswahl um eine Seite nach oben.                                                                                                    |
| Umschalttaste $+$<br>Bild ab     | Erweitert die Auswahl um eine Seite nach unten.                                                                                                    |
| Umschalttaste $+$<br>Mausklick   | Hebt eine bestehende Auswahl auf und wählt die Zeilen zwischen der aktuellen<br>Markierung und der Zeile aus, in der sich der Mauszeiger befindet, wenn ein<br>Mausklick durchgeführt wird. |
| Strg + Mausklick                 | Schaltet den Auswahlstatus der Zeile um, in der sich der Mauszeiger befindet, ohne<br>dass der Auswahlstatus einer anderen Zeile beeinflusst wird.                                          |
| Doppelter<br>Mausklick           | Startet das Standardverfahren für die ausgewählte Einheit.                                                                                                    |

**Tabelle 5-5. Tastenkombinationen von Tastatur und Maus für die Einheitenliste**

## **Anhang C: TCP-Ports**

Der Video Session Viewer kommuniziert mit dem 2161DS Console Switch über die TCP-Ports 8192 und 2068. Digitalisierte Videodaten werden über Port 8192 übertragen. Verschlüsselte Tastatur- und Mausdaten werden über Port 2068 übertragen. Die Verwaltungsanzeige (VA) kommuniziert mit dem 2161DS Console Switch über den TCP/UDP-Port 3211. Alle Daten an den Ports 2068 und 3211 werden mit Hilfe des Secure Socket Layer (SSL)-Protokolls verschlüsselt.

Der 2161DS Console Switch übernimmt die Datenbank für Benutzer und Zugriffsrechte. Der Video Session Viewer führt eine Benutzerauthentifizierung über den verschlüsselten Port 2068 durch. Die Verwaltungsanzeige führt eine Benutzerauthentifizierung über den verschlüsselten Port 3211 durch.

#### **Abbildung 5-51. TCP-Portkommunikation**

![](_page_91_Figure_4.jpeg)

![](_page_91_Picture_5.jpeg)

**HINWEIS:** Die TCP/IP-Ports sind statisch und können nicht verändert werden.

## **Index**

### **Symbols**

"Such"-Assistent, 25

### **Numerics**

2161DS Console Switch Anmelden, 26

## **A**

A1000R, 10, 19 A2000R, 10 Avocent Remote Console Switch Hinzufügen, 19 Avocent®, 10 AVRIQ, 10, 21, 23

### **B**

Benutzer Hinzufügen oder ändern, 68 Konten sperren und freigeben, 70 Löschen, 70 Benutzerkennwort Ändern, 69 Benutzerkonten Einrichten, 67 BootP, 18

## **D**

Dialogfeld "Gestufte Switches konfigurieren", 24 Dialogfeld "Produkt-Typ", 22 Dialogfeld für manuelle Monitoranpassung, 34 DirectDraw, 36

## **E**

EID, 21, 24, 71, 75 Einheitenauswahl-Fenster, 37 Elektronische ID. Siehe EID. Exklusiv starten, 67 Explorer, 15 Explorer-Fenster Funktionen, 17

### **F**

Fenster "Remote Console Switch auswählen", 23 Fenster "Remote Console Switch konfigurieren", 23 Firmware Aktualisieren, 80 FLASH-Upgrade, 68

### **L**

Lieferant, 23 Lokaler Cursor-Option, 33

### **M**

Makro Gruppe, 40 Makros, 40 Gruppieren, 42 Hinzufügen, 43 Neu erstellen, 41 Maus Anpassen, 33 Mausbeschleunigung, 18 Mausgeschwindigkeit, 35 Maus-Skalierung Einstellung, 34 Mausspureffekt minimieren, 34 Menü "Makros", 40 Miniaturansicht Statusanzeigen, 38 Miniaturansichten, 27, 36-37 Navigieren, 38 Miniaturansichten-Menü, 38

**N**

Netzwerkadressen-Fenster, 23

## **O**

Offline löschen, 71

Offline SIPs einbeziehen, 21

On-Screen-Konfiguration und -Ereignisprotokoll. Siehe OSCAR.

OpenManage™ IT Assistant Event Viewer, 10

Optionen-Menü, 38 OSCAR, 18-19

### **P**

Produktliste, 23

### **R**

Rauschschwelle, 34-35 Reduzieren, 34 Register "Bewegung", 35 Registrierung, 89 Remote Console Switch Parameter anzeigen und konfigurieren, 64 Suchen, 24 Remote Console Switch Software Einrichten, 19 Starten, 15

Remote Console Switch Software-Explorer. Siehe Explorer. Resynchronisations-Assistent, 76

### **S**

Scan-Modus, 36-37 Taskschaltfläche, 37 Zugreifen, 37 Scannen, 36 Scan-Sequenz, 39 Schaltfläche "Re-Synchronisation"., 19 Schaltfläche "Suchen", 28 Secure Socket Layer, 92 Seite "Adressbereich", 24 Server, 9 auf Server zugreifen, 28 Server-Liste

Resynchronisieren, 76 Simple Network Management Protocol. Siehe SNMP.

SIP Anzeigen, 71

Zurücksetzen, 79

SNMP, 10 Aktivieren und konfigurieren, 72 Einstellungen konfigurieren, 73 Traps, 74 SSL, 92

Standorte, 9

### **T**

Taskschaltfläche "Remote Console Switch verwalten", 27 Taskschaltfläche "Video verbinden", 19, 27-28 Tastenanschläge, 40 an Server senden, 40 Feld, 42 Timeout für die exklusive Videositzung Einstellung, 65 Timeout für die Videositzung Einstellung, 65 Trap-Adresse, 74 Traps, 74

### **U**

UDP, 72 Umgebungsvariablen, 89 Unterstützte Betriebssysteme, 11

### **V**

VA, 10 Verbindungsgeschwindigkeit, 44

Verschlüsselungsstufen der Videositzung Einstellung, 66 Verwaltungsanzeige Siehe VA. Verzeichnisse, 9 Video Session Viewer, 19 Video Session Viewer Siehe Viewer. Videositzung Starten, 39 Viewer, 28, 33, 35, 40, 75, 92 Anpassen, 31 Funktionen, 29 Symbolleiste, 30

## **Z**

Zeit pro Server anzeigen, 36, 38 Zeit zwischen Servern, 37-38 Zugriffsrechte, 69